# <span id="page-0-0"></span>**Швидке посилання**

# **Copy (Копіювати)**

### **Cтворення копій**

**1** Завантажте оригінальний документ у лоток пристрою АПД або на скло сканера.

**Примітка.** Щоб уникнути обрізання зображення, переконайтеся, що вихідний документ і вихідний мають однаковий розмір паперу.

**2** На панелі керування виберіть **Copy** (Копіювати), а тоді вкажіть кількість копій.

За потреби відрегулюйте параметри копіювання.

**3** Виконайте копіювання документу.

# **Копіювання на обох боках паперу**

- **1** Завантажте оригінальний документ у лоток пристрою АПД або на скло сканера.
- **2** На панелі керування перейдіть до меню **Copy** (Копіювати) > **More Settings** (Інші параметри) > **Sides** (Сторони).
- **3** Виберіть параметр.
- **4** Виконайте копіювання документу.

# **Копіювання кількох сторінок на один аркуш**

- **1** Завантажте оригінальний документ у лоток пристрою АПД або на скло сканера.
- **2** На панелі керування перейдіть до меню **Copy** (Копіювати) > **More Settings** (Інші параметри) > **Pages per Side** (Сторінок на сторону).
- **3** Увімкніть меню та виберіть параметр.
- **4** Виконайте копіювання документу.

# **Електронна пошта**

### **Налаштування параметрів SMTP**

Налаштуйте параметри простого протоколу передачі пошти (SMTP), щоб надіслати сканований документ електронною поштою. Налаштування залежать від постачальника послуг електронної пошти.

Перш ніж почати, переконайтеся, що принтер підключено до мережі та мережу підключено до Інтернету.

#### **Використання панелі керування**

- **1** На панелі керування перейдіть до меню: **Settings** (Параметри) > **Email** (Електронна пошта) > **Email Setup** (Налаштування електронної пошти).
- **2** Налаштуйте параметри.

#### **Використання Embedded Web Server**

**1** Відкрийте вебпереглядач і введіть IP-адресу принтера в адресному рядку.

#### **Примітки.**

- **•** Перегляньте IP-адресу принтера на головному екрані принтера. IP-адреса відображається як чотири набори цифр, розділені крапкою, як-от 123.123.123.123.
- **•** Якщо ви використовуєте проксі-сервер, тимчасово вимкніть його, щоб вебсторінка завантажилася правильно.
- **2** Натисніть **Settings** (Параметри) > **Email** (Електронна пошта).
- **3** У меню **Email Setup** (Налаштування електронної пошти) налаштуйте параметри.
- **4** Натисніть **Save** (Зберегти).

### **Постачальники послуг електронної пошти**

- **• Пошта AOL**
- **• [Пошта Comcast](#page-1-0)**
- **• [Gmail](#page-1-0)**
- **• [Пошта iCloud](#page-1-0)**
- **• [Mail.com](#page-2-0)**
- **• [Пошта NetEase \(mail.126.com\)](#page-2-0)**
- **• [Пошта NetEase \(mail.163.com\)](#page-2-0)**
- **• [Пошта NetEase \(mail.yeah.net\)](#page-3-0)**
- **• [Outlook Live або Microsoft 365](#page-3-0)**
- **• [Пошта QQ](#page-3-0)**
- **• [Пошта Sina](#page-4-0)**
- **• [Пошта Sohu](#page-4-0)**
- **• [Yahoo! Пошта](#page-5-0)**
- **• [Пошта Zoho](#page-5-0)**

#### **Примітки.**

- **•** Якщо під час використання наданих параметрів виникають помилки, зверніться до свого постачальника послуг.
- **•** Якщо вашого постачальника послуг немає в списку, зверніться до вашого постачальника.

### **Пошта AOL**

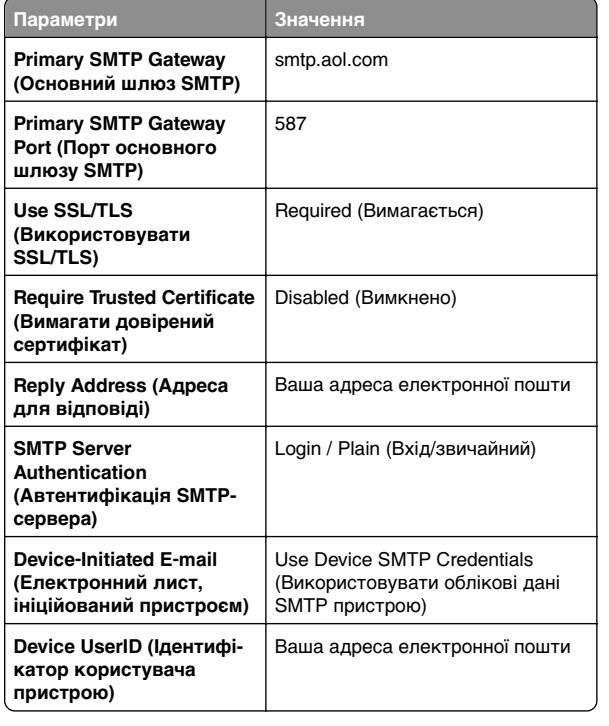

<span id="page-1-0"></span>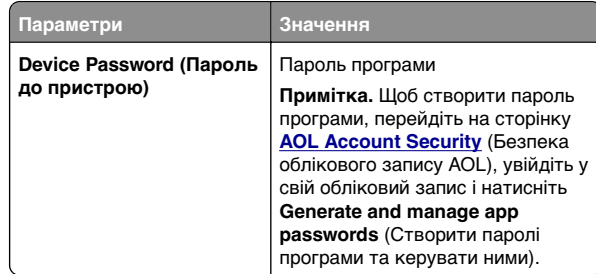

#### **Пошта Comcast**

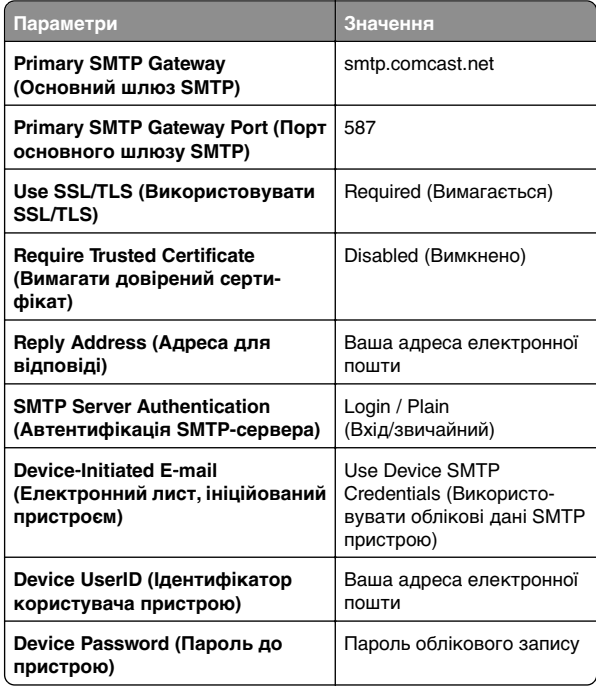

**Примітка.** Переконайтеся, що у вашому обліковому записі ввімкнено налаштування безпеки стороннього доступу. Щоб дізнатися більше, перейдіть на **[сторінку довідки Comcast Xfinity Connect](https://www.xfinity.com/support/articles/third-party-email-access)**.

### **GmailTM**

**Примітка.** Переконайтеся, що у вашому обліковому записі увімкнено двоетапну перевірку. Щоб увімкнути двоетапну перевірку, перейдіть на сторінку **[Google Account Security](https://myaccount.google.com/security)** (Безпека облікового запису Google), увійдіть у свій обліковий запис і натисніть 2‑Step Verification (Двоетапна перевірка) у розділі **How you sign in to Google** (Як ви входите в Google).

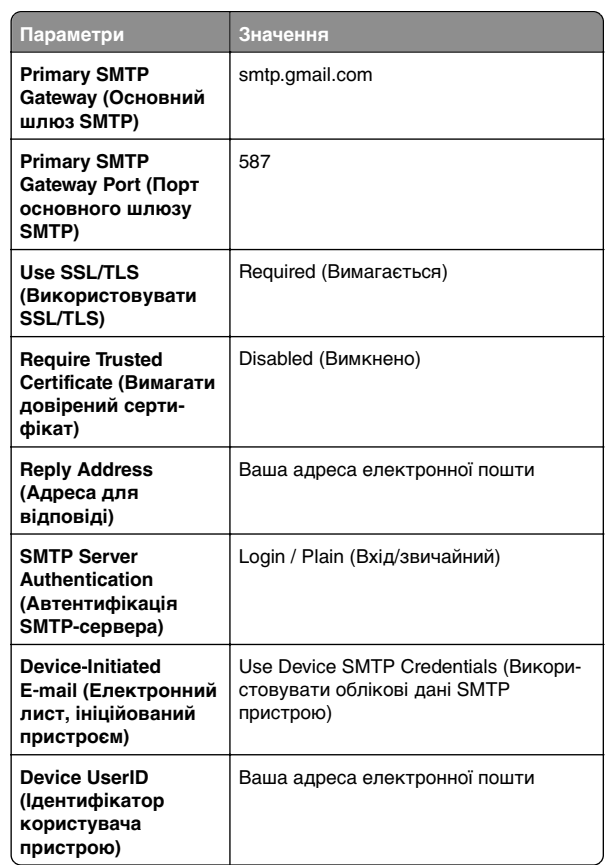

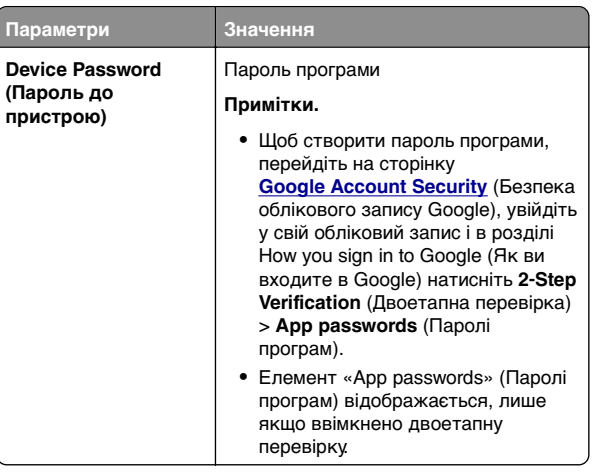

### **Пошта iCloud**

**Пар** 

**Примітка.** Переконайтеся, що у вашому обліковому записі увімкнено двоетапну перевірку.

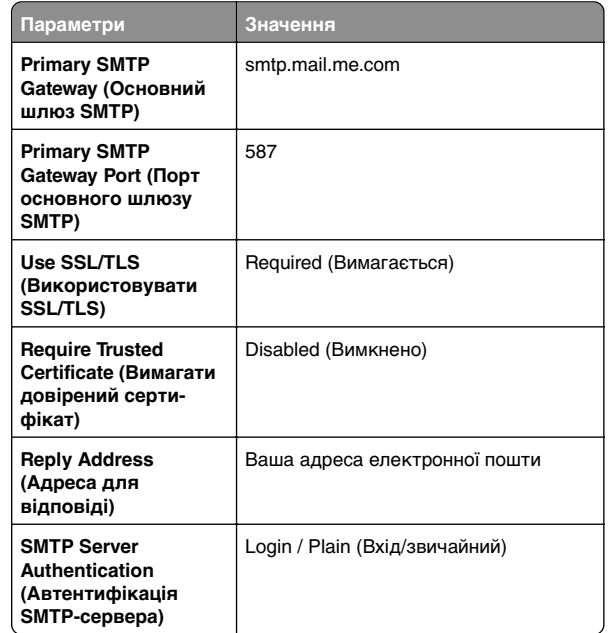

<span id="page-2-0"></span>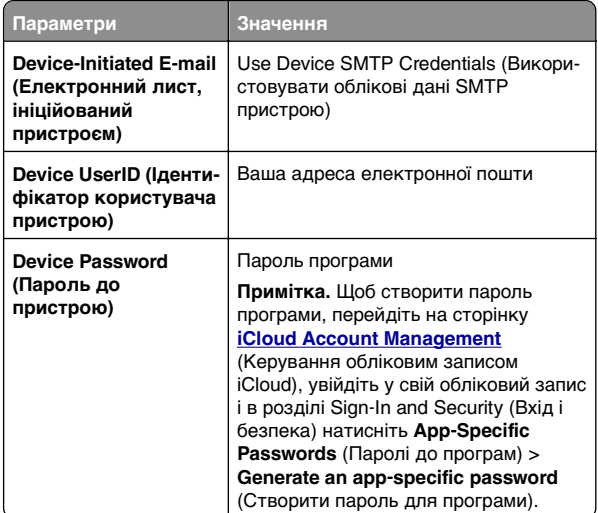

### **Mail.com**

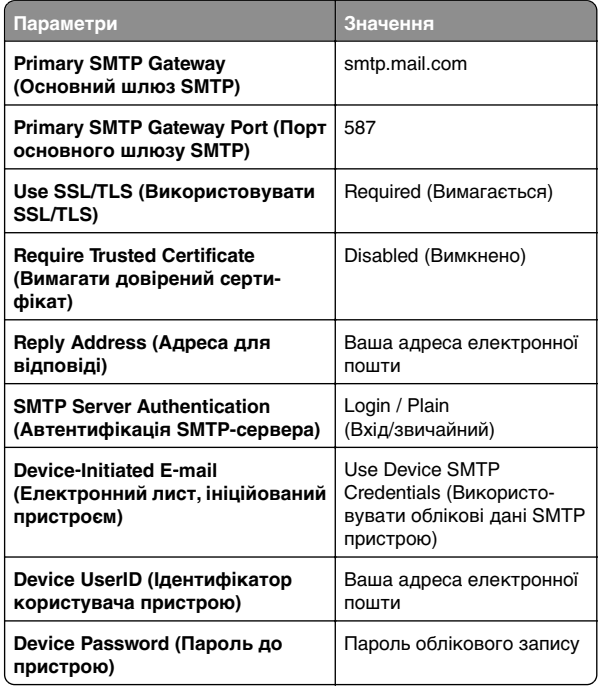

### **Пошта NetEase (mail.126.com)**

**Примітка.** Переконайтеся, що у вашому обліковому записі увімкнено службу SMTP. Щоб увімкнути цю службу, на головній сторінці пошти NetEase натисніть **Settings** (Параметри) > **POP3/SMTP/IMAP**, а потім увімкніть **IMAP/SMTP service** (Служба IMAP/SMTP) або **POP3/SMTP service** (Служба POP3/SMTP).

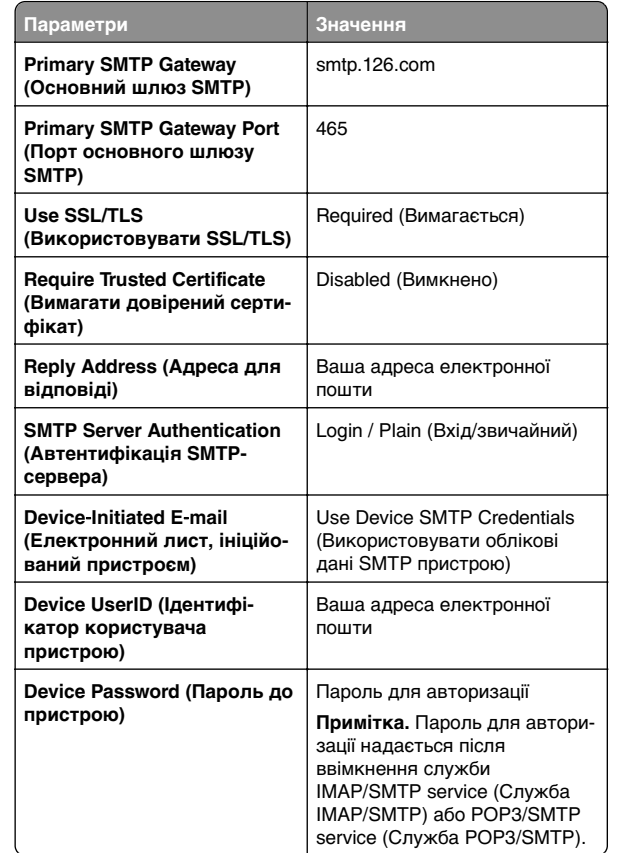

### **Пошта NetEase (mail.163.com)**

**Примітка.** Переконайтеся, що у вашому обліковому записі увімкнено службу SMTP. Щоб увімкнути цю службу, на головній сторінці пошти NetEase натисніть **Settings** (Параметри) > **POP3/SMTP/IMAP**, а потім увімкніть **IMAP/SMTP service** (Служба IMAP/SMTP) або **POP3/SMTP service** (Служба POP3/SMTP).

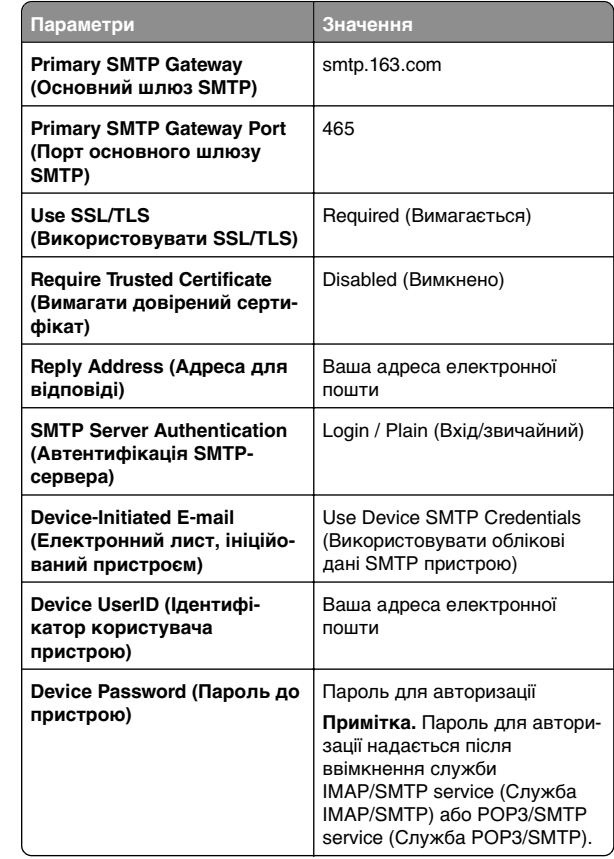

### <span id="page-3-0"></span>**Пошта NetEase (mail.yeah.net)**

**Примітка.** Переконайтеся, що у вашому обліковому записі увімкнено службу SMTP. Щоб увімкнути цю службу, на головній сторінці пошти NetEase натисніть **Settings** (Параметри) > **POP3/SMTP/IMAP**, а потім увімкніть **IMAP/SMTP service** (Служба IMAP/SMTP) або **POP3/SMTP service** (Служба POP3/SMTP).

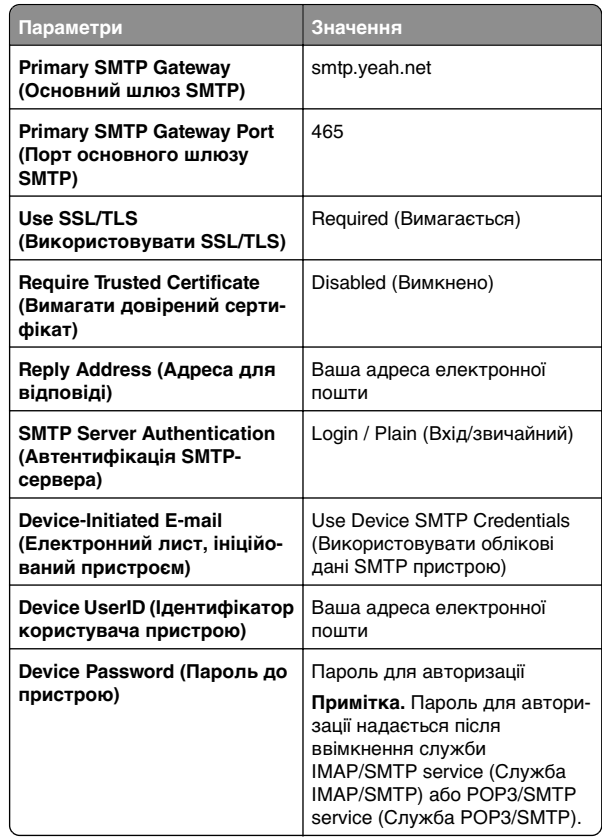

### **Outlook Live або Microsoft 365**

Ці налаштування застосовуються до доменів електронної пошти outlook.com і hotmail.com, а також облікових записів Microsoft 365.

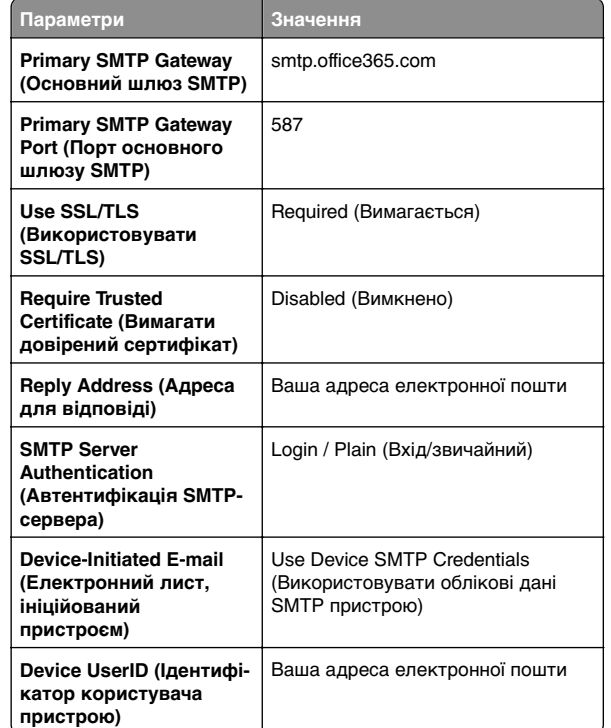

**Параметри Значення Device Password(Пароль до пристрою)** Пароль облікового запису або пароль програми **Примітки. •** Для облікових записів з вимкненою двоетапною перевіркою використовуйте пароль свого облікового запису. **•** Для облікових записів outlook.com або hotmail.com ізувімкненою двоетапною перевіркою використовуйте пароль програми. Щоб створити пароль програми, перейдіть на сторінку **[Outlook](https://account.live.com/proofs/AppPassword) [Live Account Security](https://account.live.com/proofs/AppPassword)** (Безпека облікового запису Outlook Live), увійдіть у свій обліковий запис і натисніть **Create a new app password** (Створити новий пароль для програми).

**Примітка.** Щоб дізнатися про інші параметри налаштування для бізнесу за допомогою Microsoft 365, перейдіть на **[сторінку довідки Microsoft 365](https://docs.microsoft.com/en-us/exchange/mail-flow-best-practices/how-to-set-up-a-multifunction-device-or-application-to-send-email-using-microsoft-365-or-office-365#option-2-send-mail-directly-from-your-printer-or-application-to-microsoft-365-or-office-365-direct-send)**.

#### **Пошта QQ**

**Примітка.** Переконайтеся, що у вашому обліковому записі увімкнено службу SMTP. Щоб увімкнути цю службу, на головній сторінці пошти QQ натисніть **Settings** (Параметри) <sup>&</sup>gt;**Account** (Обліковий запис). У розділі POP3/IMAP/SMTP/Exchange/CardDAV/CalDAV Service (Служба POP3/IMAP/SMTP/Exchange/CardDAV/CalDAV) увімкніть службу **POP3/SMTP service** (Служба POP3/SMTP) або **IMAP/SMTP service** (Служба IMAP/SMTP).

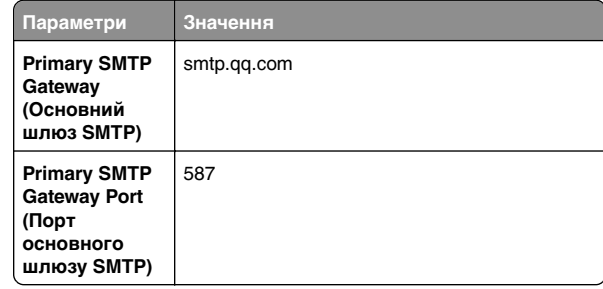

<span id="page-4-0"></span>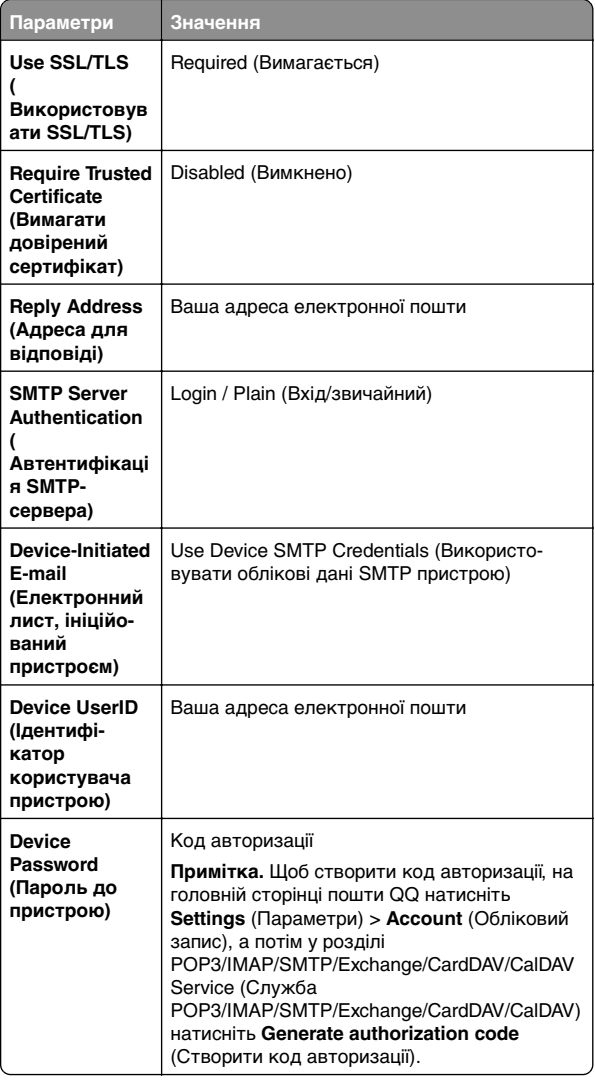

#### **Пошта Sina**

**Примітка.** Переконайтеся, що у вашому обліковому записі увімкнено службу POP3/ SMTP. Щоб увімкнути цю службу, на головній сторінці пошти Sina натисніть **Settings** (Параметри) > **More settings** (Інші параметри) > **User**‑**end POP/IMAP/SMTP** (POP/IMAP/SMTP з боку користувача), а потім увімкніть службу **POP3/SMTP service** (Служба POP3/SMTP).

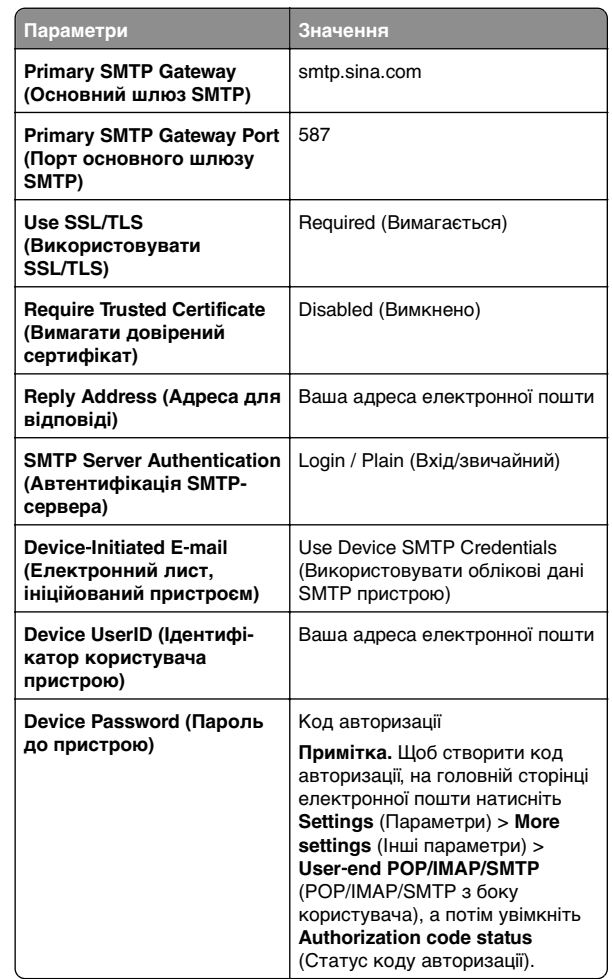

### **Пошта Sohu**

**Примітка.** Переконайтеся, що у вашому обліковому записі увімкнено службу SMTP. Щоб увімкнути цю службу, на головній сторінці пошти Sohu натисніть **Options** (Опції) > **Settings** (Параметри) > **POP3/SMTP/IMAP**, а потім увімкніть службу **IMAP/SMTP service** (Служба IMAP/SMTP) або **POP3/SMTP service** (Служба POP3/SMTP).

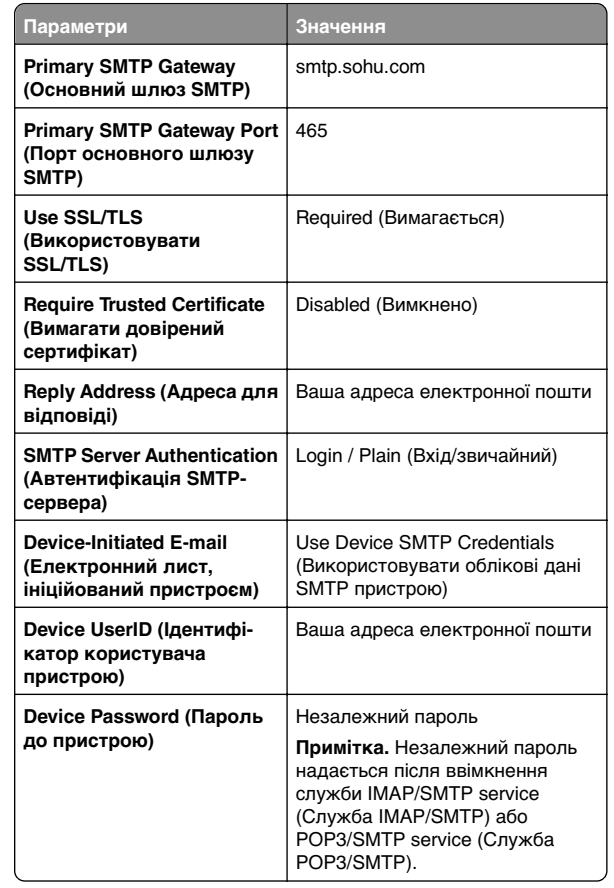

#### <span id="page-5-0"></span>**Yahoo! Пошта**

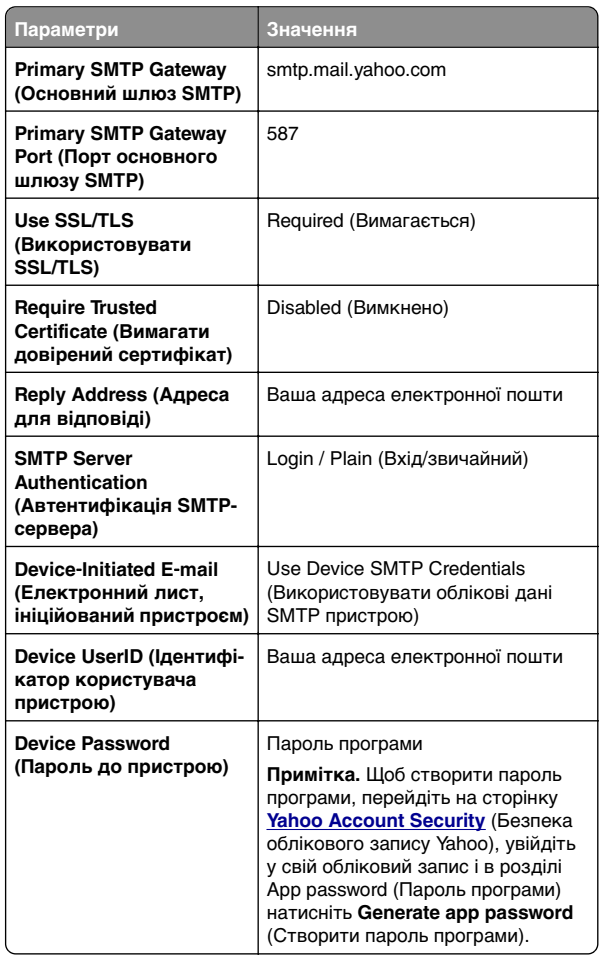

#### **Пошта Zoho**

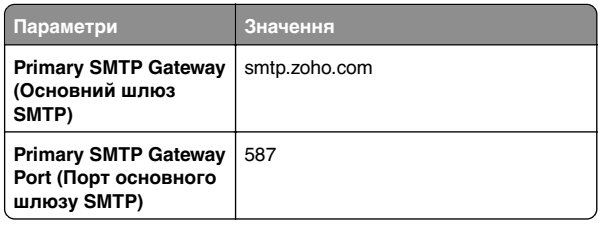

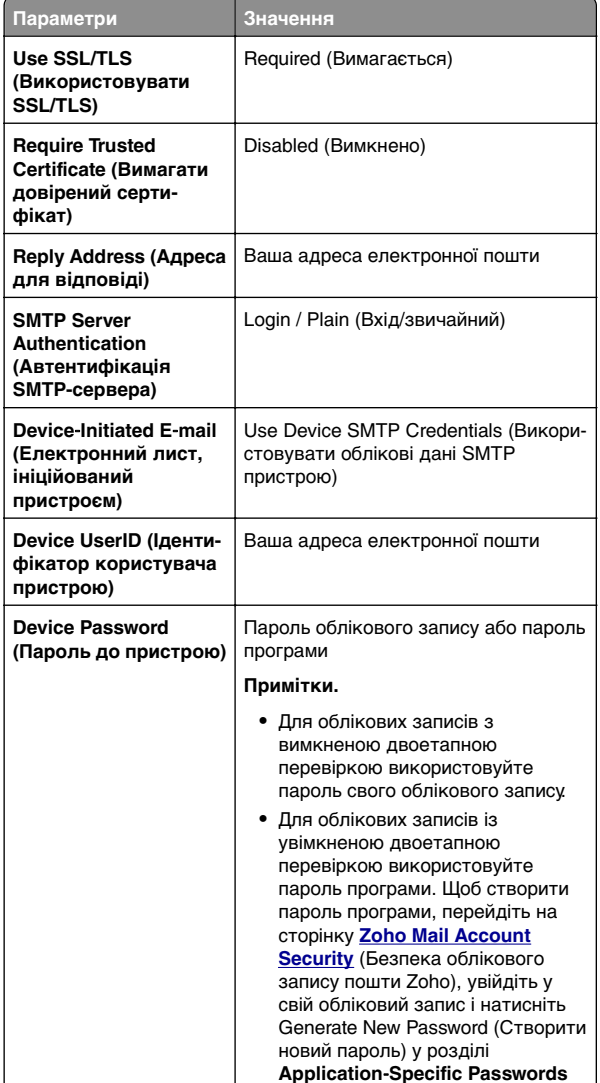

### **Надсилання електронного листа**

(Паролі до конкретних програм).

Перш ніж почати, переконайтеся, що параметри SMTP налаштовано. Щоб дізнатися більше, див. ["Налаштування](#page-0-0) [параметрів SMTP" на стор. 1](#page-0-0).

- **1** Завантажте оригінальний документ у лоток пристрою АПД або на скло сканера.
- **2** На панелі керування перейдіть до меню **Scan** (Сканування) > **E-mail** (Електронний лист).
- **3** Введіть потрібну інформацію та виберіть **Next** (Далі). За потреби налаштуйте параметри.
- **4** Виберіть **Scan** (Сканування), а потім надішліть електронного листа.

# **Сканування**

### **Сканування на комп'ютер**

Перед тим, як почати, переконайтеся, що принтер і комп'ютер підключено до однієї мережі.

#### **Для користувачів Windows**

**Примітка.** Переконайтеся, щоб принтер був доданий до комп'ютера. Щоб дізнатися більше, див. ["Додавання](#page-16-0) [принтерів на комп'ютер" на стор. 17](#page-16-0).

- **1** Завантажте оригінальний документ в автоматичний подавач паперу або на скло сканера.
- **2** На комп'ютері відкрийте службу **Windows Fax and Scan** (Факси й сканування Windows).
- **3** Натисніть **New Scan** (Нове сканування) і виберіть джерело сканування.
- **4** За потреби змініть параметри сканування.
- **5** Відскануйте документ.
- **6** Натисніть **Save as** (Зберегти як), введіть назву файлу й натисніть **Save** (Зберегти).

### **Для користувачів Macintosh**

**Примітка.** Переконайтеся, щоб принтер був доданий до комп'ютера. Щоб дізнатися більше, див. ["Додавання](#page-16-0) [принтерів на комп'ютер" на стор. 17](#page-16-0).

- **1** Завантажте оригінальний документ в автоматичний подавач паперу або на скло сканера.
- **2** На комп'ютері виконайте одну з наведених дій.
	- **•** Відкрийте програму **Image Capture**.
- **•** Відкрийте параметри **Printers & Scanners** (Принтери та сканери) і виберіть принтер. Натисніть **Scan** (Сканувати) > **Open Scanner** (Відкрити сканер).
- **3** У вікні Scanner (Сканер) виконайте одну або кілька з наведених нижче дій.
	- **•** Виберіть розташування, де ви хочете зберігати відскановані документи.
	- **•** Виберіть розмір оригінального документу.
	- **•** Для сканування з пристрою АПД, виберіть **Document Feeder** (Пристрій автоматичного подавання документів) у меню **Scan Menu** (Меню сканування) або ввімкніть параметр **Use Document Feeder** (Використовувати пристрій автоматичного подавання документів).
	- **•** За потреби відрегулюйте параметри сканування.
- **4** Натисніть **Scan** (Сканування).

# **Fax (Факс)**

# **Налаштування передавання факсів на принтері**

### **Налаштування функції факсу за допомогою аналогового факсу**

### **Примітки.**

- **•** Для використання аналогового факсу на принтері потрібно встановити факсимільну карту.
- **•** Деякі методи підключення застосовні лише в деяких країнах або регіонах.
- **•** Якщо функцію факсу ввімкнено та не повністю налаштовано, індикатор може блимати червоним.
- **•** Якщо у вас немає середовища TCP/IP, скористайтеся панеллю керування, щоб налаштувати факс.

**Попередження – можливе ушкодження:** Щоб уникнути втрати даних або несправності принтера не торкайтеся кабелів або принтера в показаній області під час надсилання або отримання факсу.

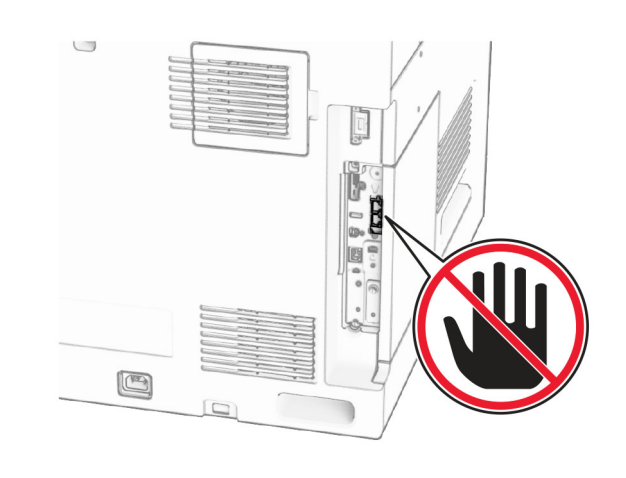

#### **Використання панелі керування**

- **1** На панелі керування перейдіть до меню **Settings** (Параметри) > **Fax** (Факс) > **Fax Setup** (Налаштування факсу) > **General Fax Settings** (Загальні параметри факсу).
- **2** Налаштуйте параметри.

### **Використання Embedded Web Server**

**1** Відкрийте вебпереглядач і введіть IP-адресу принтера в адресному рядку.

#### **Примітки.**

- **•** Перегляньте IP-адресу принтера на панелі керування. IP-адреса відображається як чотири набори цифр, розділені крапкою, як-от 123.123.123.123.
- **•** Якщо ви використовуєте проксі-сервер, тимчасово вимкніть його, щоб вебсторінка завантажилася правильно.
- **2** Клацніть **Settings** (Параметри) > **Fax** (Факс) > **Fax Setup** (Налаштування факсу) > **General Fax Settings** (Загальні параметри факсу).
- **3** Налаштуйте параметри.
- **4** Застосуйте зміни.

### **Налаштування функції факсу за допомогою сервера факсу**

#### **Примітки.**

- **•** Ця функція дає змогу надсилати факсимільні повідомлення постачальнику послуг факсу, який підтримує отримання електронних листів.
- **•** Ця функція підтримує лише вихідні факсові повідомлення. Щоб підтримувати отримання факсів, переконайтеся, що у вашому принтері налаштовано факс на основі пристрою, наприклад аналоговий факс, etherFAX або факс через IP (FoIP).
- **1** Відкрийте вебпереглядач і введіть IP-адресу принтера в адресному рядку.

#### **Примітки.**

- **•** Перегляньте IP-адресу принтера на панелі керування. IP-адреса відображається як чотири набори цифр, розділені крапкою, як-от 123.123.123.123.
- **•** Якщо ви використовуєте проксі-сервер, тимчасово вимкніть його, щоб вебсторінка завантажилася правильно.
- **2** Натисніть **Settings** (Параметри) > **Fax** (Факс).
- **3** У меню **Fax Mode** (Режим факсу) виберіть пункт **Fax Server** (Сервер факсу), після чого натисніть **Save** (Зберегти).
- **4** Натисніть **Fax Server Setup** (Налаштування сервера факсу).
- **5** У полі To Format (У формат) введіть **[#]@myfax.com**, де  $[$ #] — це номер факсу, а **myfax.com** — домен постачальника послуг факсу.

### **Примітки.**

- **•** Якщо необхідно, виконайте налаштування для полів Reply Address (Зворотна адреса), Subject (Тема) та Message (Повідомлення).
- **•** Щоб дозволити принтеру отримувати факсові повідомлення, увімкніть параметр отримання факсу на основі пристрою. Переконайтеся, що налаштовано факс на основі пристрою.
- **6** Натисніть **Save** (Зберегти).
- **7** Натисніть **Fax Server Email Settings** (Параметри електронної пошти сервера факсу) і ввімкнуть параметр **Use Email SMTP Server** (Використовувати сервер SMTP факсу).

**Примітка.** Якщо параметри електронної пошти не налаштовано, див. ["Налаштування параметрів SMTP"](#page-0-0) [на стор. 1](#page-0-0).

**8** Застосуйте зміни.

# **Надсилання факсу**

### **Використання панелі керування**

- **1** Завантажте оригінальний документ у лоток пристрою АПД або на скло сканера.
- **2** На панелі керування виберіть **Fax (Факс)**.
- **3** Виберіть **Add Recipient** (Додати одержувача) або **Address Book** (Адресна книга). Якщо потрібно, змініть параметри.
- **4** Надішліть факс.

### **Використання комп'ютера**

Перш ніж почати, переконайтеся, що встановлено драйвер факсу. Щоб дізнатися більше, див. ["Установлення драйвера](#page-15-0) [факсу" на стор. 16](#page-15-0).

### **Для користувачів Windows**

- **1** Відкрийте документ і натисніть **File** (Файл) > **Print** (Друк).
- **2** Виберіть принтер і натисніть **Properties** (Властивості), **Preferences** (Налаштування), **Options** (Опції) або **Setup** (Налаштування).
- **3** Натисніть **Fax** (Факс) > **Enable fax** (Увімкнути факс) > **Always display settings prior to faxing** (Завжди відображати параметри перед надсиланням факсу) та введіть номер одержувача.

За потреби налаштуйте параметри.

**4** Надішліть факс.

### **Для користувачів Macintosh**

- **1** Відкрийте документ і натисніть **File** (Файл) > **Print** (Друк).
- **2** Виберіть принтер, до назви якого додано слово ‑ **Fax**.
- **3** У полі To (Кому) введіть номер одержувача. За потреби налаштуйте параметри.
- **4** Надішліть факс.

# **Print (Друк)**

# **Друк із комп'ютера**

### **Для користувачів Windows**

- **1** Відкрийте документ і натисніть **File** (Файл) > **Print** (Друк).
- **2** Виберіть принтер і натисніть **Properties** (Властивості), **Preferences** (Налаштування), **Options** (Опції) або **Setup** (Налаштування).
	- Якщо потрібно, змініть параметри.
- **3** Натисніть **OK**, а тоді **Print** (Друк).

### **Для користувачів Macintosh**

- **1** Відкрийте документ і натисніть **File** (Файл) > **Print** (Друк).
- **2** Виберіть принтер, а тоді виберіть параметр у **Presets** (Попередні налаштування).

Якщо потрібно, змініть параметри.

**3** Натисніть **Print** (Друк).

# **Друк із мобільного пристрою**

### **Друк із мобільного пристрою за допомогою служби друку Mopria™**

Служба друку Mopria — це рішення для друку з мобільних пристрої з ОС AndroidTM версії 5.0 або новішої. Вона дає змогу друкувати безпосередньо на будь-якому сертифікованому принтері Mopria™.

**Примітка.** Завантажте службу друку Mopria з магазину Google PlayTM і активуйте її на мобільному пристрої.

- **1** На мобільному пристрої запустіть сумісний додаток чи виберіть документ у диспетчері файлів.
- **2** Натисніть > **Print** (Друк).
- **3** Виберіть принтер, а потім налаштуйте параметри, якщо необхідно.

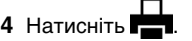

### **Друк із мобільного пристрою за допомогою AirPrint**

Програмне забезпечення AirPrint — це рішення для друку з мобільного пристрою, яке дає змогу друкувати безпосередньо з пристроїв Apple на принтер, сертифікований для AirPrint.

### **Примітки.**

- **•** Переконайтеся, що пристрій Apple і принтер підключені до однієї мережі. Якщо мережа має кілька бездротових концентраторів, переконайтеся, що обидва пристрої підключені до однієї підмережі.
- **•** Цей додаток підтримують лише деякі пристрої Apple.
- **1** На мобільному пристрої виберіть документ із диспетчера файлів або запустіть сумісний додаток.
- **2** Натисніть  $\vert \cdot \vert$  > **Print** (Друк).
- **3** Виберіть принтер, а потім налаштуйте параметри, якщо необхідно.
- **4** Надрукуйте документ.

### **Друк із мобільного пристрою за допомогою Wi**‑**Fi Direct®**

Wi-Fi Direct® — це служба друку, яка дає змогу друкувати фото на будь-якому принтері з підтримкою Wi‑Fi Direct.

**Примітка.** Переконайтеся, що мобільний пристрій підключено до бездротової мережі принтера. Щоб дізнатися більше, див. ["Підключення мобільного пристрою](#page-18-0) до принтера[" на стор. 19](#page-18-0).

- **1** На мобільному пристрої запустіть сумісний додаток чи виберіть документ у диспетчері файлів.
- **2** Залежно від мобільного пристрою, виконайте одну з дій нижче.
	- **•** Натисніть > **Print**.
	- **•** Натисніть > **Print**. **•** Натисніть > **Print**.
	-
- **3** Виберіть принтер, а потім налаштуйте параметри, якщо необхідно.
- **4** Надрукуйте документ.

# <span id="page-8-0"></span>**Друк конфіденційних та інших відкладених завдань**

#### **Для користувачів Windows**

- **1** Відкрийте документ і натисніть **File** (Файл) > **Print** (Друк).
- **2** Виберіть принтер і натисніть **Properties** (Властивості), **Preferences** (Налаштування), **Options** (Опції) або **Setup** (Налаштування).
- **3** Натисніть **Print and Hold** (Друк та відкладення).
- **4** Натисніть **Use Print and Hold** (Використовувати друк і відкладення) та призначте ім'я користувача.
- **5** Виберіть будь-який із наведених нижче типів завдань друку.
	- **• Confidential print** (Конфіденційний друк) принтер запитає персональний ідентифікаційний номер, перш ніж дозволити роздрукувати завдання.

**Примітка.** Якщо ви вибрали цей тип завдання, введіть чотиризначний персональний ідентифікаційний номер (PIN-код).

- **• Verify print** (Перевірити друк) принтер друкує одну копію та відкладає решту копій, які ви запитали в драйвера, у пам'яті принтера.
- **• Reserve print** (Зберегти друк) принтер зберігає завдання в пам'яті, щоб можна було надрукувати його пізніше.
- **• Repeat print** (Повторити друк) принтер друкує всі запитані копії завдання та зберігає завдання в пам'яті, щоб ви могли надрукувати додаткові копії пізніше.
- **6** Натисніть **OK**.
- **7** Натисніть **Print** (Друк).
- **8** На панелі керування принтера випустіть завдання друку.
	- **a** Виберіть **Print** (Друк).
	- **b** Виберіть **Held jobs** (Відкладені завдання) та виберіть своє ім'я користувача.

**Примітка.** Для конфіденційних завдань друку виберіть **Confidential** (Конфіденційний), введіть PINкод, а тоді натисніть **OK**.

**c** Виберіть завдання друку та натисніть **Print** (Друк).

#### **Для користувачів Macintosh**

- **1** Відкрийте документ і натисніть **File** (Файл) > **Print** (Друк).
- **2** Виберіть принтер.
- **3** У розкривному меню **Print Job Security** (Безпека завдання друку) ввімкніть **Print with PIN** (Друк за допомогою PIN-коду), а потім введіть чотиризначний PIN-код.
- **4** Натисніть **Print** (Друк).
- **5** На панелі керування принтера випустіть завдання друку.
	- **a** Виберіть **Held jobs** (Відкладені завдання) та виберіть ім'я комп'ютера.
	- **b** Виберіть **Confidential** (Конфіденційний), а потім введіть PIN-код.
	- **c** Виберіть завдання друку та натисніть **Print** (Друк).

# **Технічне обслуговування принтера**

### **Порти принтера**

**ЗАСТЕРЕЖЕННЯ – НЕБЕЗПЕКА ВРАЖЕННЯЕЛЕКТРИЧНИМ СТРУМОМ:** Щоб уникнути ризику ураження електричним струмом, не встановлюйте цей виріб і не виконуйте електричних або кабельних <sup>з</sup>'єднань (живлення, факсу або телефонних ліній), під час грози.

### **ЗАСТЕРЕЖЕННЯ – НЕБЕЗПЕКА**

**ТРАВМУВАННЯ:** Щоб уникнути ризику пожежі чи електричного ураження, підключіть кабель живлення до належно заземленої розетки з відповідним номіналом, що розташована й доступна поблизу виробу.

### **ЗАСТЕРЕЖЕННЯ – НЕБЕЗПЕКА**

**ТРАВМУВАННЯ:** Щоб уникнути ризику пожежі чи ураження електричним струмом, використовуйте лише кабель живлення, що постачався в комплекті з цим виробом або авторизовану виробником заміну.

#### **ЗАСТЕРЕЖЕННЯ – НЕБЕЗПЕКА**

**ТРАВМУВАННЯ:** Щоб зменшити ризик виникнення пожежі, підключайте цей виріб до телефонної мережі загального користування лише телекомунікаційним кабелем 26 AWG або більший (RJ-11). Для користувачів в Австралії: кабель має бути схвалено Австралійським управлінням зв'язку та ЗМІ.

**Попередження – можливе ушкодження:** Щоб уникнути втрати даних або несправності принтера, не торкайтеся USB-кабелю, адаптера бездротової мережі або принтера в показаних областях під час активного друку.

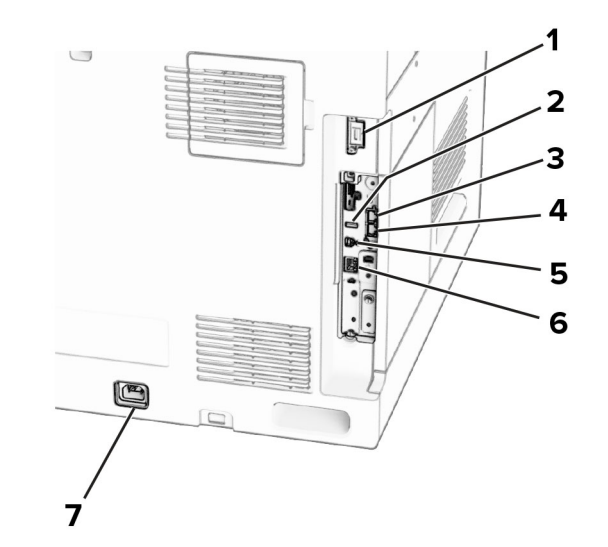

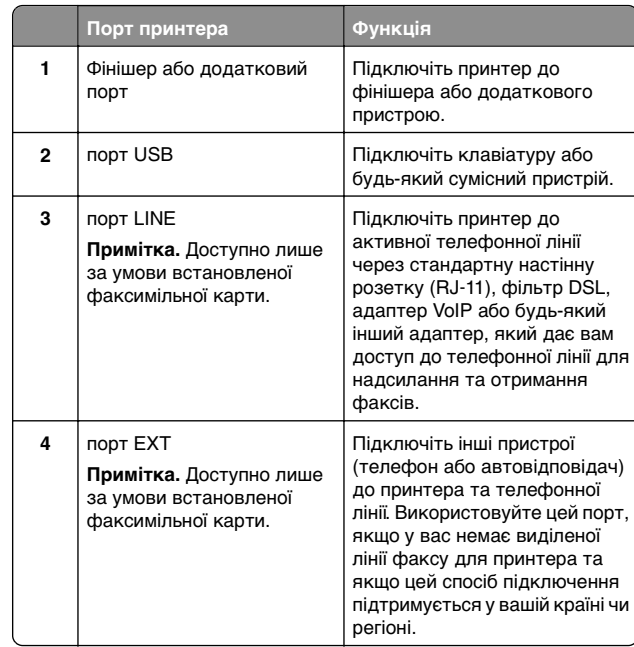

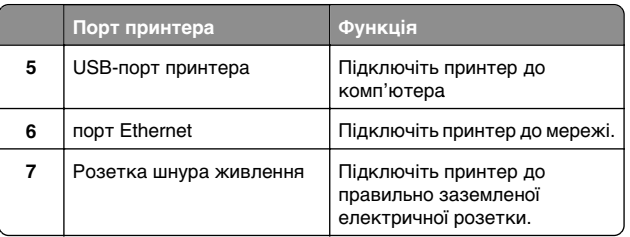

### **Заміна картриджа з тонером**

**1** Відкрийте передні дверцята.

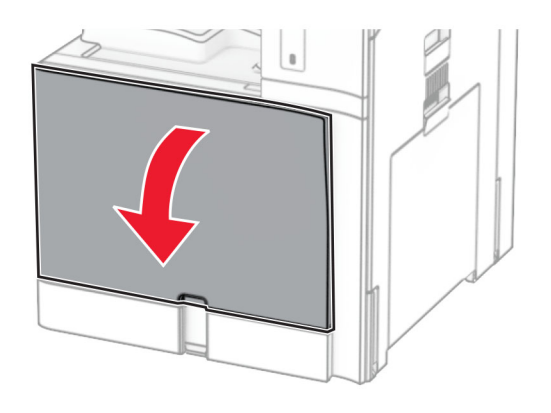

### **2** Вийміть картридж із використаним тонером.

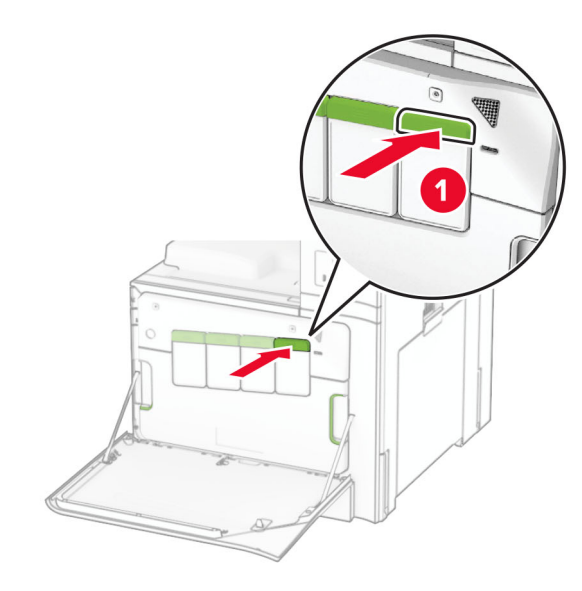

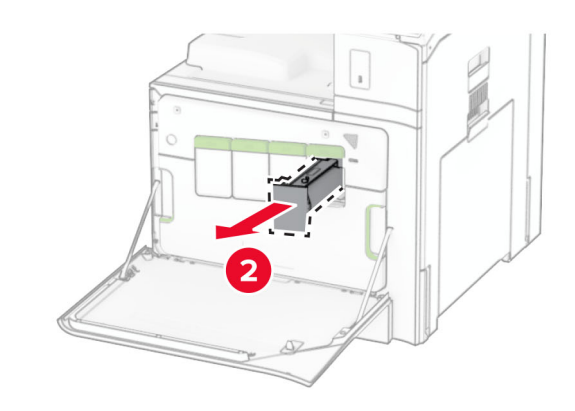

**3** Розпакуйте новий картридж із тонером.

**4** Вставте новий картридж із тонером на місце до клацання.

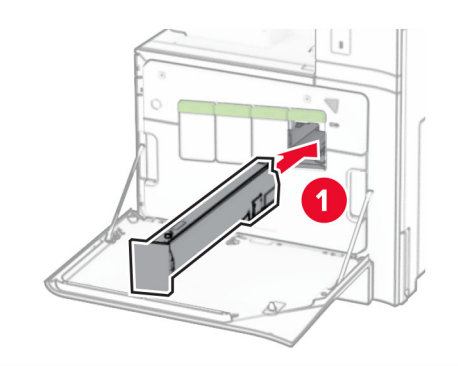

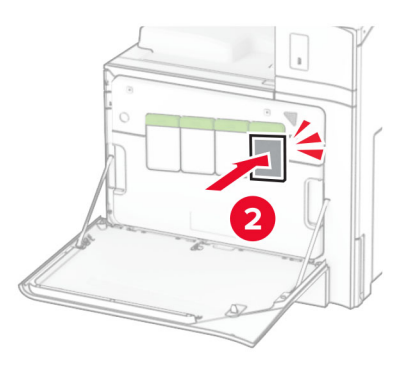

**5** Закрийте дверцята

## **Завантаження лотка на550 аркушів**

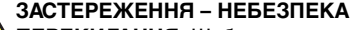

**ПЕРЕКИДАННЯ:** Щоб зменшити ризик нестабільності обладнання, завантажуйте кожен лоток окремо. Усі інші лотки мають бути закриті, доки вони не знадобляться.

**1** Відкрийте лоток.

**Примітка.** Щоб уникнути зминань, не відкривайте лотки під час роботи принтера.

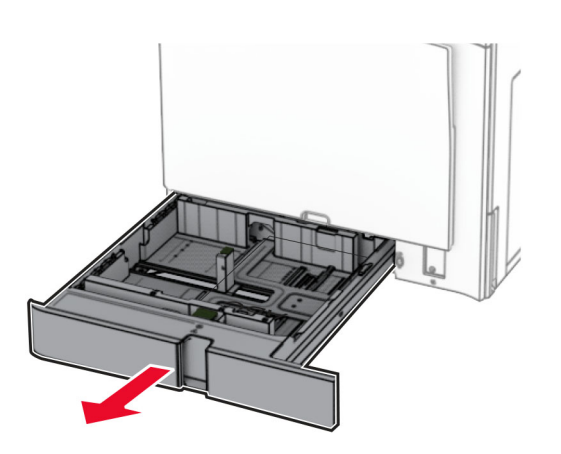

**2** Відрегулюйте напрямні відповідно до розміру паперу, який ви завантажуєте.

#### **Примітки.**

- **•** Для розміщення напрямних застосовуйте позначки для нижній частині лотка.
- **•** Перфорований папір підтримується лише в стандартному лотку на 550 аркушів.
- **•** Папір формату A3 підтримується лише в стандартному лотку на 550 аркушів.

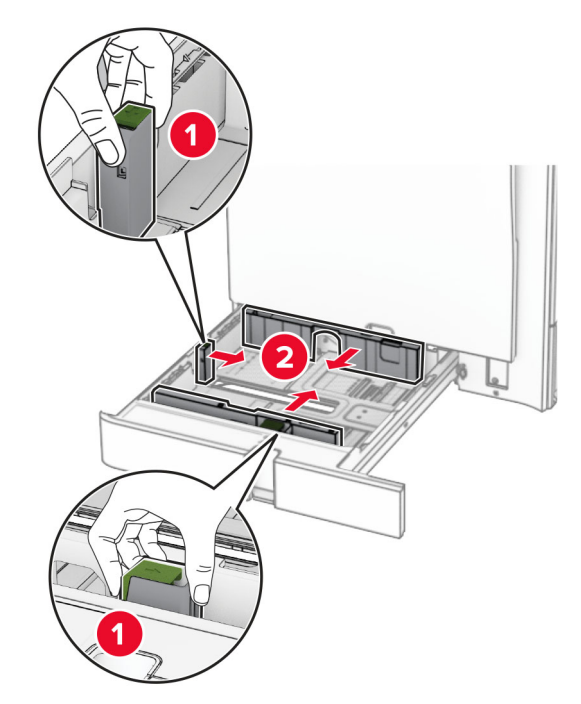

**3** Відігніть, розгорніть і вирівняйте краї паперу перед завантаженням.

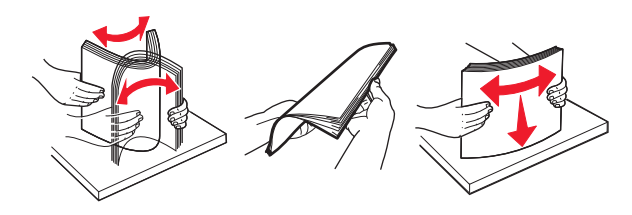

**4** Завантажте стос паперу стороною для друку догори.

#### **Примітки.**

- **•** Не засовуйте папір у лоток.
- **•** Переконайтесь, що бічні напрямні щільно прилягають до паперу.
- **•** Переконайтеся, що висота стосу нижча за індикатор максимального заповнення папером. Перевантаження може спричинити зминання паперу.

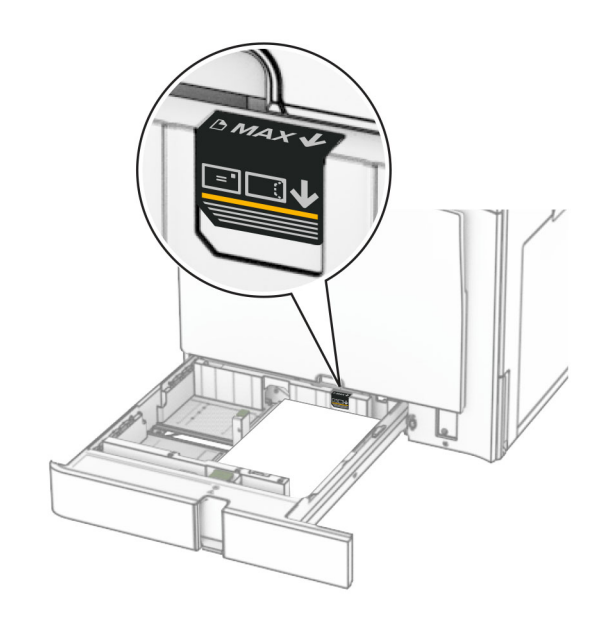

#### **5** Вставте лоток.

Якщо необхідно, налаштуйте розмір і тип паперу так, щоб вони відповідали паперу, завантаженому в лоток.

**Примітка.** Якщо встановлено фінішер, під час друку сторінки повертаються на 180°.

#### **Завантажуючи фірмовий бланк, виконайте будь-яку з таких дій.**

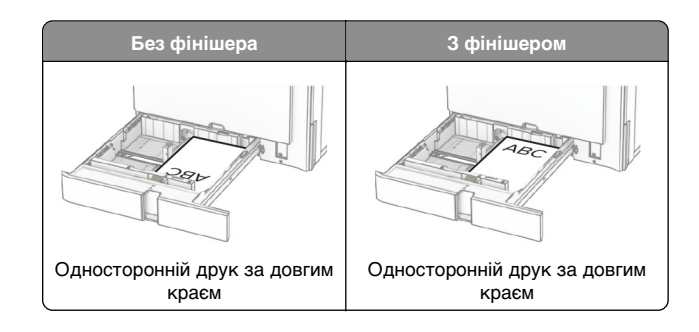

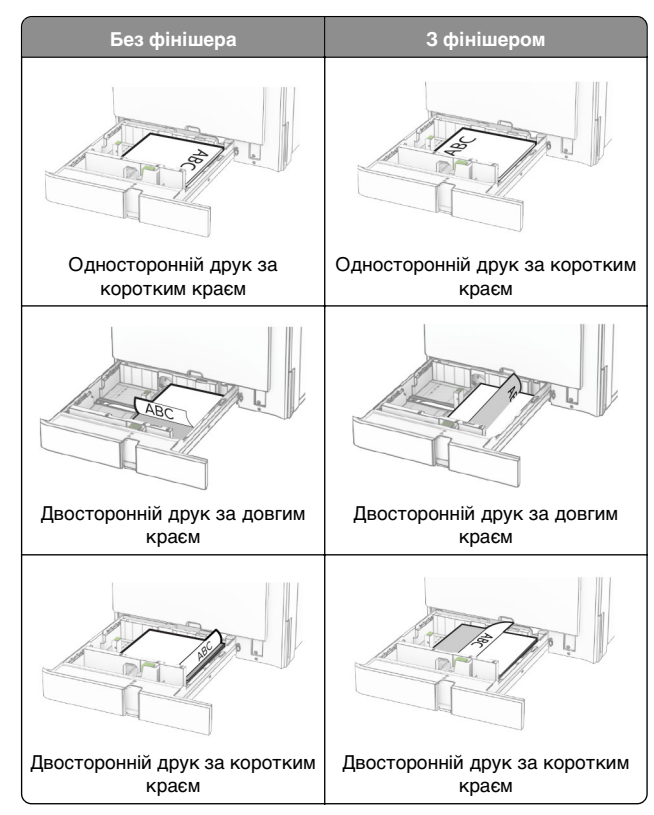

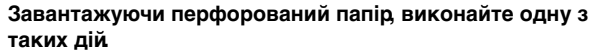

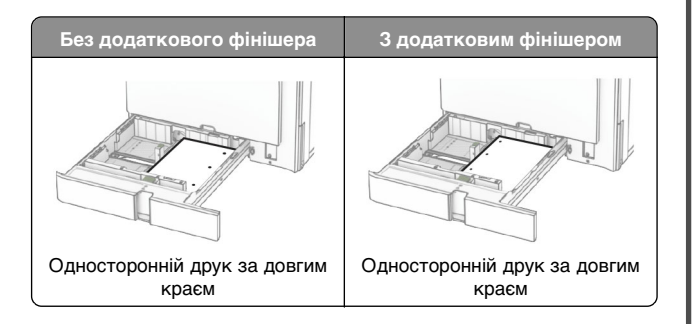

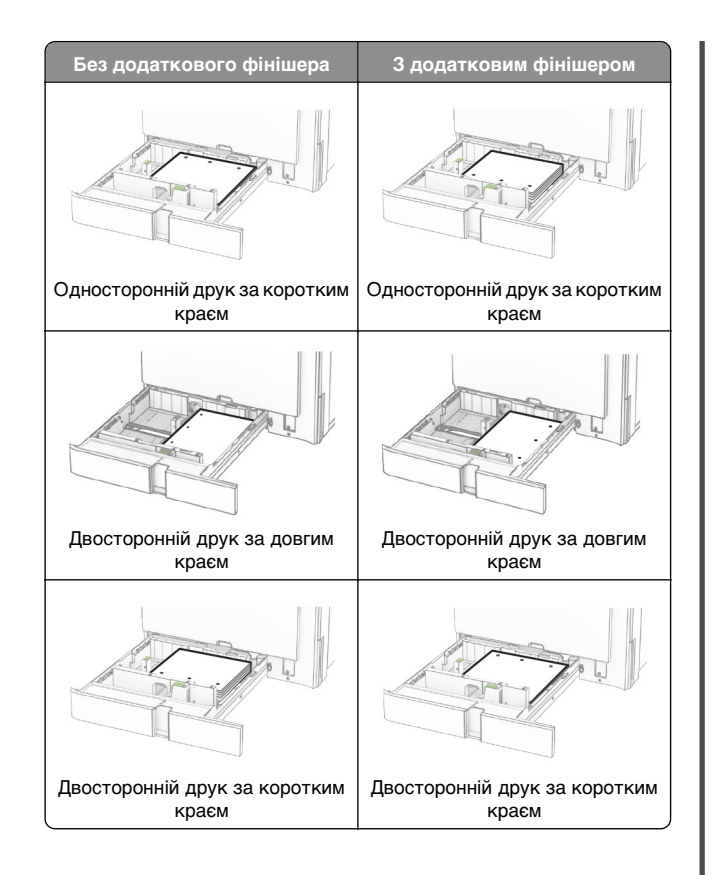

### **Завантаження спареного лотка на 2000 аркушів**

### **ЗАСТЕРЕЖЕННЯ – НЕБЕЗПЕКА**

- **ПЕРЕКИДАННЯ:** Щоб зменшити ризик нестабільності обладнання, завантажуйте кожен лоток окремо. Усі інші лотки мають бути закриті, доки вони не знадобляться.
- **1** Відкрийте лоток.

**Примітка.** Щоб уникнути зминань, не витягайте лотки під час роботи принтера.

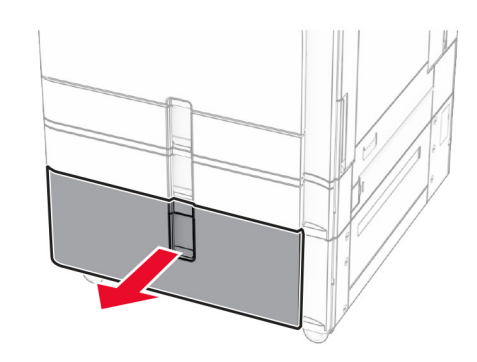

**2** Відігніть, розгорніть і вирівняйте краї паперу перед завантаженням.

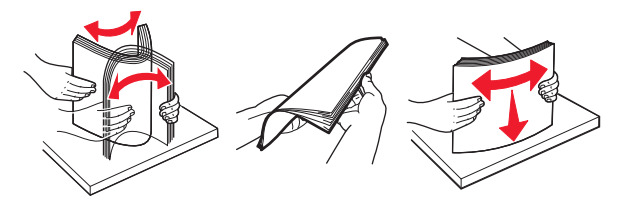

**3** Завантажте стос паперу до правого вкладиша лотка стороною для друку догори.

#### **Примітки.**

- **•** Не засовуйте папір у лоток.
- **•** Переконайтеся, що висота стосу нижча за індикатор максимального заповнення папером. Перевантаження може спричинити зминання паперу.

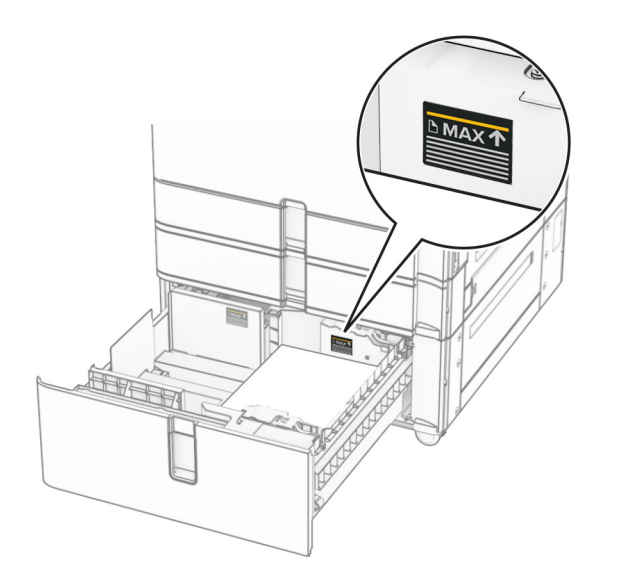

- **4** Вставте правий вкладиш лотка в принтер.
- **5** Завантажте стос паперу в лівий вкладиш лотка стороною для друку догори.

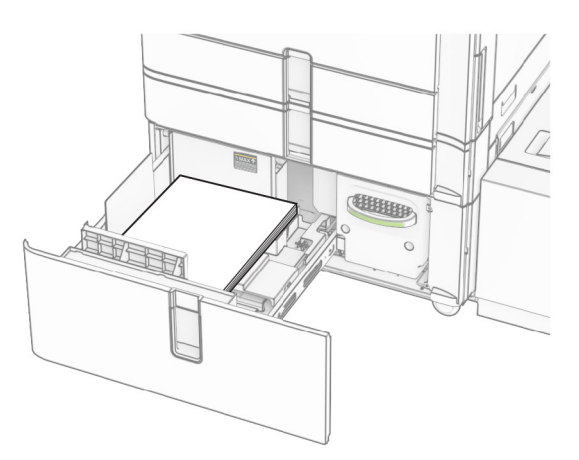

### **6** Вставте лоток.

Якщо необхідно, налаштуйте розмір і тип паперу так, щоб вони збігалися з папером, завантаженим у лоток.

**Примітка.** Якщо встановлено фінішер, під час друку сторінки повертаються на 180°.

Під час завантаження фірмового бланка для одностороннього друку завантажте його стороною для друку догори із заголовком, спрямованим у бік передньої частини лотка.

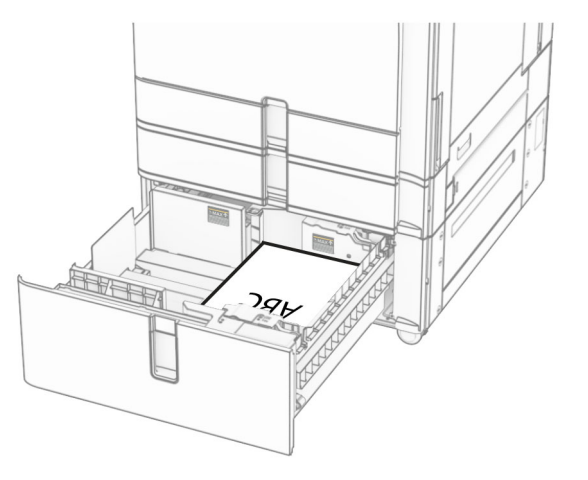

Під час завантаження фірмового бланка для двостороннього друку завантажте фірмовий бланк стороною для друку донизу із заголовком, спрямованим у бік передньої частини лотка.

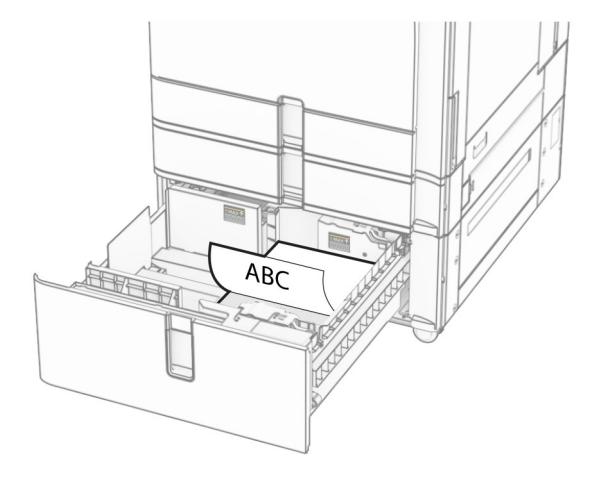

### **Завантаження лотка на1500 аркушів**

#### **ЗАСТЕРЕЖЕННЯ – НЕБЕЗПЕКА**

**ПЕРЕКИДАННЯ:** Щоб зменшити ризик нестабільності обладнання, завантажуйте кожен лоток окремо. Усі інші лотки мають бути закриті, доки вони не знадобляться.

**1** Відкрийте дверцята K.

**Примітка.** Щоб уникнути зминань, не відкривайте лотки під час роботи принтера.

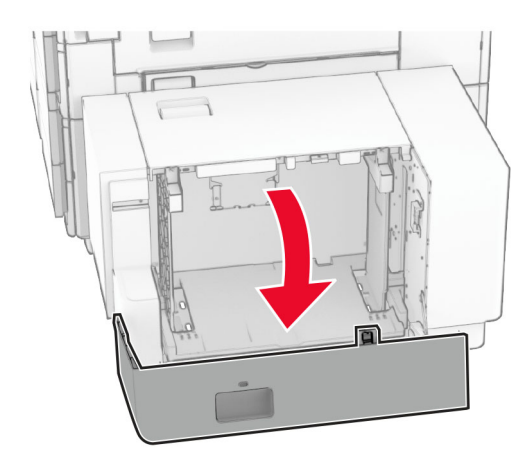

**2** Відігніть, розгорніть і вирівняйте краї паперу перед завантаженням.

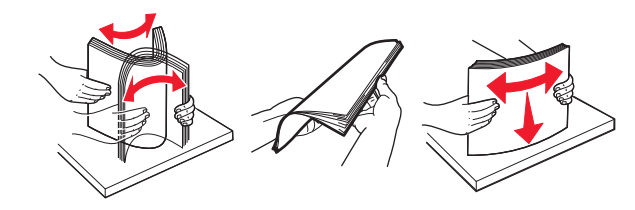

**3** Завантажте стос паперу стороною для друку донизу.

### **Примітки.**

- **•** Не засовуйте папір у лоток.
- **•** Переконайтеся, що висота стосу нижча за індикатор максимального заповнення папером. Перевантаження може спричинити зминання паперу.

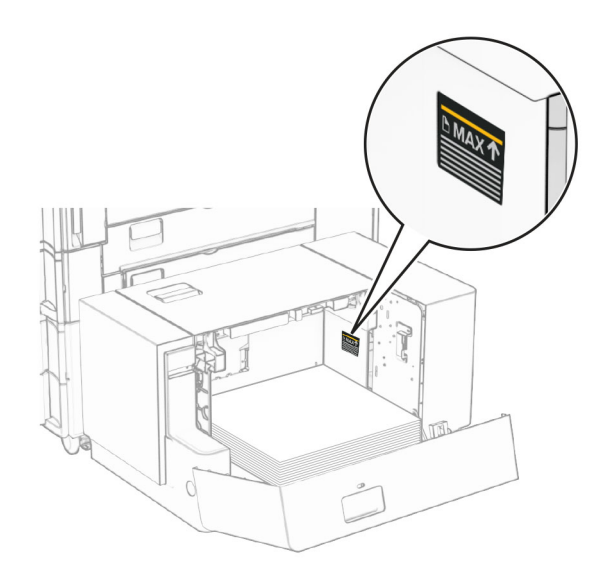

**4** Закрийте дверцята K.

Якщо необхідно, налаштуйте розмір і тип паперу так, щоб вони збігалися з папером, завантаженим у лоток.

Під час завантаження фірмового бланка для одностороннього друку завантажте фірмовий бланк стороною для друку донизу із заголовком, спрямованим у бік задньої частини принтера.

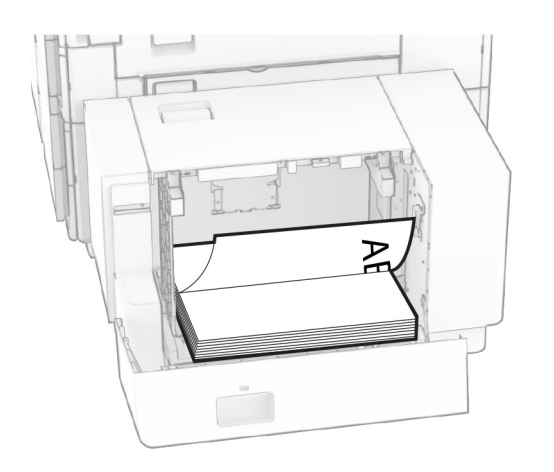

Під час завантаження фірмового бланка для двостороннього друку завантажте фірмовий бланк стороною для друку догори із заголовком, спрямованим у бік задньої частини принтера.

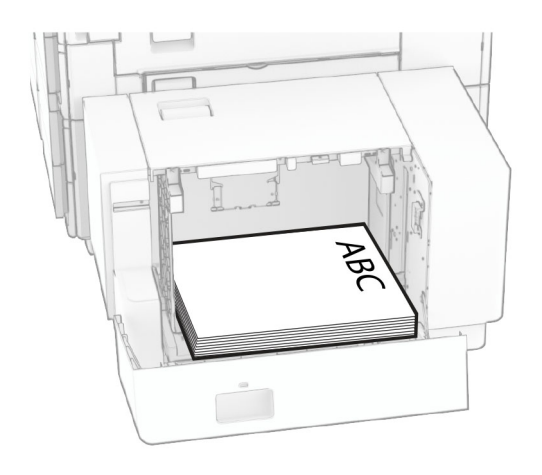

Завантажуючи папір іншого розміру, обов'язково відрегулюйте напрямні. Виконайте дії нижче.

**1** За допомогою викрутки з плоскою головкою викрутіть гвинти з напрямних для паперу.

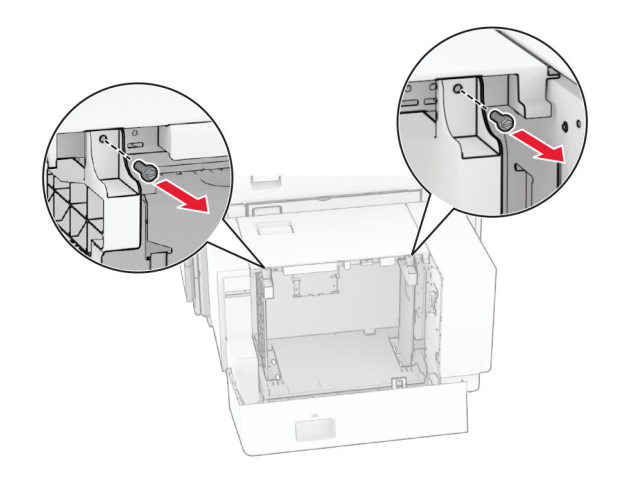

#### **2** Зніміть напрямні паперу.

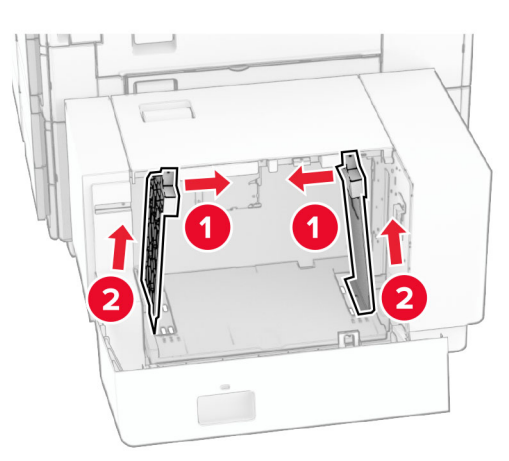

**3** Вирівняйте напрямні паперу відповідно до розміру паперу, який завантажуєте.

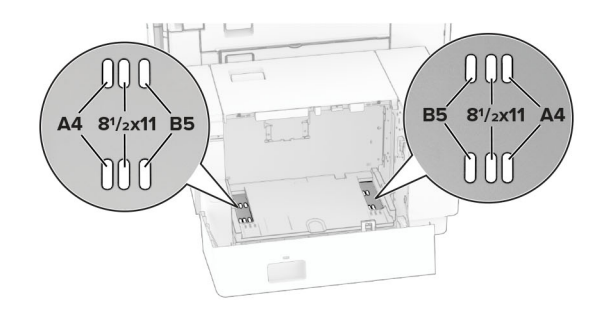

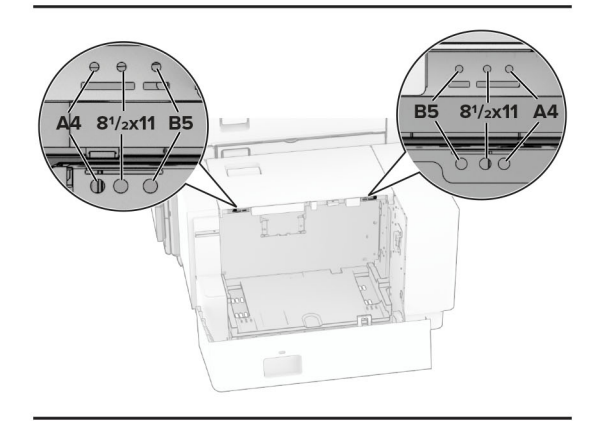

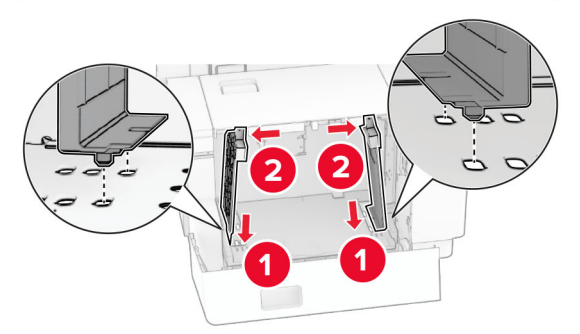

**4** Установіть гвинти на напрямні для паперу.

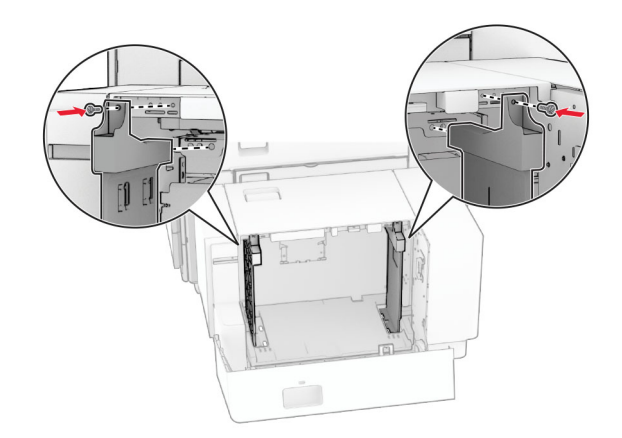

# **Завантаження багатоцільового подавача**

**1** Відкрийте багатоцільовий подавач.

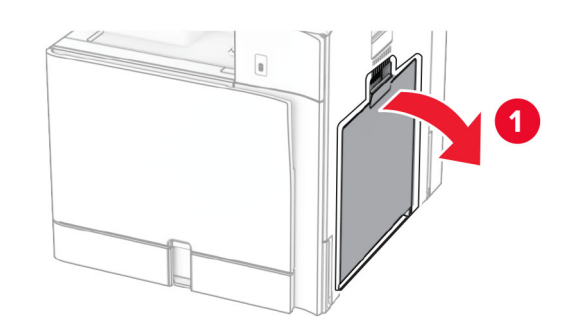

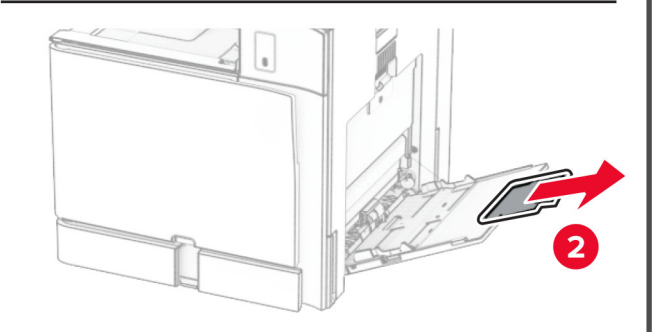

**2** Відрегулюйте бокові напрямні відповідно до розміру паперу, який ви завантажуєте.

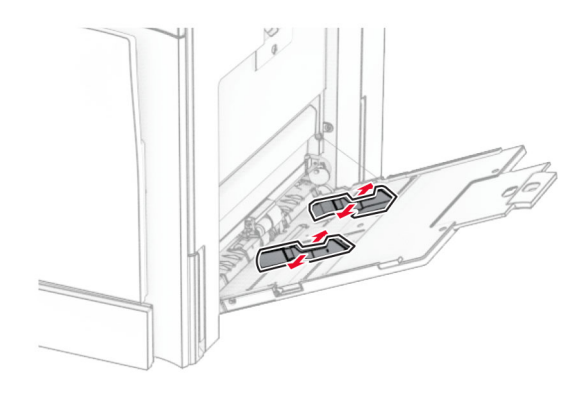

**3** Відігніть, розгорніть і вирівняйте краї паперу перед завантаженням.

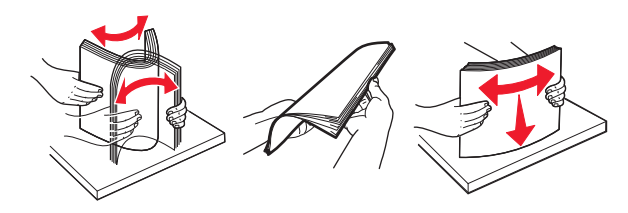

**4** Завантажте папір.

**Примітка.** Переконайтесь, що бічні напрямні щільно прилягають до паперу.

**•** Завантажуючи фірмовий бланк, виконайте будь-яку з таких дій.

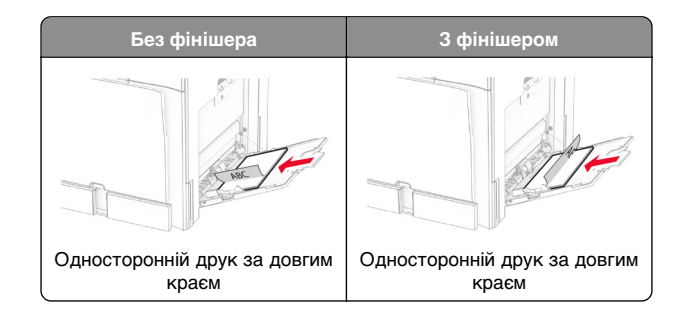

<span id="page-15-0"></span>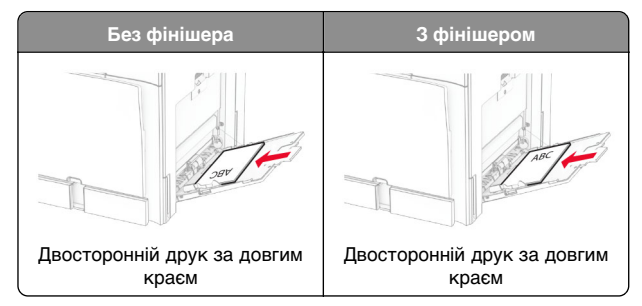

Завантажуючи перфорований папір, виконайте одну з таких дій.

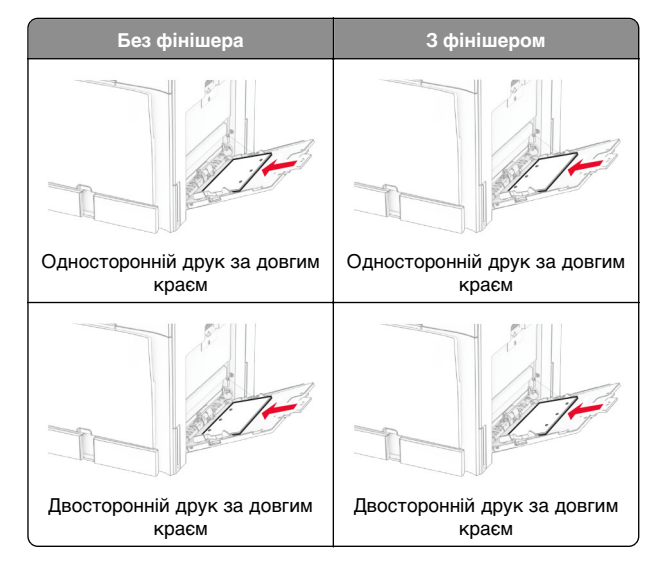

### **Для конвертів**

Завантажте конверт клапаном догори до задньої частини принтера. Завантажте європейський конверт клапаном догори спочатку в багатоцільовий подавач.

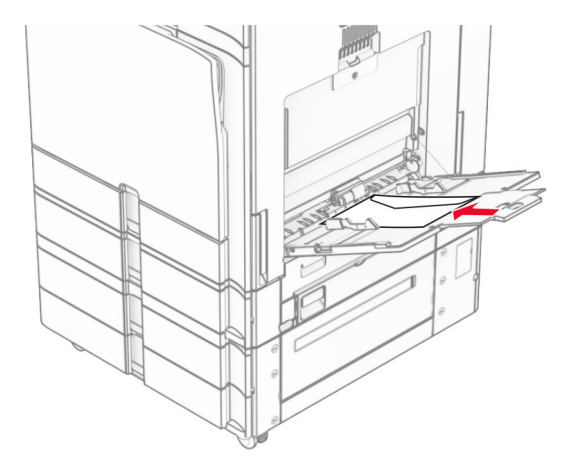

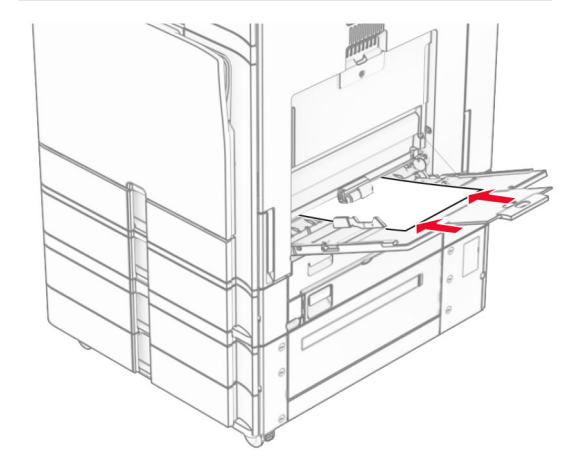

**Примітка.** Коли встановлено фінішер, принтер повертає сторінки на 180°.

### **Установка розміру та типу спеціального носія**

Для спеціальних матеріалів, як-от етикетки, картки або конверти, виконайте наведені кроки.

- **1** На панелі керування перейдіть до меню **Settings** (Параметри) > **Paper** (Папір) > **Tray Configuration** (Конфігурація лотків) > **Paper Size/Type** (Розмір/тип паперу).
- **2** Виберіть джерело паперу, а потім установіть розмір і тип спеціального носія.

### **Установлення програмного забезпечення принтера**

**Примітки.**

- **•** Драйвер принтера міститься в інсталяційному пакеті програмного забезпечення.
- **•** На комп'ютерах Macintosh з ОС версії 10.7 або новішої не потрібно встановлювати драйвер, щоб друкувати на принтері з підтримкою AirPrint. Якщо вам потрібні користувацькі функції друку, завантажте драйвер принтера.
- **1** Отримайте копію інсталяційного пакета програмного забезпечення.
	- **•** З CD-диска з програмним забезпеченням, який постачався з принтером.
	- **•** З вебсайту чи місця, де ви придбали принтер.
- **2** Запустіть засіб установлення, а тоді виконайте вказівки на екрані комп'ютера.

# **Установлення драйвера факсу**

- **1** Перейдіть на вебсайт або в місце, де ви придбали принтер, а тоді отримайте інсталяційний пакет.
- **2** Запустіть засіб установлення, а тоді виконайте вказівки на екрані комп'ютера.

### <span id="page-16-0"></span>**Оновлення мікропрограми**

### **Оновлення мікропрограми з використанням панелі керування**

### **Використання центру сповіщень**

Цей спосіб застовний лише для деяких моделей принтерів.

**1** На панелі керування перейдіть до центру сповіщень і натисніть **Firmware update available** (Доступні оновлення мікропрограми).

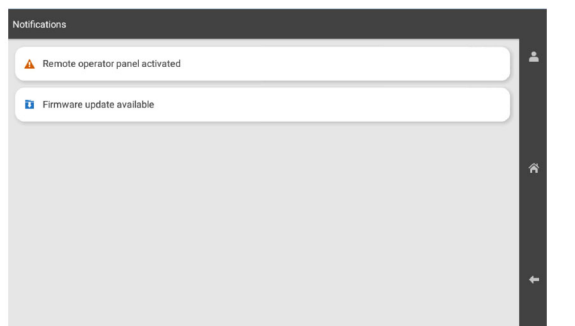

### **2** Натисніть **Install now (Установити)**.

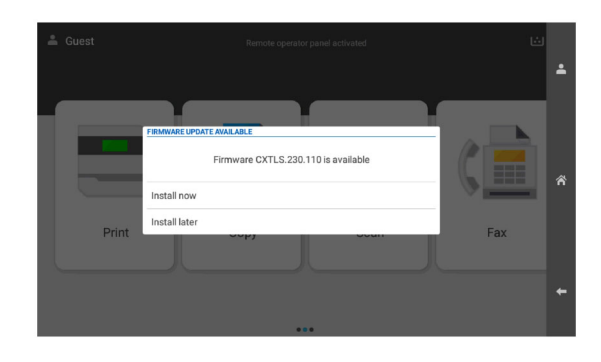

Принтер перезавантажується автоматично після оновлення.

### **Використання меню Settings (Параметри)**

**1** На панелі керування перейдіть до пункту **Settings**<sup>&</sup>gt; **Device** > **Update Firmware** (Параметри Пристрій Оновлення мікропрограми).

- **2** Залежно від модулі принтера натисніть **Check for updates** (Перевірити наявність оновлень) або **Check for updates now** (Перевірити зараз на наявність оновлень).
- **3** Якщо нове оновлення доступне, натисніть **Install now (Установити зараз)**.

Принтер перезавантажується автоматично після оновлення.

### **Оновлення мікропрограми за допомогою вбудованого вебсервера**

Перш ніж почати, переконайтеся, що виконано умови нижче.

- **•** Ви завантажили останню версію програмного забезпечення принтера і зберегли її на флешнакопичувач або комп'ютер. Для отримання додаткової інформації зверніться за місцем покупки принтера.
- **•** Ви не використовуєте спеціальний код на принтері, щоб запобігти втраті цієї функції.

**Попередження – можливе ушкодження:** Переконайтеся, що всі отримані оновлення мікропрограми принтера ввімкнені під час процесу оновлення всієї мікропрограми. Вимкнення принтера під час оновлення мікропрограми може завдати йому серйозної шкоди.

Якщо під час перевірки наявності оновлень принтер підключено до мережі, завантаження мікропрограми не потрібне.

**1** Відкрийте вебпереглядач і введіть IP-адресу принтера в адресному рядку.

#### **Примітки.**

- **•** Перегляньте IP-адресу принтера на головному екрані принтера. IP-адреса відображається як чотири набори цифр, розділені крапкою, як-от 123.123.123.123.
- **•** Якщо ви використовуєте проксі-сервер, тимчасово вимкніть його, щоб вебсторінка завантажилася правильно.
- **2** Натисніть **Device** (Пристрій).
- **3** Прокрутіть донизу та натисніть **Update Firmware** (Оновлення мікропрограми).
- **4** Залежно від моделі принтера натисніть **Check for updates** (Перевірити наявність оновлень) або **Check for updates now** (Перевірити зараз на наявність оновлень).

Якщо доступні нові оновлення, натисніть **I agree, start update** (Я погоджуюсь, розпочати оновлення).

Принтер перезавантажується автоматично після оновлення.

### **Додавання принтерів на комп'ютер**

Перш ніж почати, виконайте одну з дій нижче.

- **•** Підключіть принтер і комп'ютер до однієї мережі. Щоб дізнатися більше про підключення принтера до мережі, див. ["Під'єднання принтера до мережі Wi](#page-17-0)‑Fi" на [стор. 18](#page-17-0).
- **•** Підключіть комп'ютер до принтера. Щоб дізнатися більше, див. ["Підключення комп'ютера до принтера" на](#page-17-0) [стор. 18](#page-17-0).
- **•** Підключіть принтер до комп'ютера за допомогою кабелю USB. Щоб дізнатися більше, див. ["Порти](#page-8-0) принтера[" на стор. 9](#page-8-0).

**Примітка.** Кабель USB продається окремо.

### **Для користувачів Windows**

**1** Установіть драйвер принтера на комп'ютер.

**Примітка.** Щоб дізнатися більше, див. ["Установлення](#page-15-0) [програмного забезпечення принтера" на стор. 16](#page-15-0).

- **2** Відкрите меню **Printers & scanners** (Принтери та сканери) й натисніть **Add a printer or scanner** (Додати принтер або сканер).
- **3** Залежно від підключення принтера, виконайте одну з дій нижче.
	- **•** Виберіть принтер зі списку, а тоді натисніть **Add device** (Додати пристрій).
	- **•** Натисніть **Show Wi**‑**Fi Direct printers** (Показати принтери з підтримкою Wi‑Fi Direct), виберіть принтер і натисніть **Add device** (Додати пристрій).
	- **•** Натисніть **The printer that I want isn't listed** (Необхідного принтера немає в списку), після чого у вікні **Add Printer** (Додати принтер) виконайте наведені нижче дії.
		- **a** Виберіть пункт **Add a printer using IP address or hostname** (Додати принтер за допомогою IPадреси або імені хоста), після чого натисніть **Next** (Далі).
		- **b** У полі Device type (Тип пристрою) виберіть **TCP/IP Device** (Пристрій TCP/IP).

<span id="page-17-0"></span>**c** У полі Hostname or IP address (Ім'я хоста або IPадреса) введіть IP-адресу принтера й натисніть **Next** (Далі).

#### **Примітки.**

- **–** Перегляньте IP-адресу принтера на головному екрані принтера. IP-адреса відображається як чотири набори цифр, розділені крапкою, як-от 123.123.123.123.
- **–** Якщо ви використовуєте проксі-сервер, тимчасово вимкніть його, щоб вебсторінка завантажилася правильно.
- **d** Виберіть драйвер принтера й натисніть **Next** (Далі).
- **e** Виберіть пункт **Use the driver that is currently installed (recommended)** (Використовувати драйвер принтера, що наразі встановлено (рекомендовано)), після чого натисніть **Next** (Далі).
- **f** Введіть назву принтера, а тоді натисніть **Next** (Далі).
- **g** Натисніть **Finish** (Завершити).

### **Для користувачів Macintosh**

- **1** Відкрийте **Printers & Scanners** (Принтери та сканери).
- **2** Натисніть **Add Printer, Scanner, or Fax** (Додати принтер, сканер або факс) та виберіть принтер.
- **3** У меню **Add Printer** (Додати принтер) виберіть драйвер принтера.

### **Примітки.**

- **•** Щоб використовувати драйвер принтера Macintosh, виберіть **AirPrint** або **Secure AirPrint** (Безпечний AirPrint).
- **•** Якщо вам потрібні користувацькі функції друку, виберіть виробника драйвера принтера. Щоб установити драйвер, див. ["Установлення](#page-15-0) [програмного забезпечення принтера" на стор. 16](#page-15-0).
- **4** Додайте принтер.

### **Під'єднання принтера до мережі Wi**‑**Fi**

Перш ніж почати, переконайтеся, що виконано умови нижче.

**•** Для параметра Active Adapter (Активний адаптер) встановлено значення Auto (Автоматично). На панелі керування перейдіть до меню: **Settings** (Параметри) > **Network/Ports** (Мережа/порти) > **Network Overview** (Огляд мережі) > **Active Adapter** (Активний адаптер).

- **•** Кабель Ethernet не під'єднано до принтера.
- **1** На панелі керування перейдіть до меню: **Settings** (Параметри) > **Network/Ports** (Мережа/порти) > **Wireless** (Бездротова мережа) > **Setup On Printer Panel** (Налаштування на панелі принтера) > **Choose Network** (Вибрати мережу).
- **2** Виберіть мережу Wi‑Fi, а тоді введіть пароль мережі.

**Примітка.** Для принтерів із вбудованою функцією Wi‑Fi під час початкового налаштування з'являється запит на налаштування мережі Wi‑Fi.

### **Налаштування Wi**‑**Fi Direct**

Параметр Wi-Fi Direct® дає змогу пристроям Wi‑Fi підключатися безпосередньо один до одного без використання точки доступу (бездротового маршрутизатора).

- **1** На панелі керування перейдіть до меню: **Settings** (Параметри) > **Network/Ports** (Мережа/порти) > **Wi-Fi Direct**.
- **2** Налаштуйте параметри.
	- **• Enable Wi**‑**Fi Direct** (Увімкнути Wi‑Fi Direct): дає змогу принтеру транслювати власну мережу Wi‑Fi Direct.
	- **• Wi**‑**Fi Direct Name** (Ім'я Wi‑Fi Direct): призначає ім'я мережі Wi‑Fi.
	- **• Wi**‑**Fi Direct Password** (Пароль Wi‑Fi Direct): призначає пароль для узгодження бездротової безпеки під час використання однорангового з'єднання.
	- **• Show Password on Setup Page** (Відобразити пароль на сторінці параметрів): відображає пароль на сторінці параметрів мережі.
	- **• Preferred Channel Number** (Потрібний номер каналу): призначає потрібний каналу мережі Wi‑Fi Direct.
	- **• Group Owner IP Address** (IP-адреса власника групи): призначає IP-адресу власника групи.
	- **• Auto-Accept Push Button Requests** (Автоматично приймати запити кнопок): дає принтеру автоматично приймати запити підключення.

**Примітка.** Автоматичне прийняття запитів Push Button не захищено.

#### **Примітки.**

- **•** За замовчуванням пароль мережі Wi-Fi Direct невидимий на дисплеї принтера. Щоб показати пароль, увімкніть значок відображення пароля. На панелі керування перейдіть до меню: **Settings** (Параметри) > **Security** (Безпека) > **Miscellaneous** (Різне) > **Enable Password/PIN Reveal** (Увімкнути розкриття паролю/PIN-коду).
- **•** Щоб дізнатися пароль мережі Wi-Fi Direct, не показуючи його дисплеї принтера, роздрукуйте сторінку **Network Setup Page** (Сторінка налаштувань мережі). На панелі керування перейдіть до меню **Settings** (Параметри) > **Reports** (Звіти) > **Network** (Мережа) > **Network Setup Page** (Сторінка налаштування мережі).

### **Підключення комп'ютера до принтера**

Перш ніж підключати мобільний пристрій, переконайтеся, що Wi‑Fi Direct налаштовано. Щоб дізнатися більше, див. "Налаштування Wi‑Fi Direct" на стор. 18.

### **Для користувачів Windows**

- **1** Відкрите меню **Printers & scanners** (Принтери та сканери) й натисніть **Add a printer or scanner** (Додати принтер або сканер).
- **2** Натисніть **Show Wi-Fi Direct printers** (Відобразити принтери Wi‑Fi Direct), після чого виберіть ім'я принтера Wi-Fi Direct.
- **3** На дисплеї принтера зверніть увагу на восьмизначний PIN-код принтера.
- **4** Введіть PIN-код на комп'ютері.

**Примітка.** Якщо драйвер принтера ще не встановлено, тоді Windows завантажить відповідний драйвер.

### **Для користувачів Macintosh**

**1** Натисніть значок бездротового зв'язку, а тоді виберіть ім'я принтера Wi‑Fi Direct.

**Примітка.** Перед іменем Wi‑Fi Direct додається рядок DIRECT-xy (де x та y — два випадкові символи).

**2** Введіть пароль Wi‑Fi Direct.

**Примітка.** Перемкніть комп'ютер назад на попередню мережі після відключення від мережі Wi‑Fi Direct.

# <span id="page-18-0"></span>**Підключення мобільного пристрою до принтера**

Перш ніж підключати мобільний пристрій, переконайтеся, що Wi‑Fi Direct налаштовано. Щоб дізнатися більше, див. "Налаштування Wi‑[Fi Direct" на стор. 18](#page-17-0).

### **Використання Wi**‑**Fi Direct**

**Примітка.** Ці інструкції стосуються лише мобільних пристроїв, що працюють на платформі Android.

- **1** На мобільному пристрої перейдіть у меню **Settings** (Параметри).
- **2** Увімкніть **Wi**‑**Fi** і торкніться > **Wi**‑**Fi Direct**.
- **3** Виберіть ім'я мережі Wi-Fi Direct принтера.
- **4** Підтвердьте з'єднання принтера на панелі керування принтера.

### **Використання Wi**‑**Fi**

- **1** На мобільному пристрої перейдіть у меню **Settings** (Параметри).
- **2** Торкніться **Wi**‑**Fi**, а тоді виберіть назву мережі Wi-Fi Direct принтера.

**Примітка.** Перед іменем Wi‑Fi Direct додається рядок DIRECT-xy (де x та y — два випадкові символи).

**3** Введіть пароль Wi-Fi Direct.

# **Усування зминання**

# **Визначення розташування зминання**

#### **Примітки.**

- **•** Коли для параметра **Jam Assist** (Помічник зі зминань) установлено значення **On** (Увімк.), принтер очищає порожні сторінки або сторінки із частковими відбитками після видалення зім'ятої сторінки. Перевірте, чи немає порожніх сторінок.
- **•** Коли для параметра **Jam Recovery** (Відновлення після зминання) встановлено значення **On** (Увімк.) або **Auto** (Автоматично), принтер передруковує зім'яті сторінки.

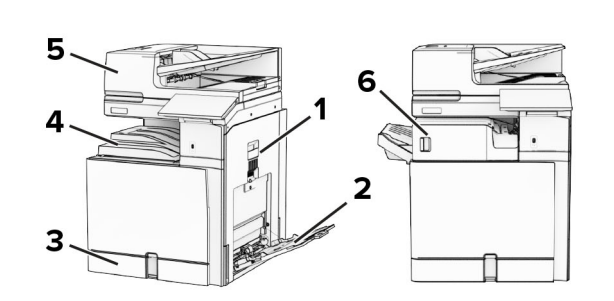

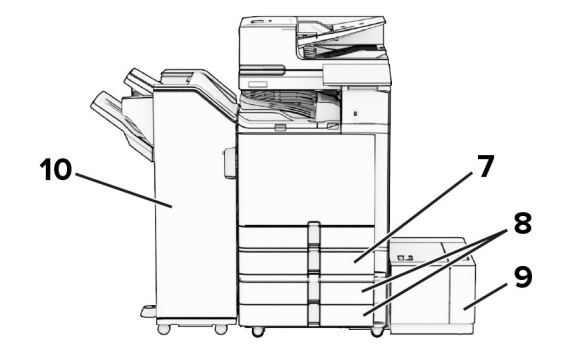

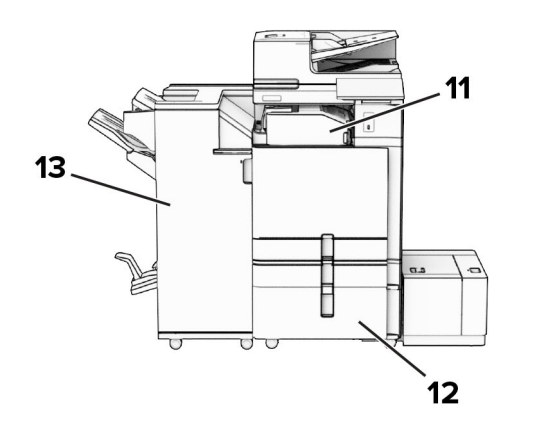

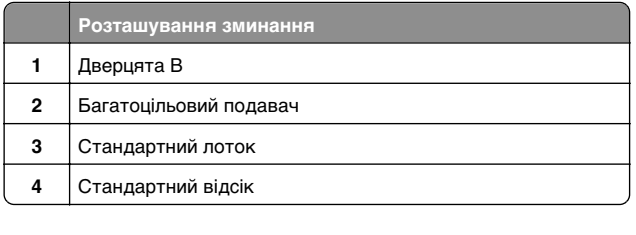

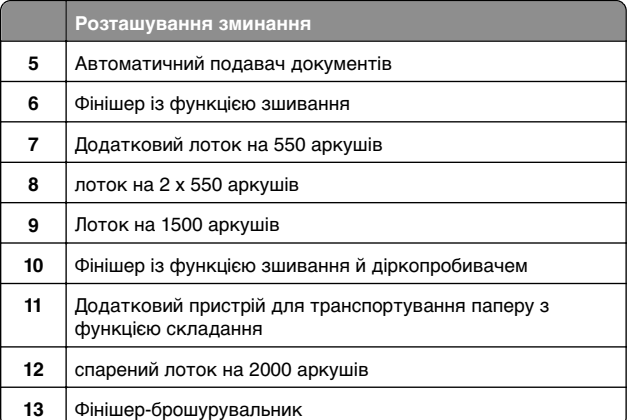

# **Зминання паперу у стандартному лотку**

**1** Витягніть стандартний лоток.

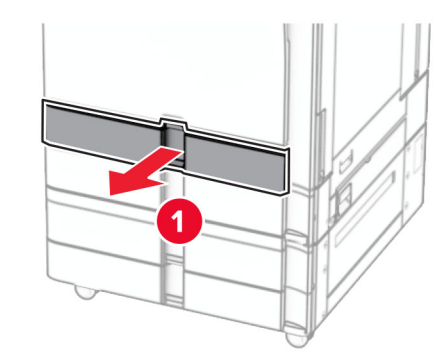

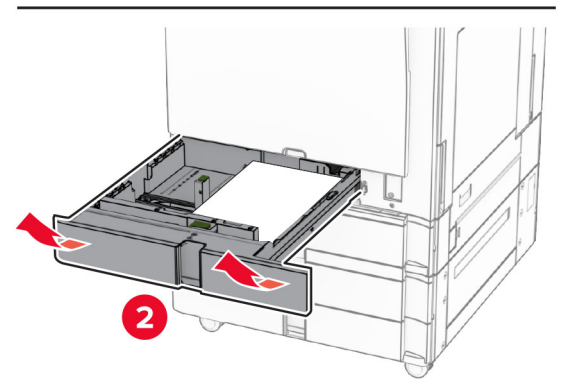

**2** Видаліть зім'ятий папір.

**Примітка.** Переконайтеся, що всі фрагменти паперу видалено.

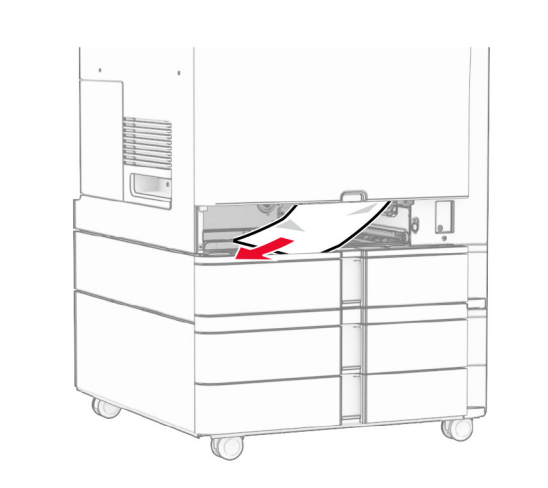

**3** Вставте лоток.

# **Зминання паперу в додатковому лотку на 550 аркушів**

**1** Відкрийте дверцята D.

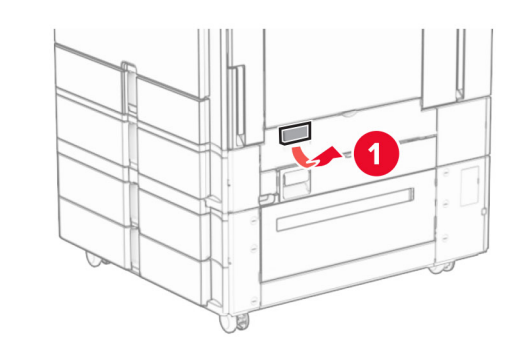

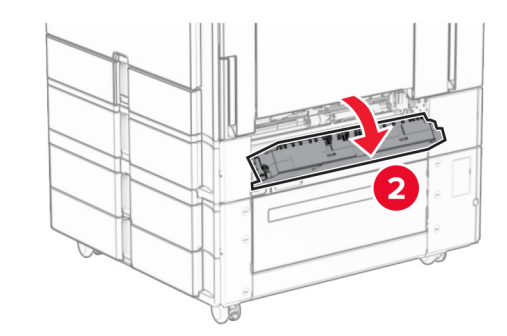

**2** Видаліть зім'ятий папір.

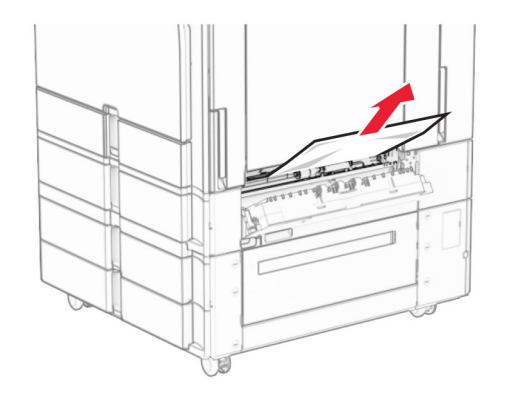

- **3** Закрийте дверцята.
- **4** Витягніть додатковий лоток на 550 аркушів.

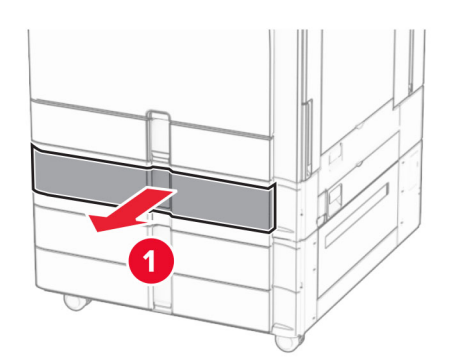

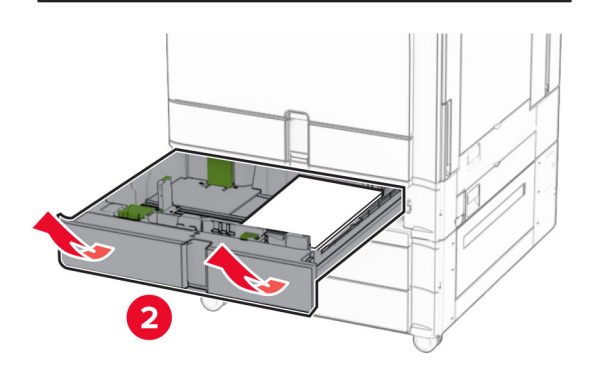

**5** Видаліть зім'ятий папір.

**Примітка.** Переконайтеся, що всі фрагменти паперу видалено.

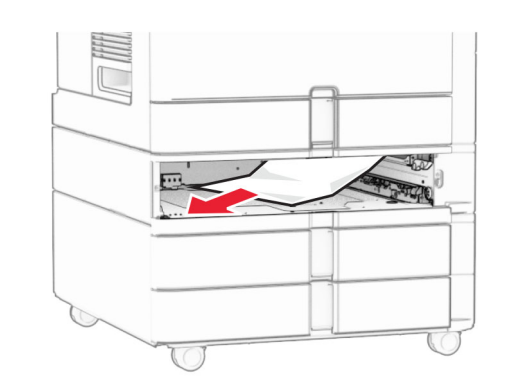

**6** Вставте лоток.

### **Зминання паперу в автоматичному подавачі паперу**

**Зминання паперу у дверцятах A**

**1** Відкрийте дверцята А.

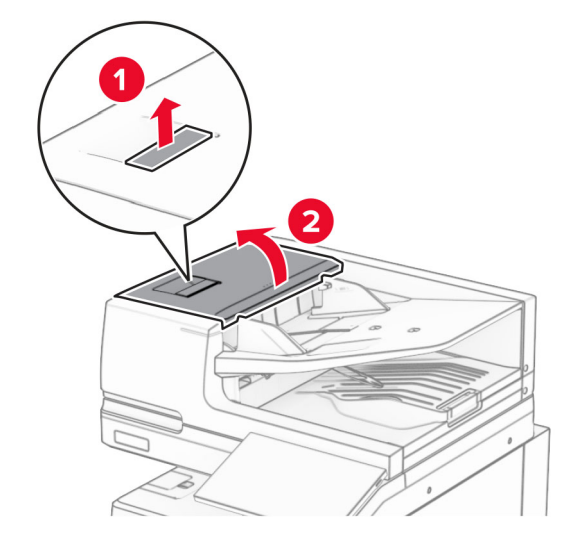

**2** Видаліть зім'ятий папір.

**Примітка.** Переконайтеся, що всі фрагменти паперу видалено.

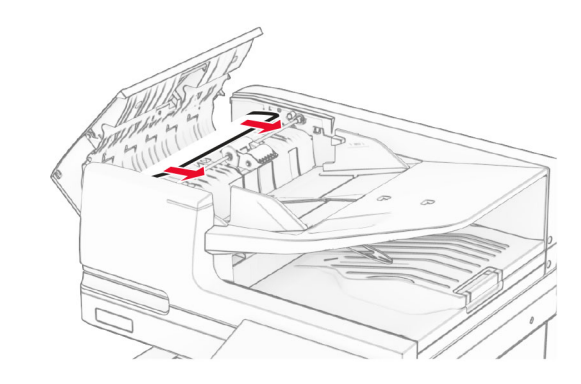

**3** Закрийте дверцята A.

### **Зминання паперу у дверцятах A1**

**1** Відкрийте кришку сканера.

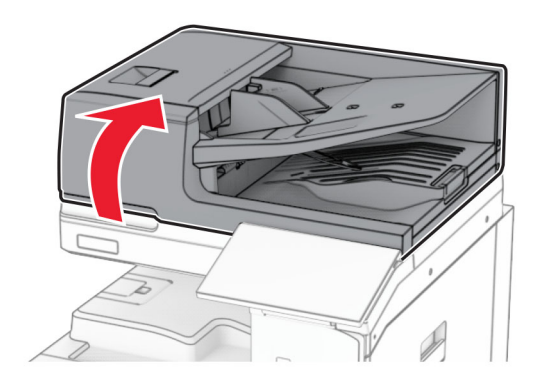

**2** Натисніть зелену засувку, щоб відкрити дверцята A1.

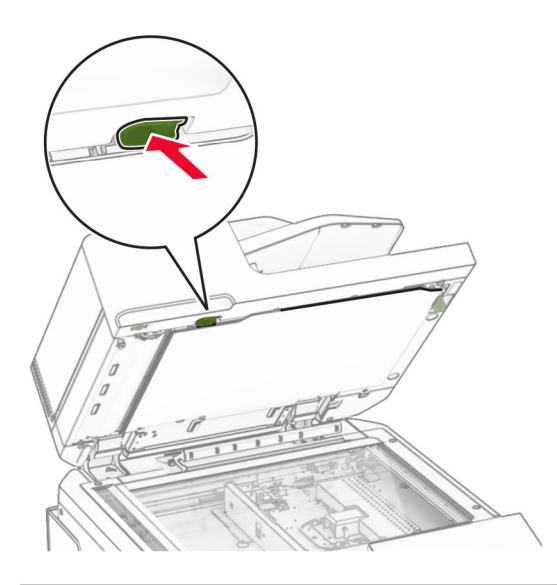

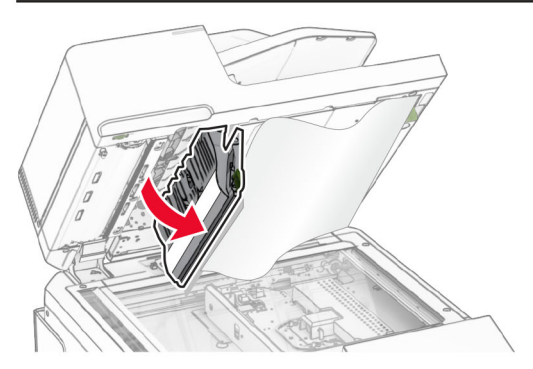

**3** Поверніть зелену рукоятку біла дверцят A1 та видаліть зім'ятий папір.

**Примітка.** Переконайтеся, що всі фрагменти паперу видалено.

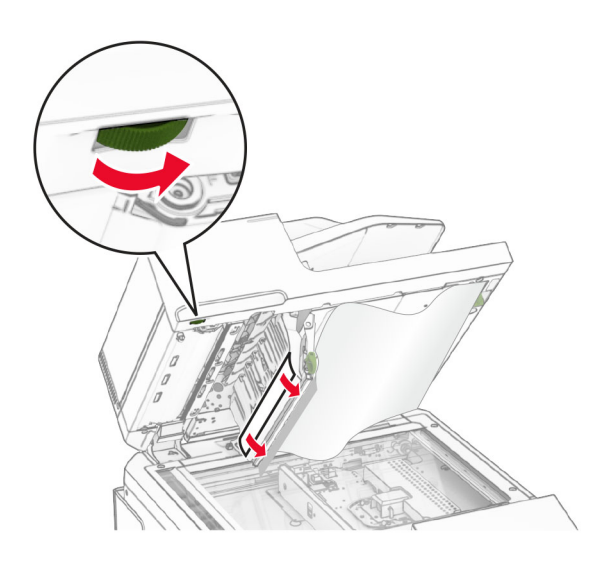

**4** Закрийте дверцята А1, а тоді закрийте кришку сканера.

### **Зминання паперу у відсіку автоматичного подавача паперу**

- **1** Вийміть папір із відсіку автоматичного подавача паперу.
- **2** Видаліть зім'ятий папір.

**Примітка.** Переконайтеся, що всі фрагменти паперу видалено.

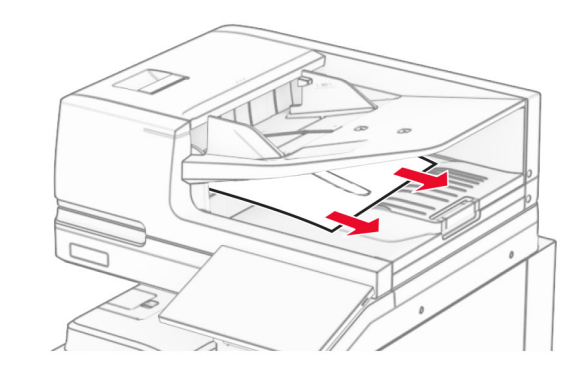

# **Зминання паперу в багатоцільовому подавачі**

- **1** Видаліть папір із багатоцільового подавача.
- **2** Видаліть зім'ятий папір.

**Примітка.** Переконайтеся, що всі фрагменти паперу видалено.

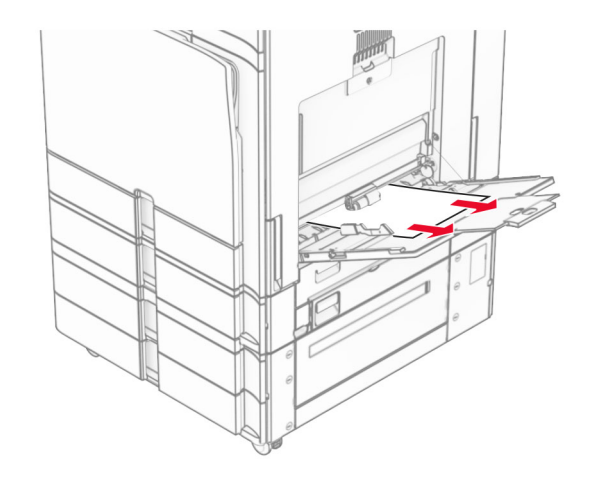

### **Зминання паперу в лотку на 2 x 550 аркушів**

**1** Відкрийте дверцята E.

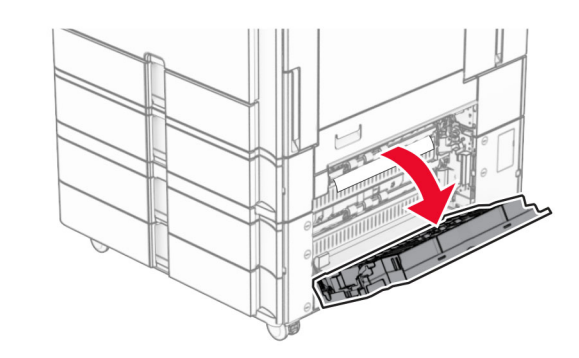

**2** Видаліть зім'ятий папір усередині дверцят E.

**Примітка.** Переконайтеся, що всі фрагменти паперу видалено.

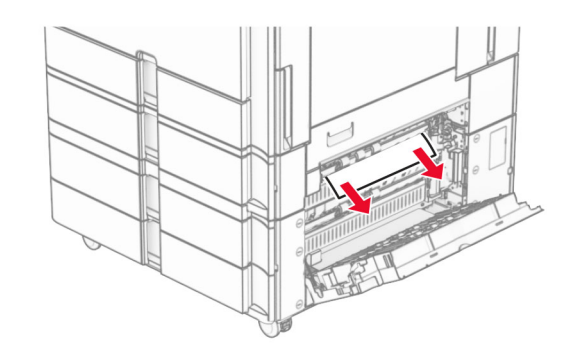

- **3** Закрийте дверцята E.
- **4** Витягніть лоток 3.

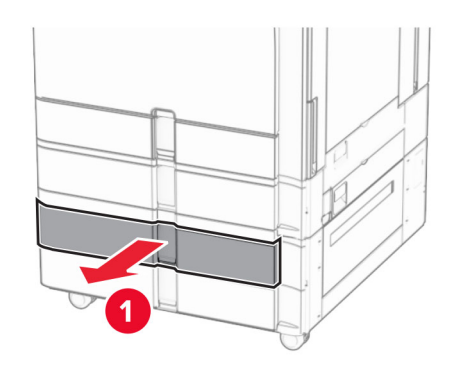

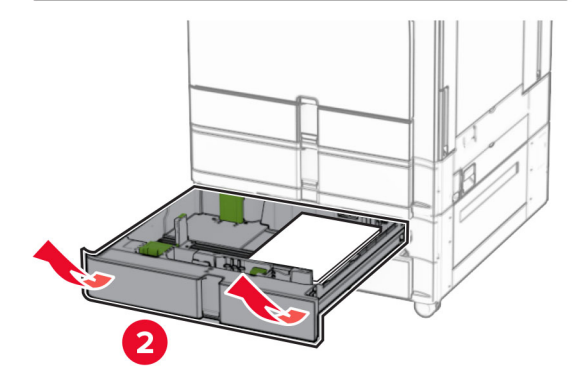

**5** Видаліть зім'ятий папір.

**Примітка.** Переконайтеся, що всі фрагменти паперу видалено.

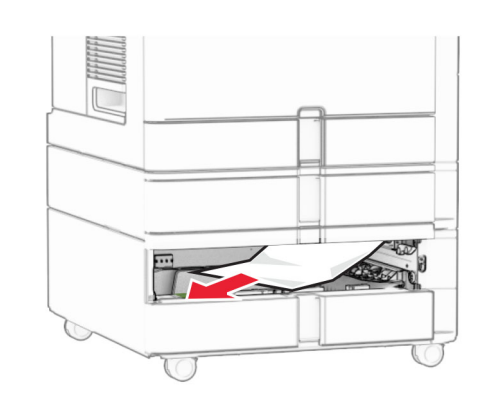

- **6** Вставте лоток 3.
- **7** Повторіть **кроки від 4** до **6** для лотка 4.

# **Зминання паперу в спареному лотку на 2000 аркушів**

**1** Відкрийте дверцята E.

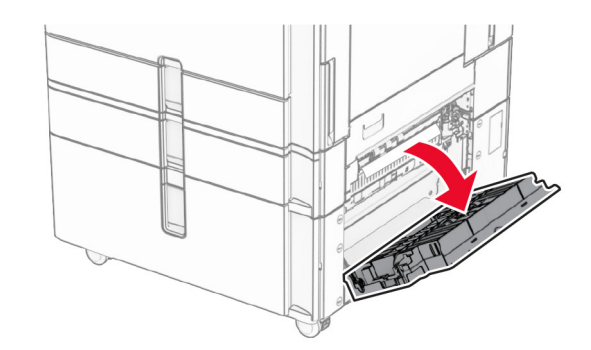

**2** Видаліть зім'ятий папір усередині дверцят E.

**Примітка.** Переконайтеся, що всі фрагменти паперу видалено.

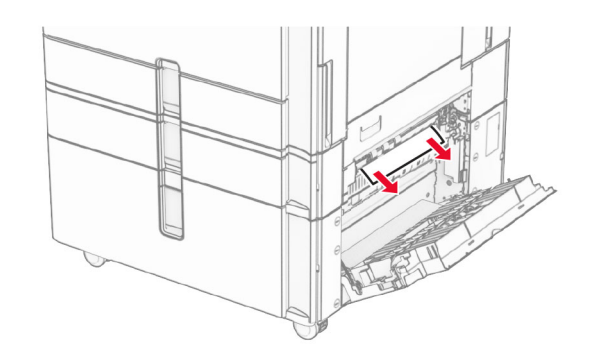

**3** Закрийте дверцята E.

# **Зминання паперу у лотку на 1500 аркушів**

**1** Відкрийте дверцята K.

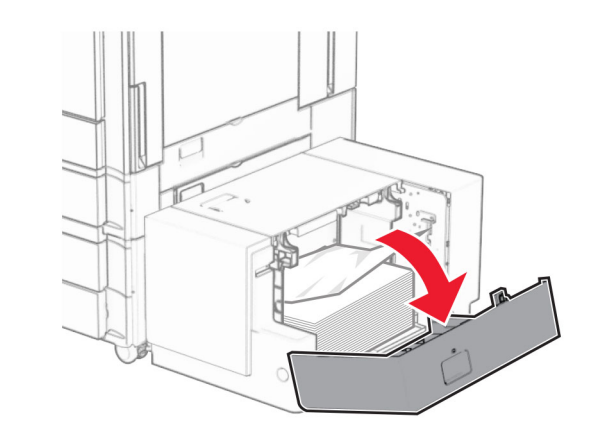

**2** Видаліть зім'ятий папір.

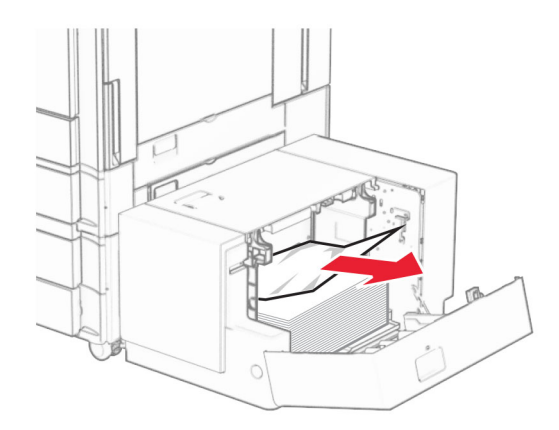

- **3** Закрийте дверцята K.
- **4** Візьміться за рукоятку J, а потім посуньте лоток праворуч.

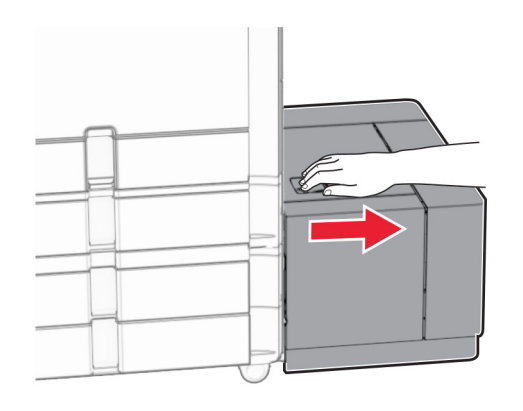

**5** Видаліть зім'ятий папір.

**Примітка.** Переконайтеся, що всі фрагменти паперу видалено.

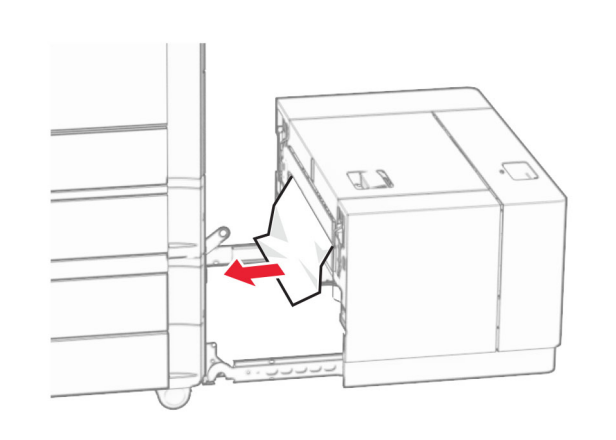

**6** Установіть лоток на місце.

### **Зминання паперу у дверцятах B**

**1** Відкрийте дверцята B.

### **ЗАСТЕРЕЖЕННЯ – ГАРЯЧА**

**ПОВЕРХНЯ:** Внутрішня частина принтера може бути гарячою. Щоб зменшити ризик отримання травм гарячим компонентом, дайте поверхні охолонути, перш ніж торкатися до неї.

#### **Попередження – можливе ушкодження:** Щоб запобігти пошкодженню від електростатичного розряду, торкніться будь-якої відкритої металевої рами принтера, перш ніж торкатися внутрішніх частин принтера.

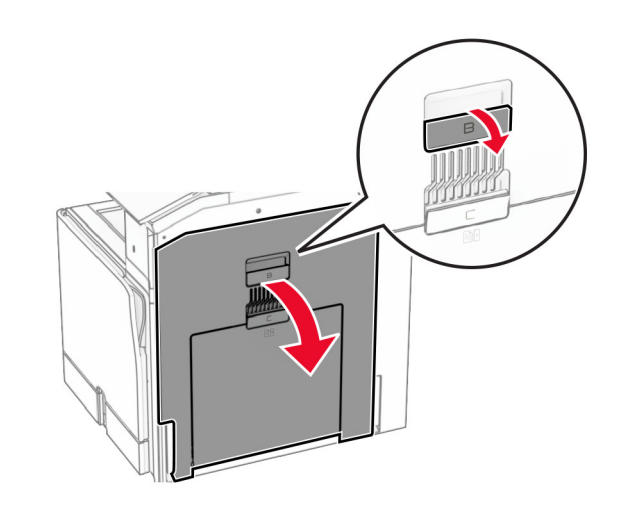

**2** Видаліть зім'ятий папір із будь-яких зазначених місць.

**Примітка.** Переконайтеся, що всі фрагменти паперу видалено.

**•** Над термофіксатором

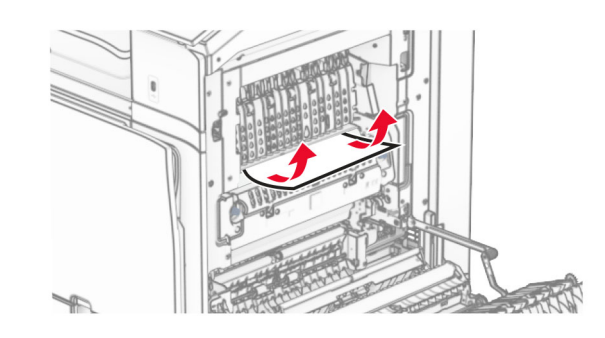

• У термофіксаторі

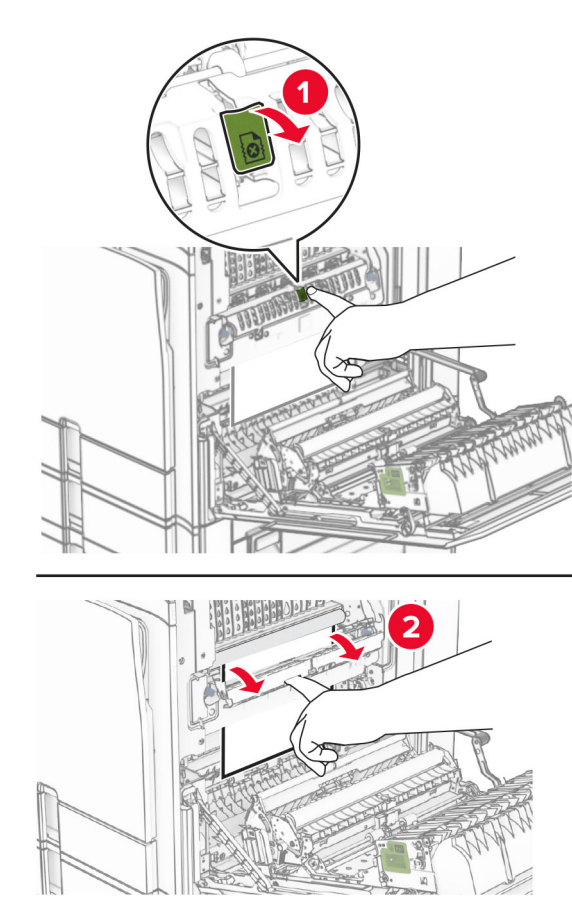

У термофіксаторі **•** Під термофіксатором

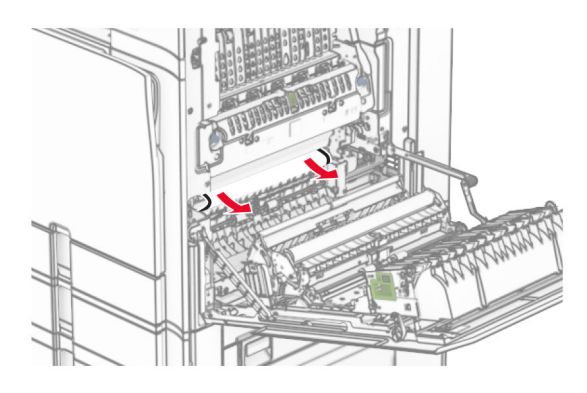

**•** Під вихідним роликом стандартного відсіку

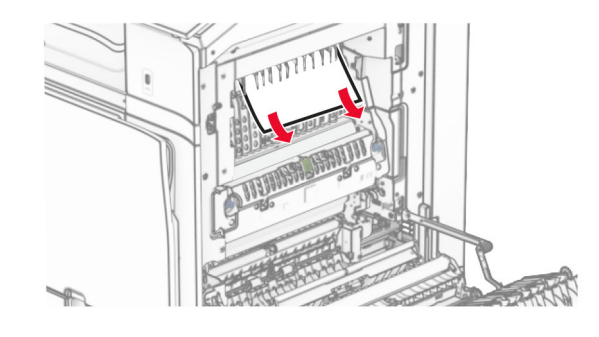

**•** У блоці двостороннього друку

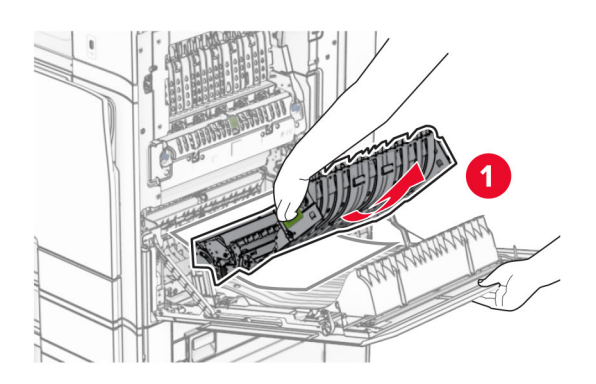

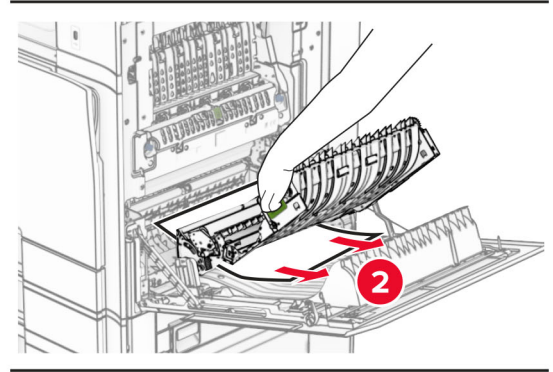

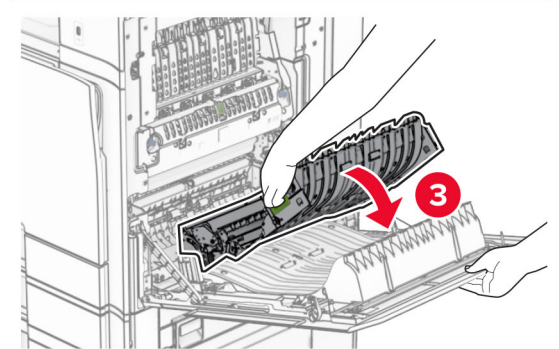

**3** Закрийте дверцята B.

# **Зминання паперу у стандартному відсіку**

- **1** Видаліть зім'ятий папір зі стандартного відсіку.
- **2** Видаліть зім'ятий папір.

**Примітка.** Переконайтеся, що всі фрагменти паперу видалено.

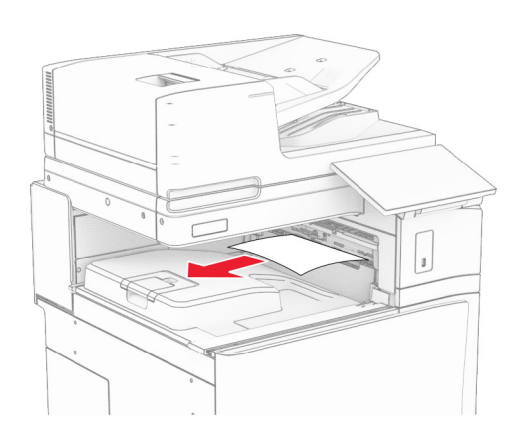

# **Зминання паперу в фінішері із функцією зшивання**

**1** Видаліть зім'ятий папір із відсіку фінішера з функцією зшивання.

**Примітка.** Переконайтеся, що всі фрагменти паперу видалено.

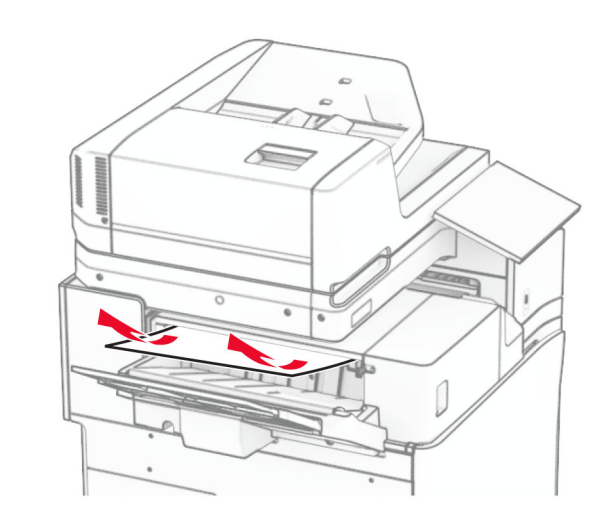

**2** Візьміться за ручку F, а потім посуньте фінішер із функцією зшивання ліворуч.

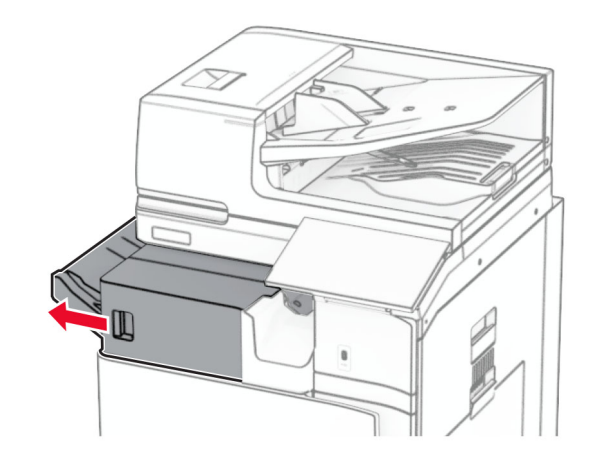

**3** Відкрийте дверцята R1, а потім поверніть ручку R2 за годинниковою стрілкою.

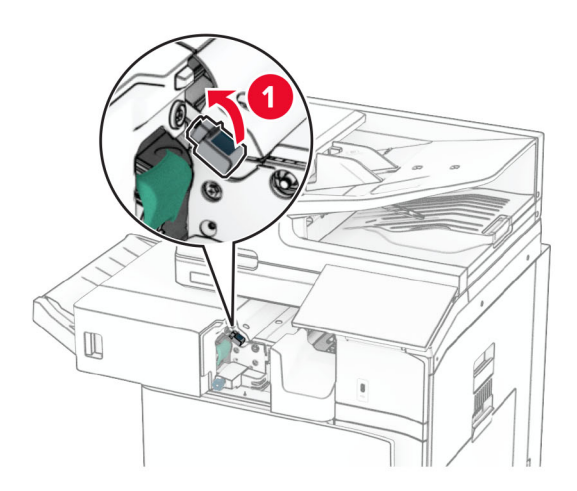

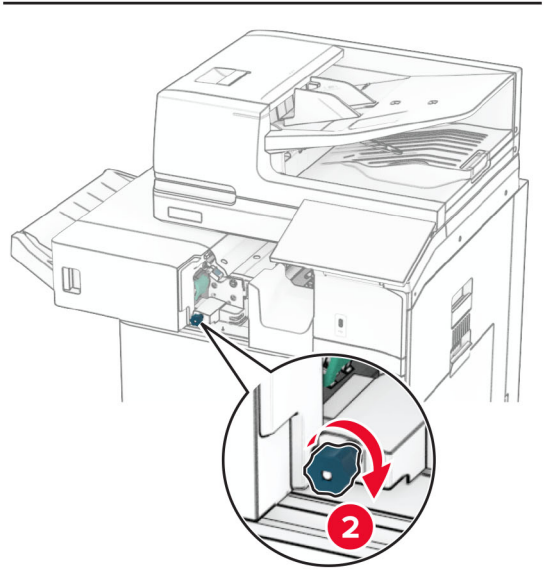

**4** Видаліть зім'ятий папір.

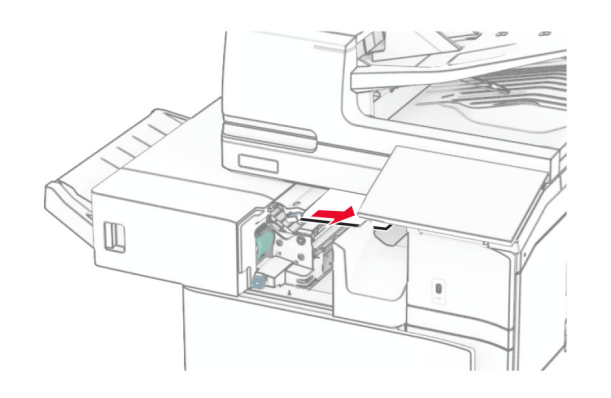

- **5** Закрийте дверцята R1.
- **6** Видаліть зім'ятий папір із вихідного ролика стандартного відсіку.

**Примітка.** Переконайтеся, що всі фрагменти паперу видалено.

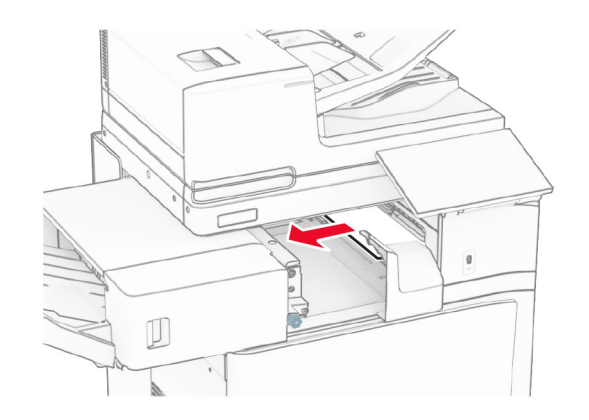

**7** Посуньте фінішер із функцією зшивання назад на місце.

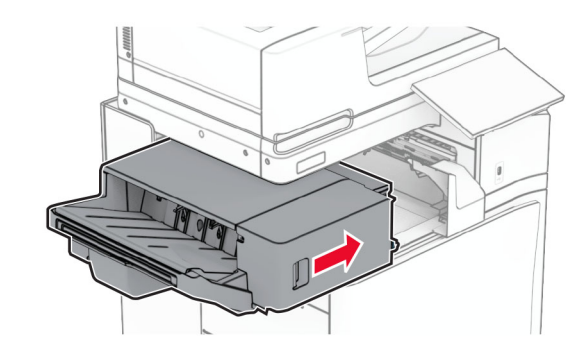

# **Зминання паперу в додатковому пристрої для транспортування паперу з функцією складання**

**1** Видаліть зім'ятий папір.

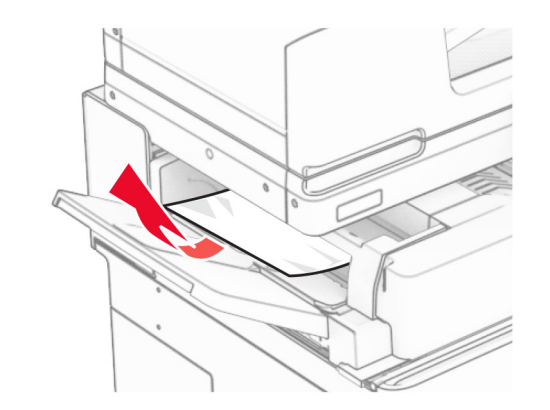

**2** Відкрийте дверцята F.

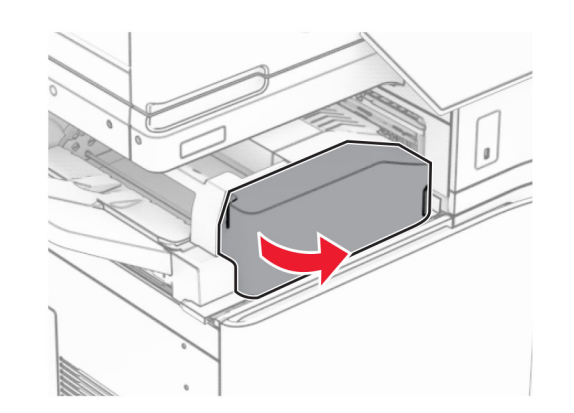

**3** Підніміть ручку N4.

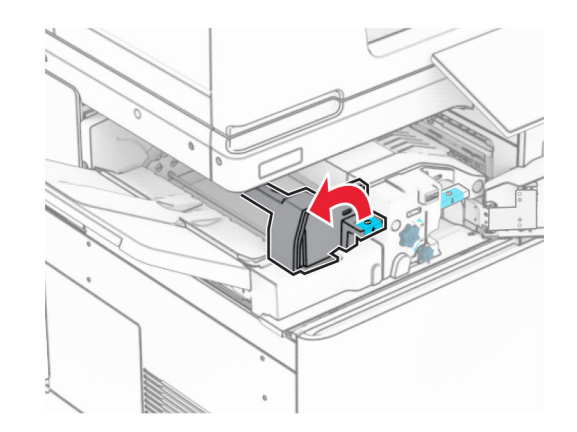

### **4** Підніміть ручку N5.

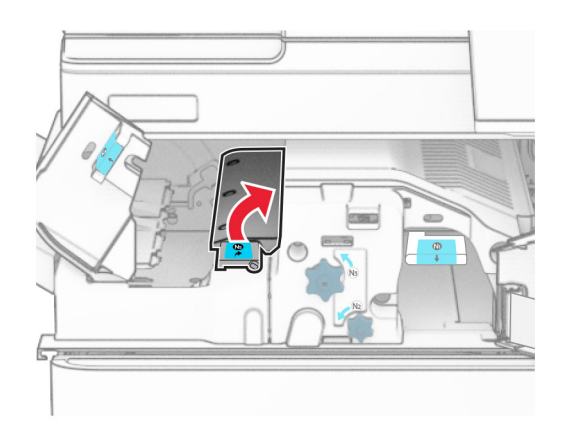

### **5** Видаліть зім'ятий папір.

**Примітка.** Переконайтеся, що всі фрагменти паперу видалено.

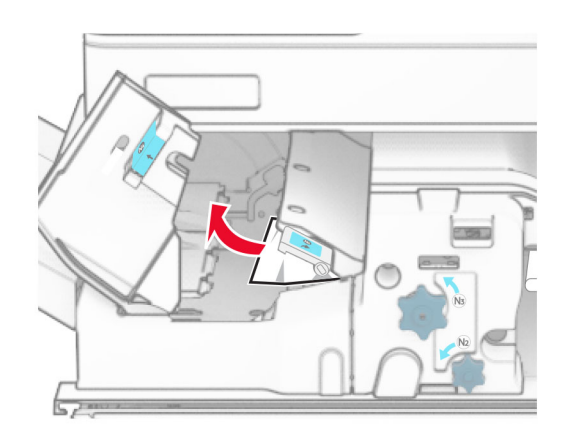

**6** Закрийте ручку N5, а тоді закрийте ручку N4.

### **7** Натисніть ручку N1 донизу.

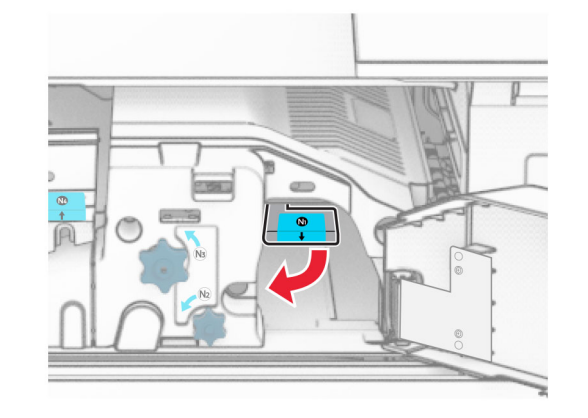

**8** Повернуть ручку N2 проти годинникової стрілки.

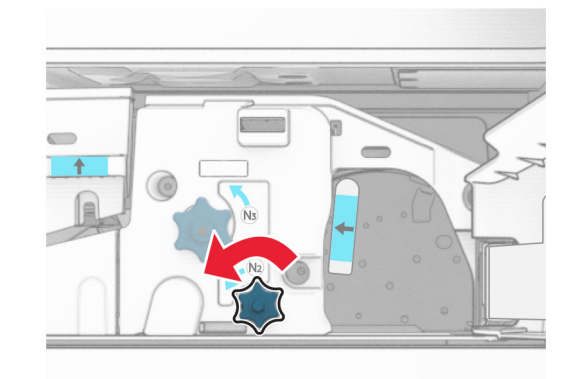

**9** Видаліть зім'ятий папір.

**Попередження – можливе ушкодження:** Для запобігання пошкодженню принтера зніміть із рук прикраси перед тим, як усувати зминання паперу.

**Примітка.** Переконайтеся, що всі фрагменти паперу видалено.

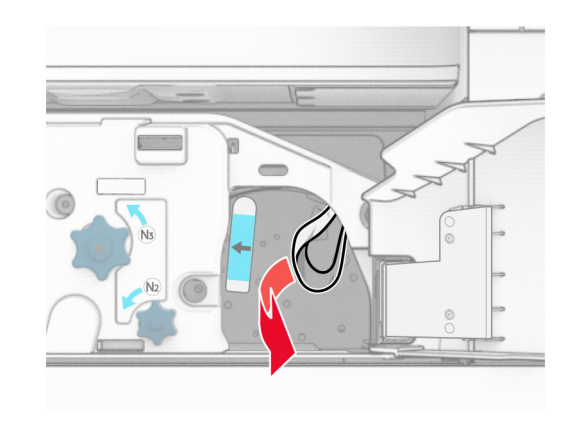

- **10** Поставте ручку N1 на місце.
- **11** Закрийте дверцята F.

# **Зминання паперу у фінішері із функцією зшивання й діркопробивачем**

**Якщо ваш принтер налаштовано на транспортування паперу, виконайте такі дії:**

**1** Видаліть зім'ятий папір у відсіку 1.

### **Примітки.**

- **•** Переконайтеся, що всі фрагменти паперу видалено.
- **•** Не видаляйте надруковані сторінки, які знаходяться в компіляторі скоб, щоб уникнути пропущених сторінок.

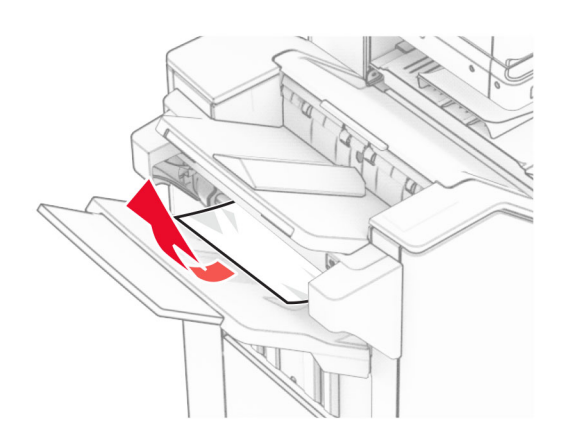

**2** Видаліть зім'ятий папір із стандартного відсіку фінішера.

**Примітка.** Переконайтеся, що всі фрагменти паперу видалено.

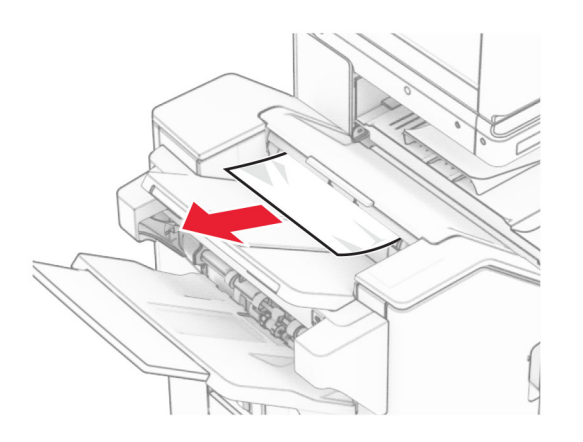

**3** Видаліть зім'ятий папір у відсіку 2.

**Примітка.** Переконайтеся, що всі фрагменти паперу видалено.

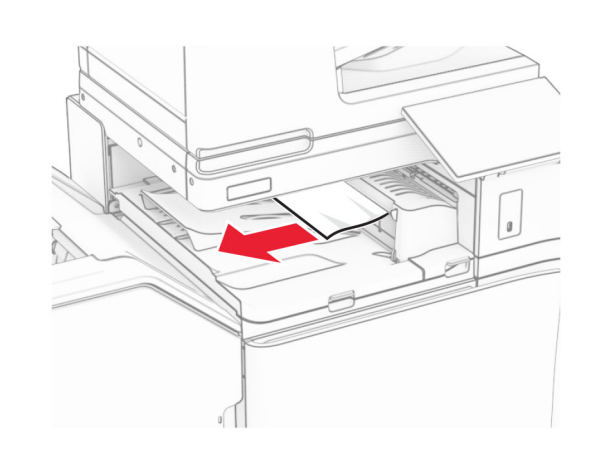

**4** Підніміть кришку G пристрою для транспортування паперу, а потім видаліть зім'ятий папір.

**Примітка.** Переконайтеся, що всі фрагменти паперу видалено.

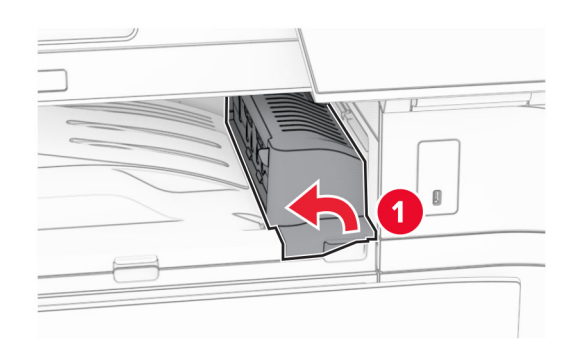

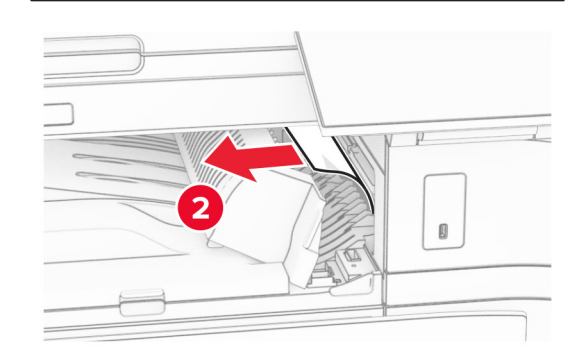

- **5** Закрийте кришку G пристрою для транспортування паперу.
- **6** Відкрийте дверцята I та R1 й видаліть зім'ятий папір.

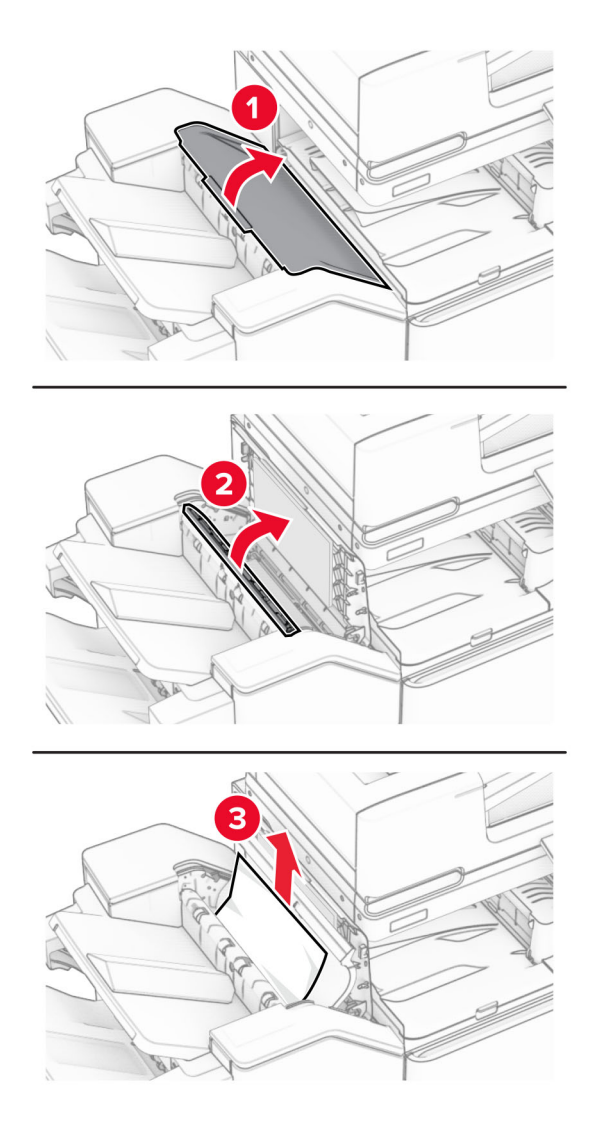

**7** Закрийте дверцята R1, а тоді закрийте дверцята I.

**8** Відкрийте кришку для транспортування паперу F.

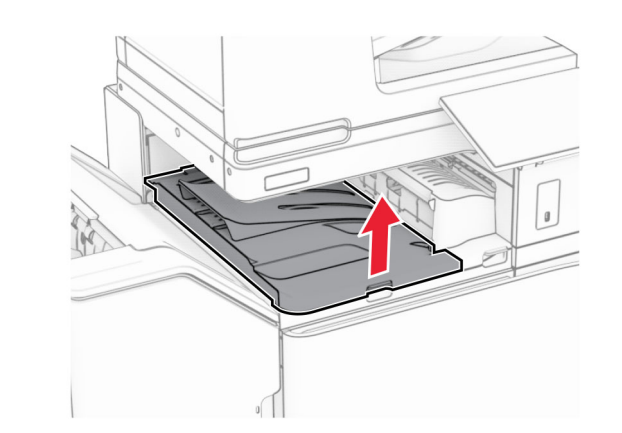

**9** Відкрийте дверцята H.

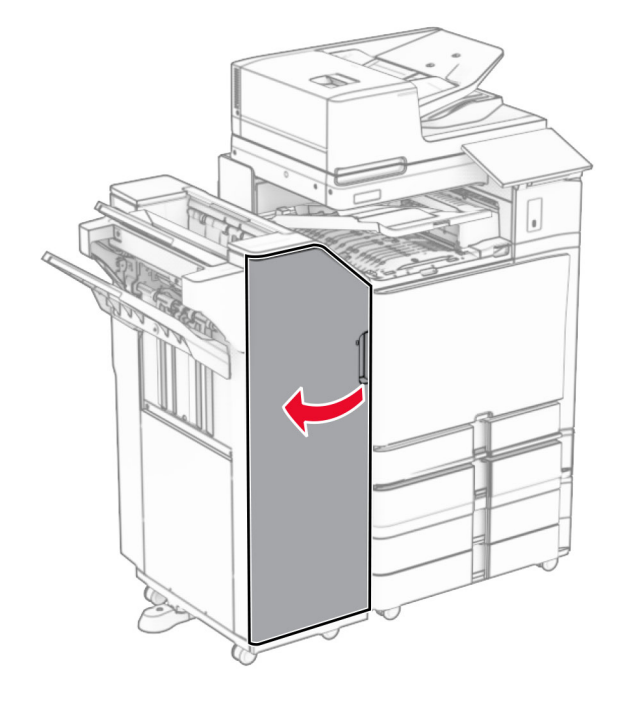

**10** Підніміть ручку R4.

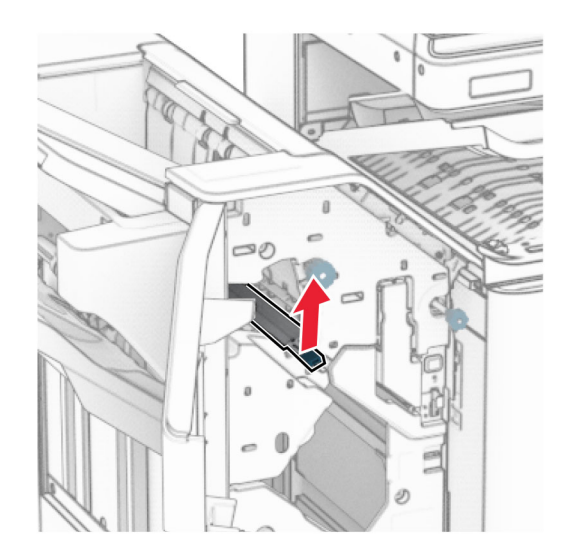

**11** Поверніть ручку R3 проти годинникової стрілки й видаліть зім'ятий папір у відсіку 1.

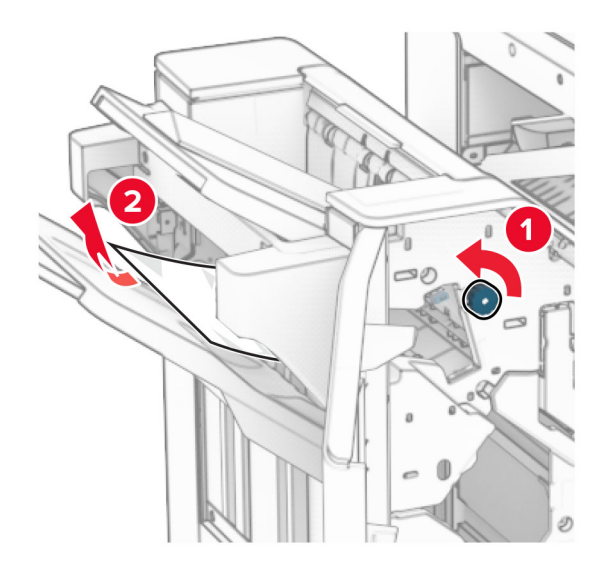

**12** Поверніть ручку R2 проти годинникової стрілки й видаліть зім'ятий папір у кришці пристрою для транспортування паперу F.

**Примітка.** Переконайтеся, що всі фрагменти паперу видалено.

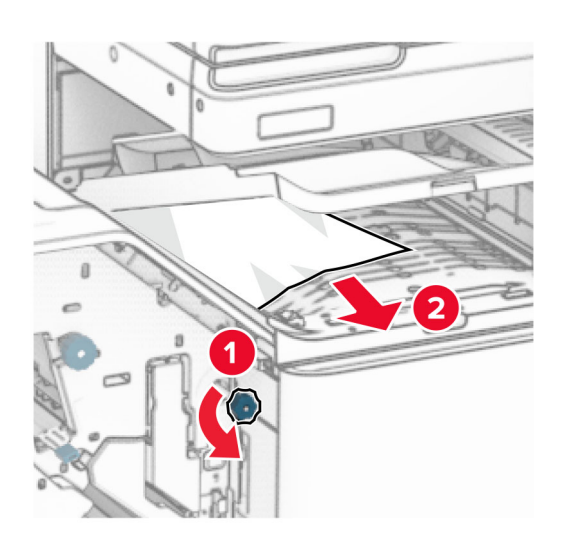

- **13** Закрийте кришку F пристрою для транспортування паперу.
- **14** Поверніть ручку R4 у вихідне положення.
- **15** Закрийте дверцята H.

**Якщо ваш принтер має конфігурацію з додатковим пристроєм для транспортування паперу з функцією складання, виконайте такі дії:**

**1** Видаліть зім'ятий папір у відсіку 1.

#### **Примітки.**

- **•** Переконайтеся, що всі фрагменти паперу видалено.
- **•** Не видаляйте надруковані сторінки, які знаходяться в компіляторі скоб, щоб уникнути пропущених сторінок.

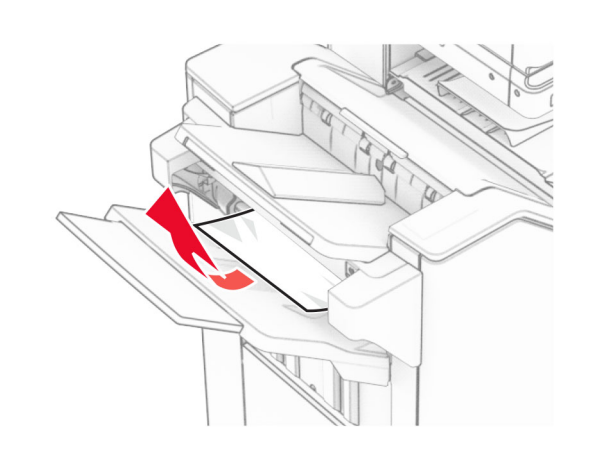

**2** Видаліть зім'ятий папір із стандартного відсіку фінішера.

**Примітка.** Переконайтеся, що всі фрагменти паперу видалено.

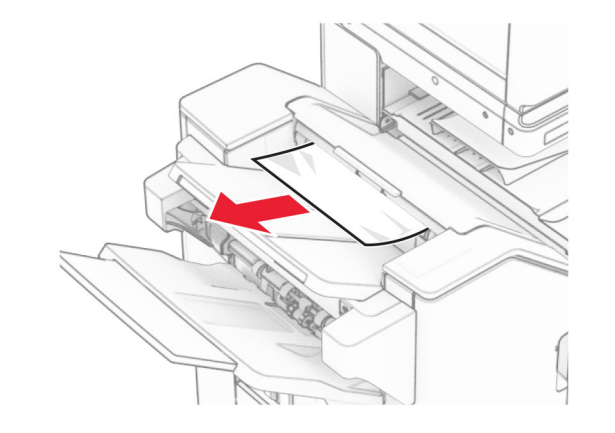

**3** Видаліть зім'ятий папір у відсіку 2.

**Примітка.** Переконайтеся, що всі фрагменти паперу видалено.

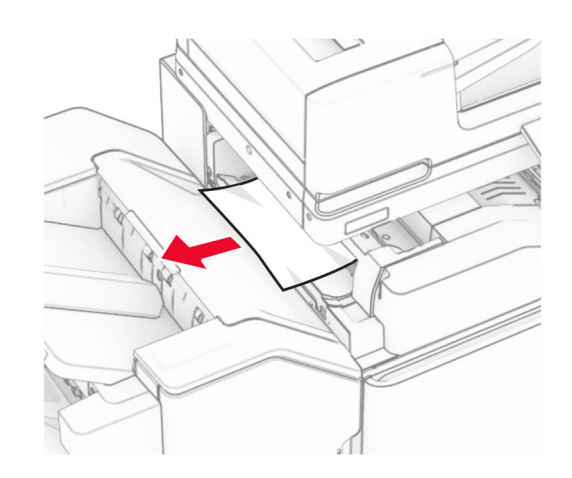

**4** Відкрийте дверцята F.

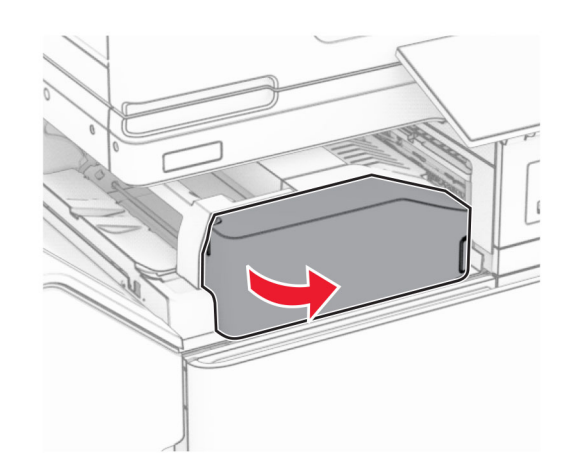

### **5** Відкрийте дверцята N4.

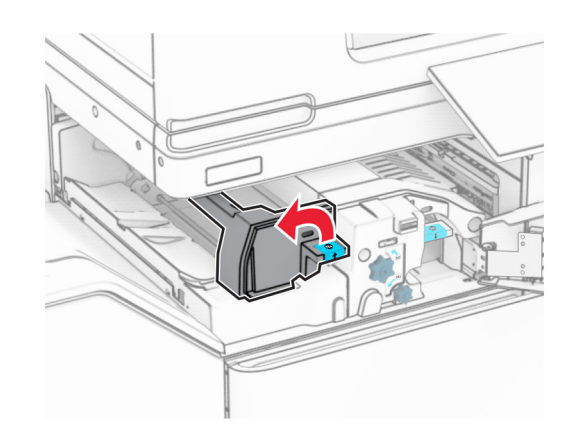

### **6** Відкрийте дверцята N5.

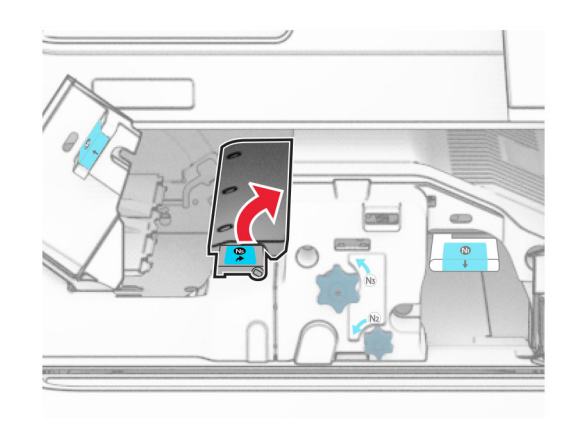

#### **7** Відкрийте дверцята H.

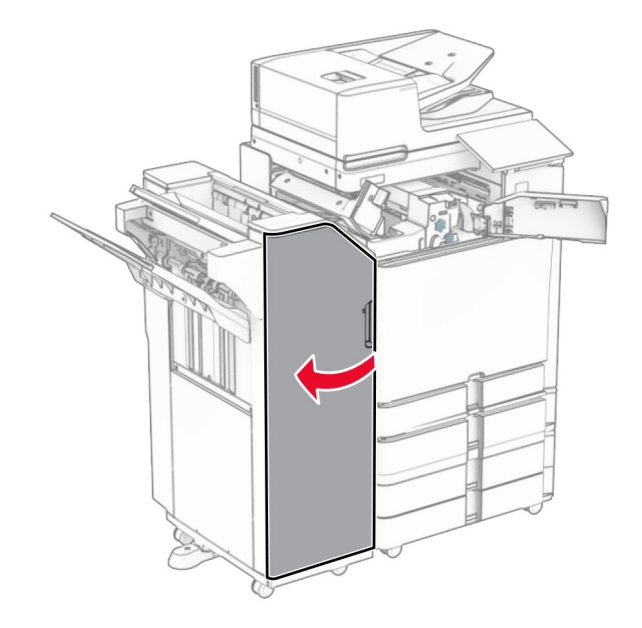

**8** Підніміть ручку R4.

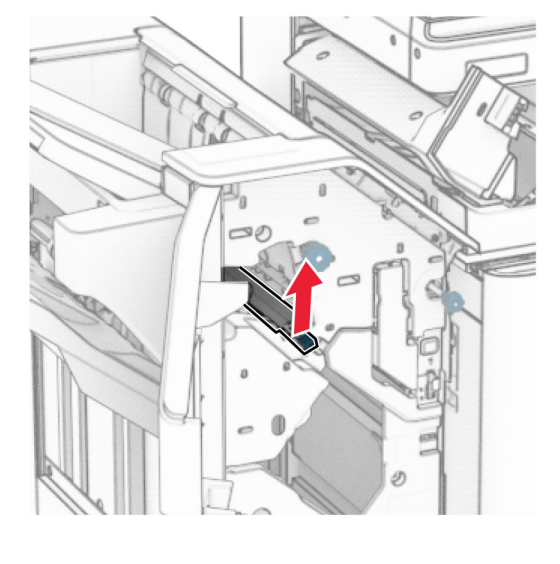

**9** Поверніть ручку R3 проти годинникової стрілки й видаліть зім'ятий папір у відсіку 1.

#### **Примітка.** Переконайтеся, що всі фрагменти паперу видалено.

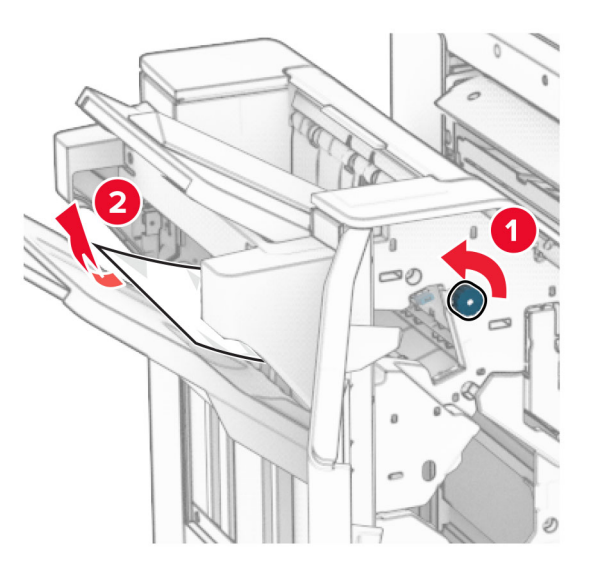

**10** Поверніть ручку R2 проти годинникової стрілки й видаліть зім'ятий папір між дверцятами N4 і N5.

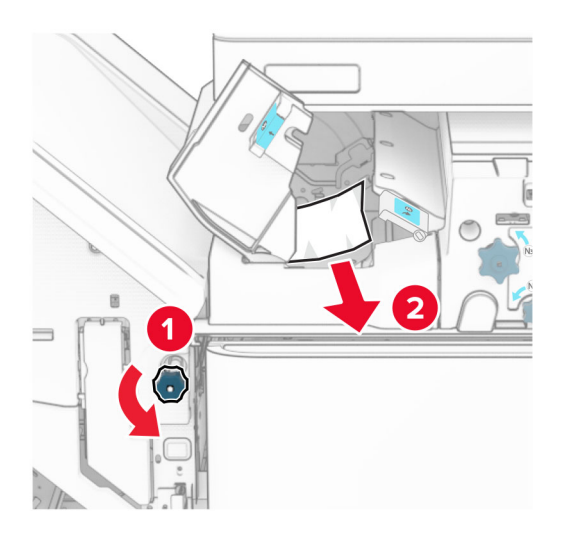

### **11** Відкрийте дверцята B.

### **ЗАСТЕРЕЖЕННЯ – ГАРЯЧА**

 **ПОВЕРХНЯ:** Внутрішня частина принтера може бути гарячою. Щоб зменшити ризик отримання травм гарячим компонентом, дайте поверхні охолонути, перш ніж торкатися до неї.

#### **Попередження – можливе ушкодження:** Щоб

запобігти пошкодженню від електростатичного розряду, торкніться будь-якої відкритої металевої рами принтера, перш ніж торкатися внутрішніх частин принтера.

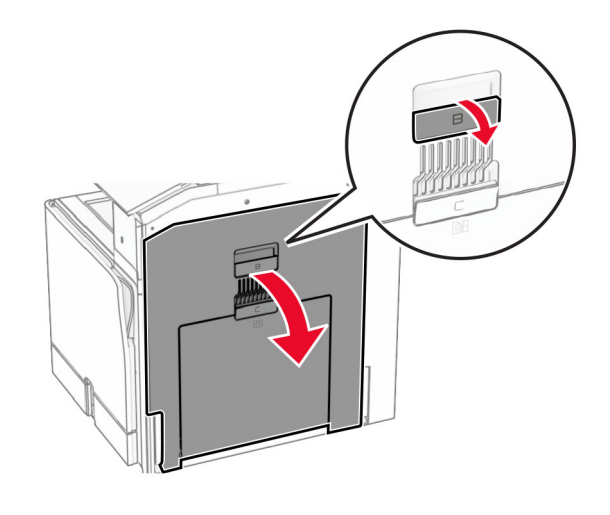

**12** Видаліть зім'ятий папір зі стандартного вихідного ролика відсіку.

**Примітка.** Переконайтеся, що всі фрагменти паперу видалено.

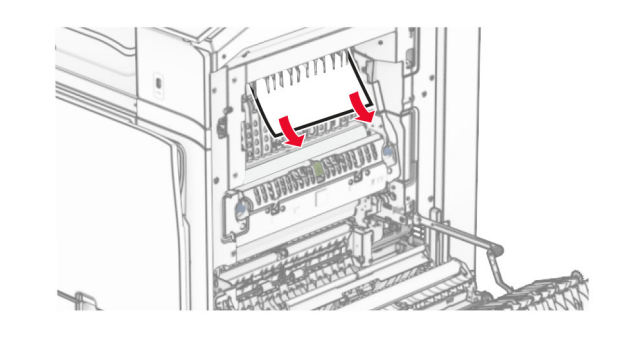

**13** Закрийте дверцята B.

#### **14** Натисніть ручку N1 донизу.

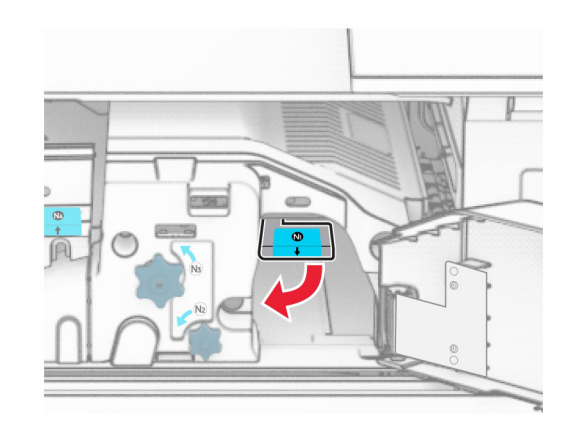

**15** Повернуть ручку N2 проти годинникової стрілки.

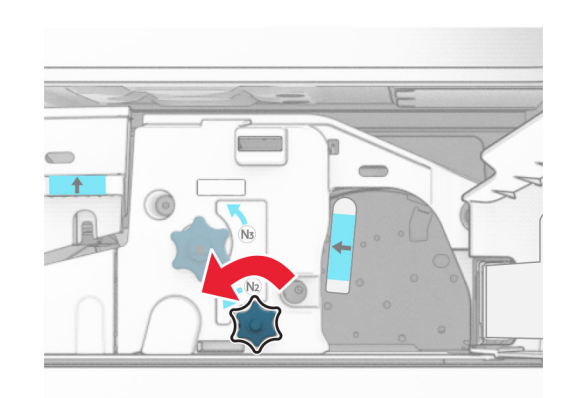

**16** Видаліть зім'ятий папір.

**Попередження – можливе ушкодження:** Для запобігання пошкодженню принтера зніміть із рук прикраси перед тим, як усувати зминання паперу.

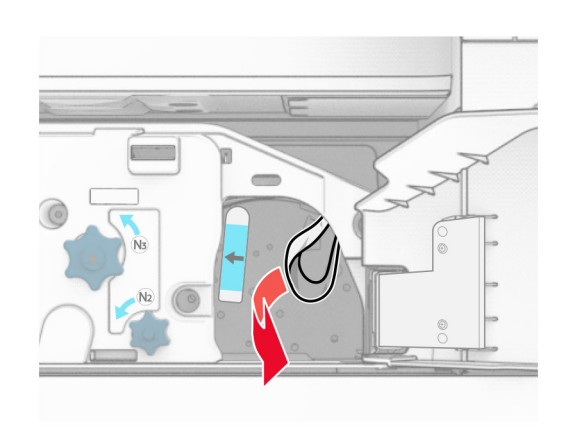

- **17** Поставте ручку N1 на місце.
- **18** Закрийте ручку N5, а тоді закрийте ручку N4.
- **19** Закрийте дверцята F.
- **20** Поверніть ручку R4 у вихідне положення.
- **21** Закрийте дверцята H.

# **Зминання паперу в фінішеріброшурувальнику**

**Якщо ваш принтер налаштовано на транспортування паперу, виконайте такі дії:**

- **1** Видаліть зім'ятий папір із стандартного відсіку фінішера.
	- **Примітка.** Переконайтеся, що всі фрагменти паперу видалено.

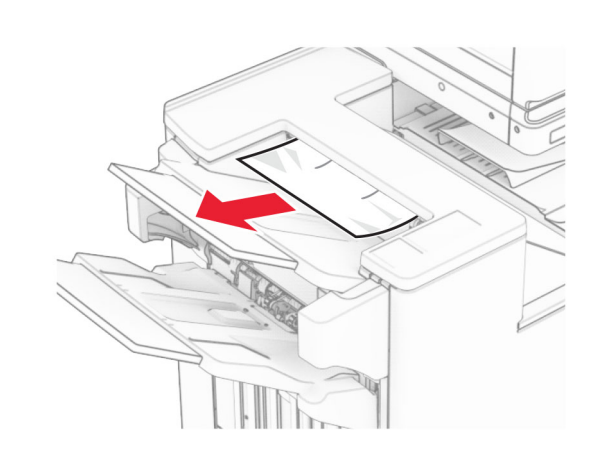

**2** Видаліть зім'ятий папір у відсіку 1.

**Примітка.** Переконайтеся, що всі фрагменти паперу видалено.

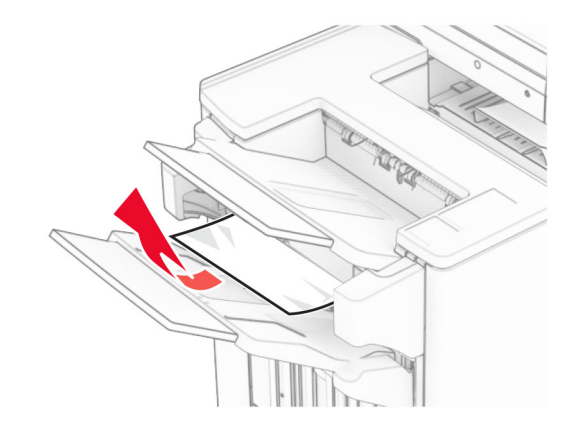

**3** Видаліть зім'ятий папір у відсіку 1.

#### **Примітки.**

- **•** Переконайтеся, що всі фрагменти паперу видалено.
- **•** Не видаляйте надруковані сторінки, які знаходяться в компіляторі скоб, щоб уникнути пропущених сторінок.

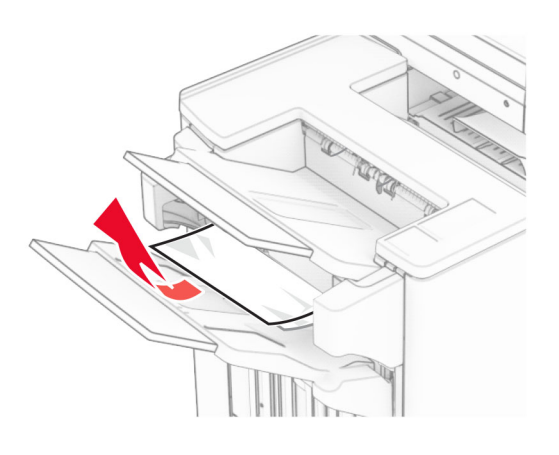

**4** Видаліть зім'ятий папір у відсіку 3.

**Примітка.** Переконайтеся, що всі фрагменти паперу видалено.

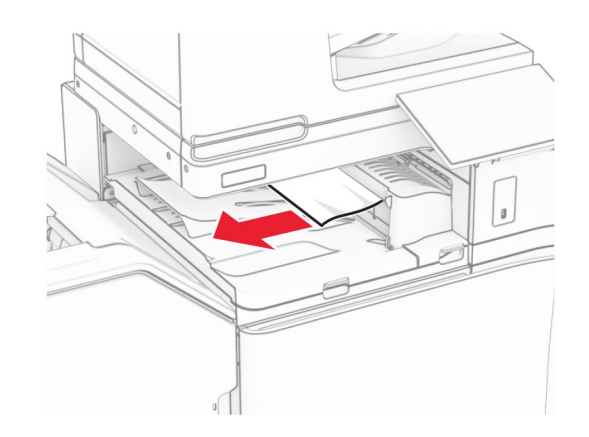

**5** Підніміть кришку G пристрою для транспортування паперу, а потім видаліть зім'ятий папір.

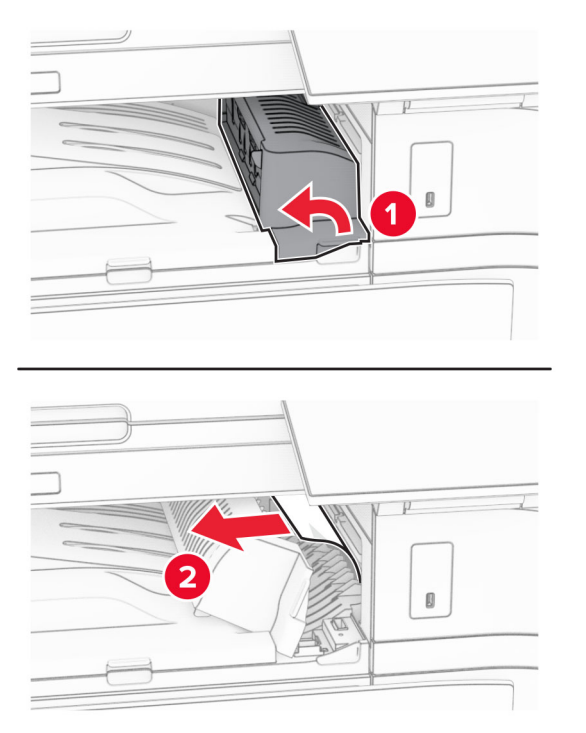

- **6** Закрийте кришку G пристрою для транспортування паперу.
- **7** Відкрийте кришку для транспортування паперу F.

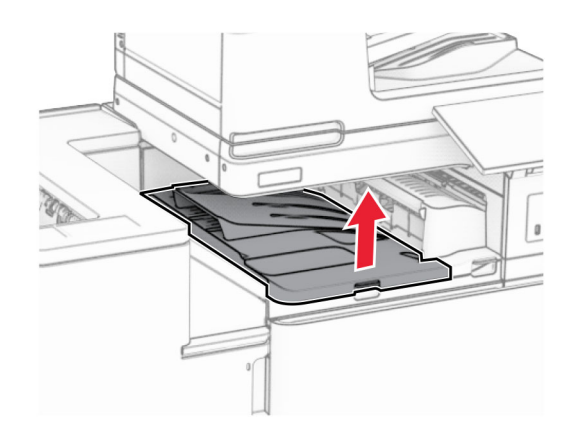

**8** Відкрийте дверцята H.

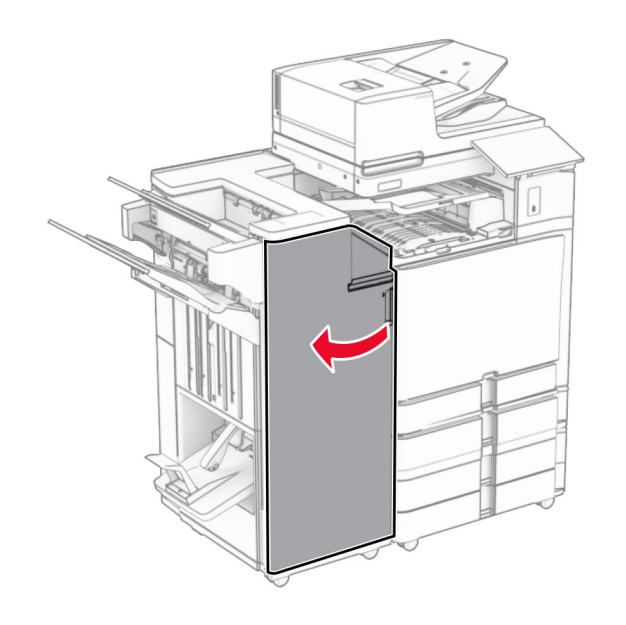

- **9** Посуньте ручку R3 праворуч і видаліть зім'ятий папір.
- **Примітка.** Переконайтеся, що всі фрагменти паперу видалено.

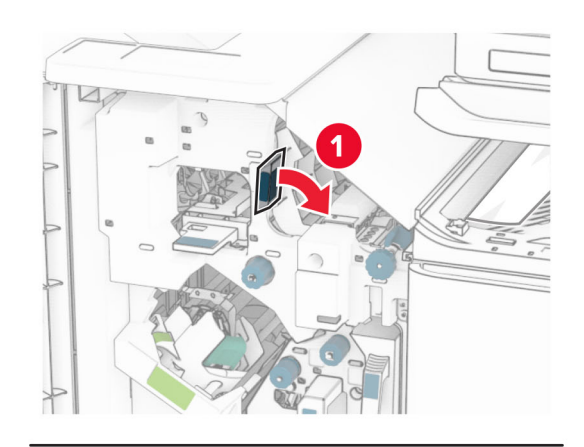

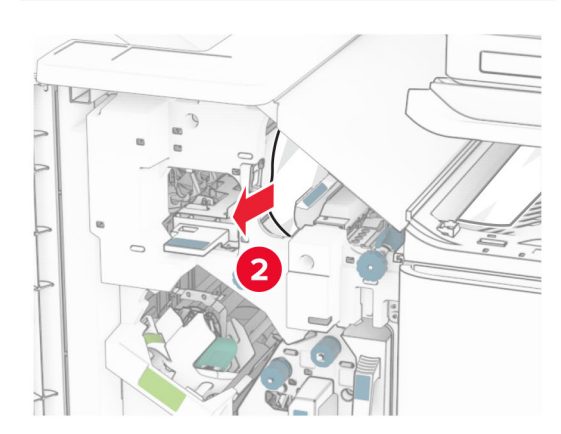

**10** Посуньте ручку R1 ліворуч, поверніть ручку R2 проти годинникової стрілки й видаліть зім'ятий папір.

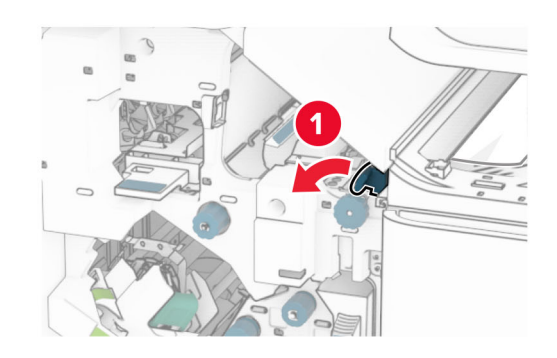

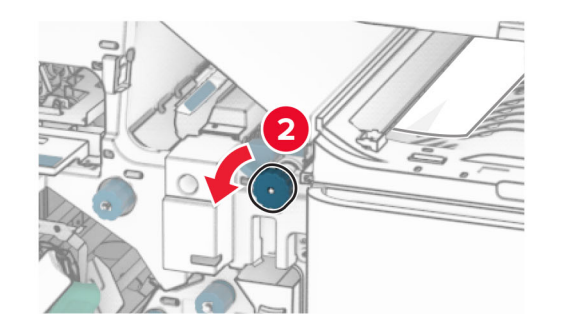

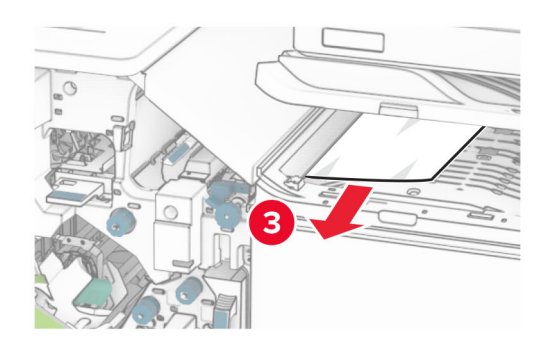

**11** Поверніть ручку R5 проти годинникової стрілки й видаліть зім'ятий папір зі стандартного відсіку фінішера.

**Примітка.** Переконайтеся, що всі фрагменти паперу видалено.

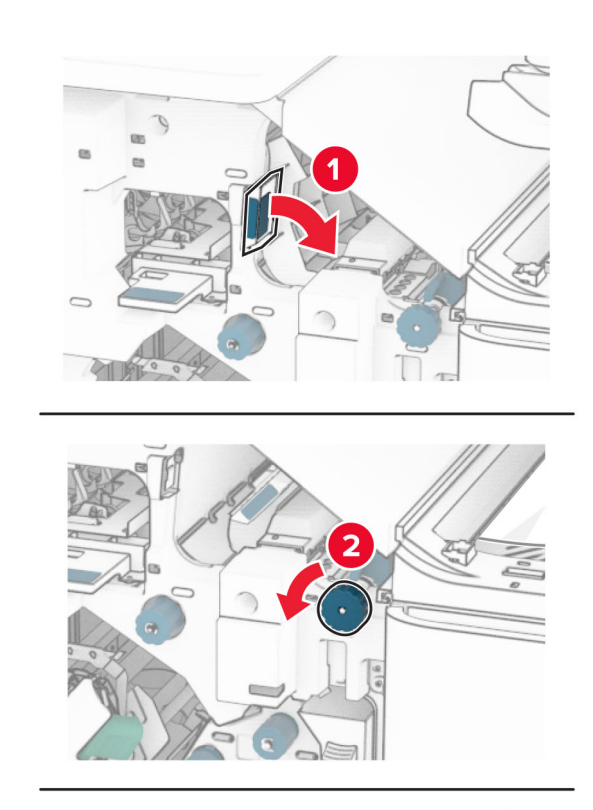

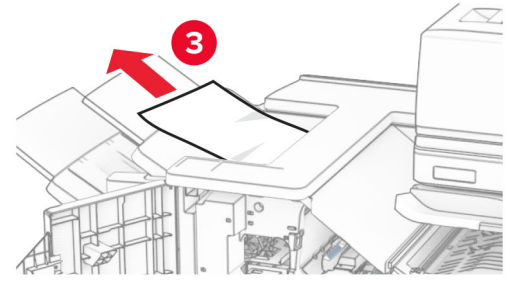

**12** Підніміть ручку R4, поверніть ручку R2 за годинниковою стрілкою, а потім видаліть зім'ятий папір.

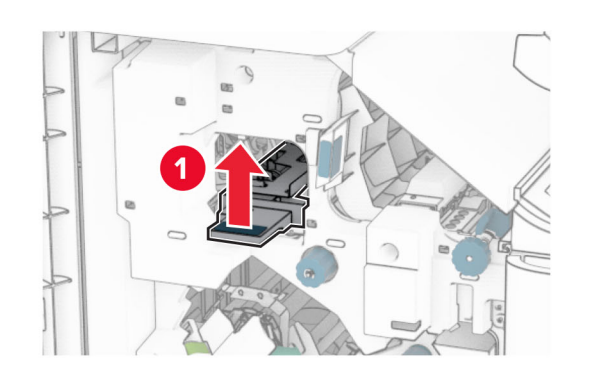

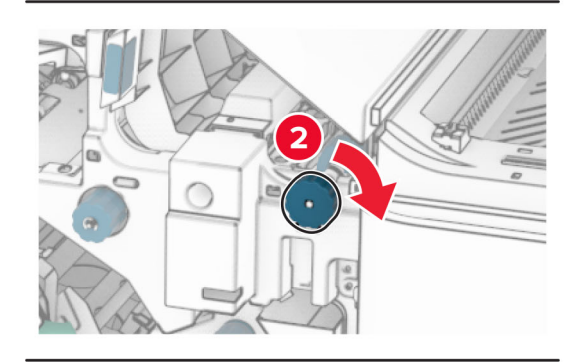

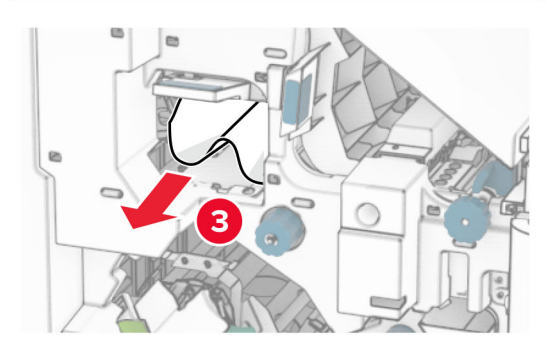

- **13** Закрийте кришку F пристрою для транспортування паперу.
- **14** Поверніть ручки R1, R3 і R4 у вихідне положення.
- **15** Закрийте дверцята H.

**Якщо ваш принтер має конфігурацію з додатковим пристроєм для транспортування паперу з функцією складання, виконайте такі дії:**

**1** Видаліть зім'ятий папір із стандартного відсіку фінішера.

**Примітка.** Переконайтеся, що всі фрагменти паперу видалено.

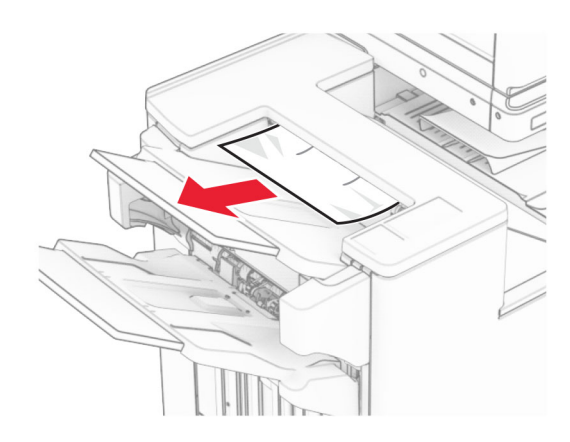

**2** Видаліть зім'ятий папір у відсіку 1.

**Примітка.** Переконайтеся, що всі фрагменти паперу видалено.

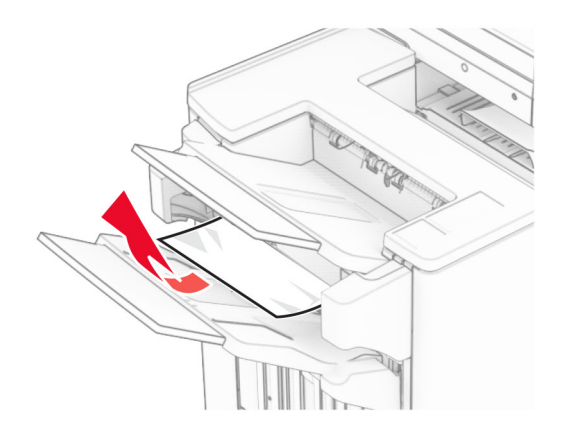

**3** Видаліть зім'ятий папір у відсіку 1.

#### **Примітки.**

- **•** Переконайтеся, що всі фрагменти паперу видалено.
- **•** Не видаляйте надруковані сторінки, які знаходяться в компіляторі скоб, щоб уникнути пропущених сторінок.

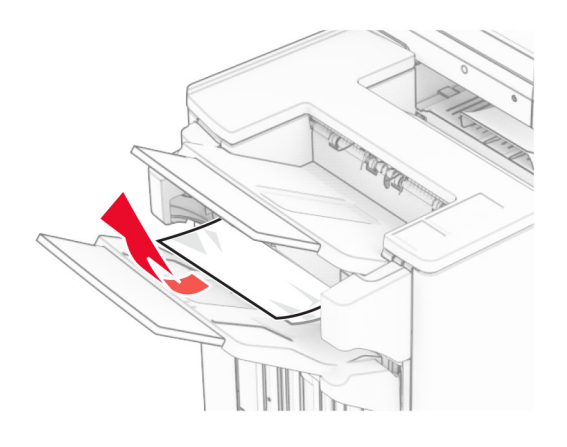

**4** Видаліть зім'ятий папір у відсіку 3.

**Примітка.** Переконайтеся, що всі фрагменти паперу видалено.

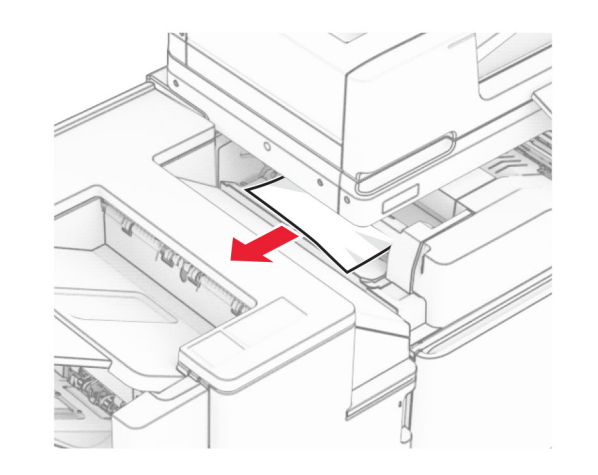

#### **5** Відкрийте дверцята F.

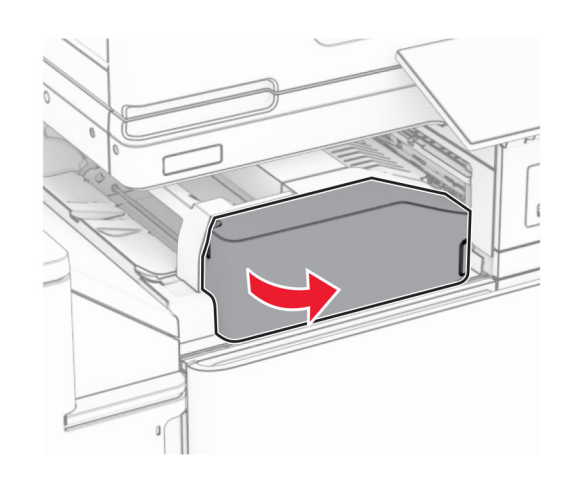

**6** Відкрийте дверцята H.

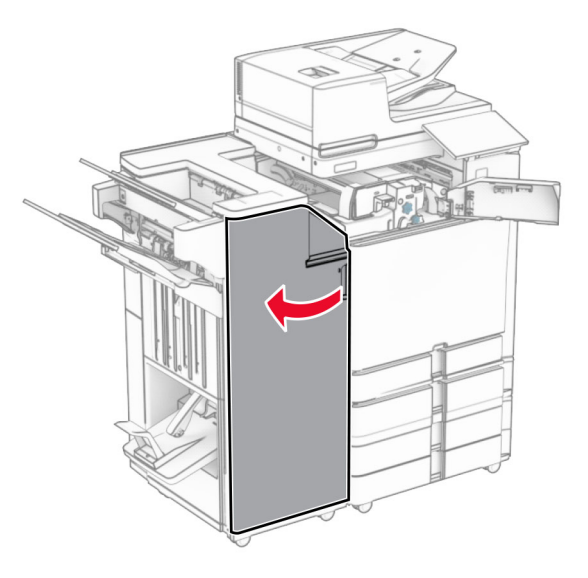

### **7** Відкрийте дверцята N4.

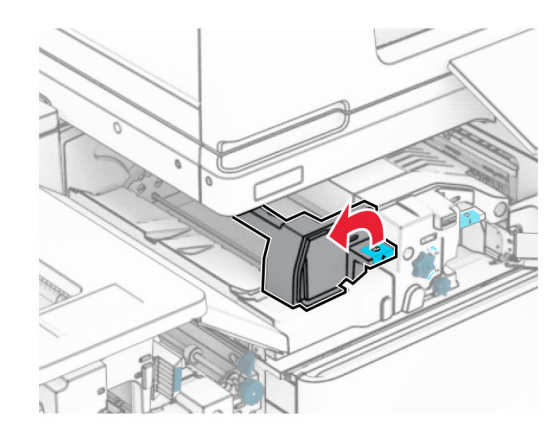

### **8** Відкрийте дверцята N5.

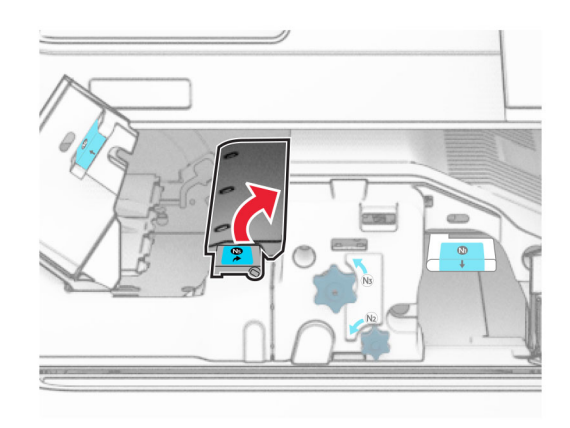

### **9** Підніміть ручку R4.

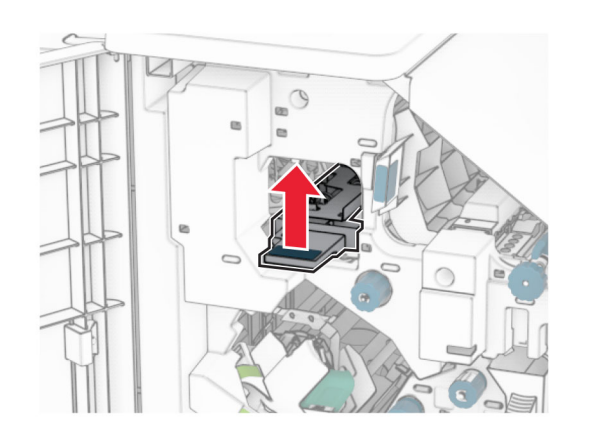

**10** Поверніть ручку R2 за годинниковою стрілкою й видаліть зім'ятий папір у ручці R4.

**Примітка.** Переконайтеся, що всі фрагменти паперу видалено.

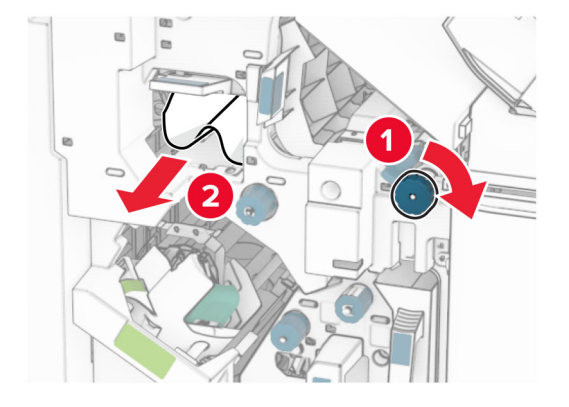

**11** Посуньте ручку R1 ліворуч, поверніть ручку R2 проти годинникової стрілки й видаліть зім'ятий папір між дверцятами N4 і N5.

**Примітка.** Переконайтеся, що всі фрагменти паперу видалено.

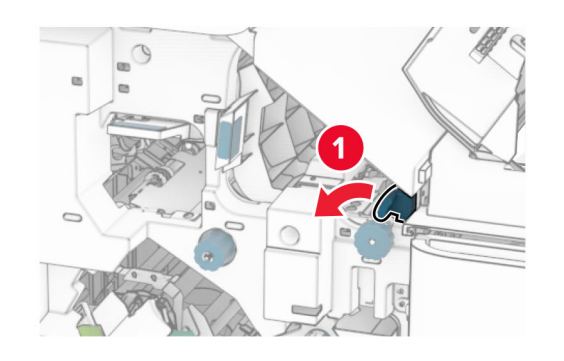

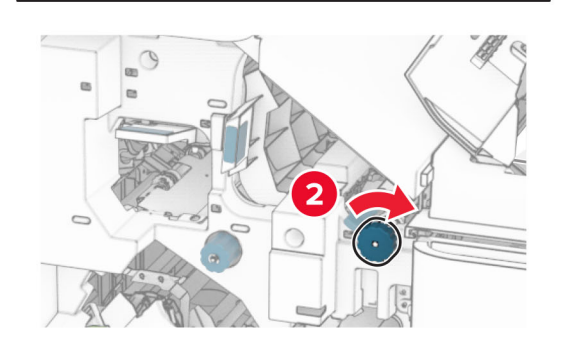

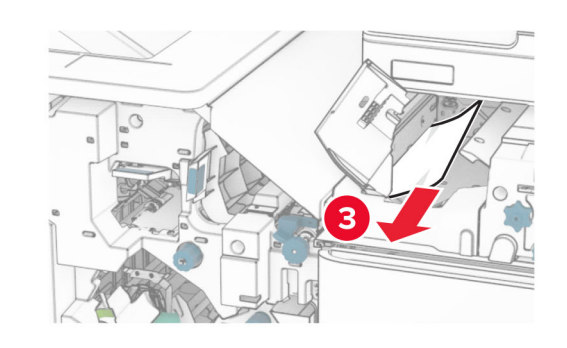

**12** Відкрийте дверцята B.

**ЗАСТЕРЕЖЕННЯ – ГАРЯЧА**  $\sqrt{M}$ 

**ПОВЕРХНЯ:** Внутрішня частина принтера може бути гарячою. Щоб зменшити ризик отримання травм гарячим компонентом, дайте поверхні охолонути, перш ніж торкатися до неї.

**Попередження – можливе ушкодження:** Щоб запобігти пошкодженню від електростатичного розряду, торкніться будь-якої відкритої металевої рами принтера, перш ніж торкатися внутрішніх частин принтера.

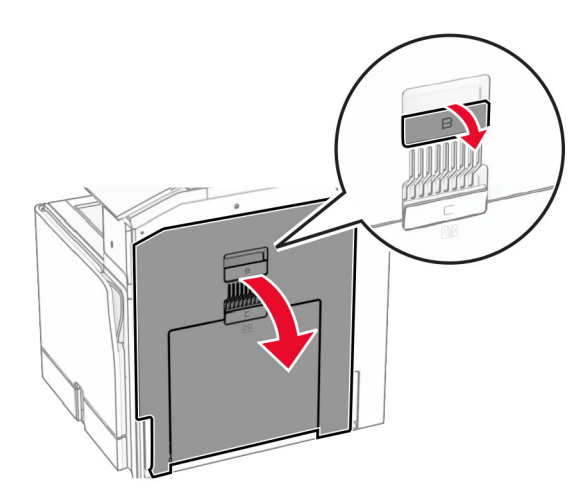

**13** Видаліть зім'ятий папір зі стандартного вихідного ролика відсіку.

**Примітка.** Переконайтеся, що всі фрагменти паперу видалено.

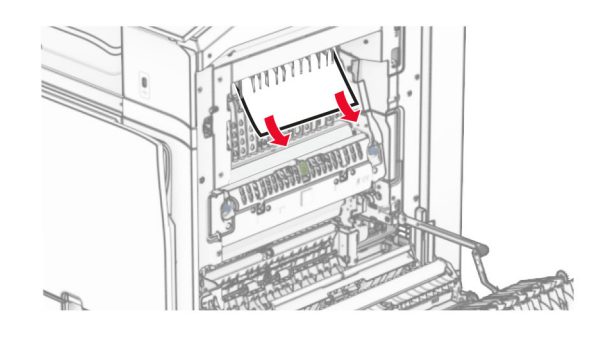

**14** Закрийте дверцята B.

### **15** Натисніть ручку N1 донизу.

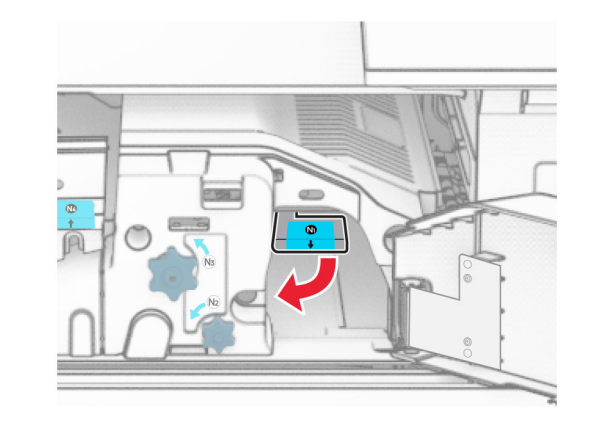

**16** Повернуть ручку N2 проти годинникової стрілки.

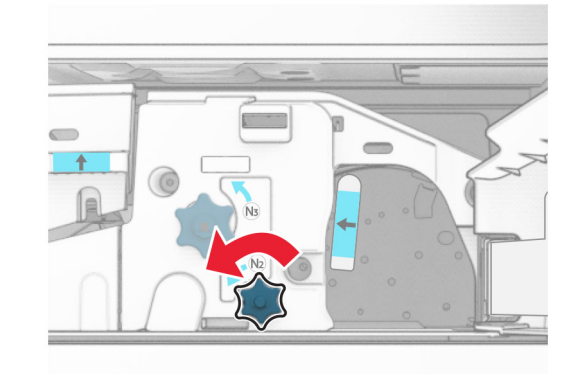

**17** Видаліть зім'ятий папір.

**Попередження – можливе ушкодження:** Для запобігання пошкодженню принтера зніміть із рук прикраси перед тим, як усувати зминання паперу.

**Примітка.** Переконайтеся, що всі фрагменти паперу видалено.

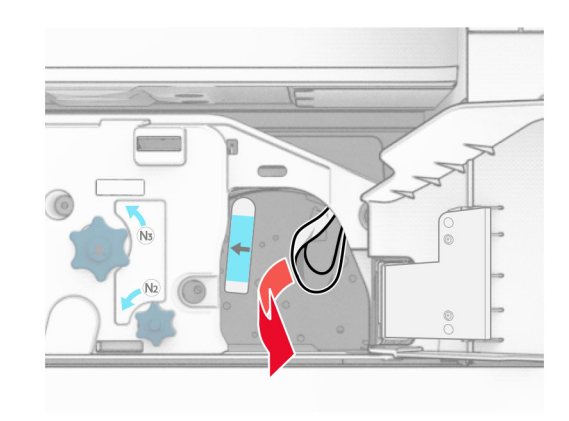

- **18** Поставте ручку N1 на місце.
- **19** Закрийте дверцята N5, а тоді закрийте дверцята N4.
- **20** Закрийте дверцята F.
- **21** Поверніть ручки R1 і R4 у вихідні положення.
- **22** Закрийте дверцята H.

### **Зминання паперу в брошурувальнику**

**1** Видаліть зім'ятий папір у відсіку 2.

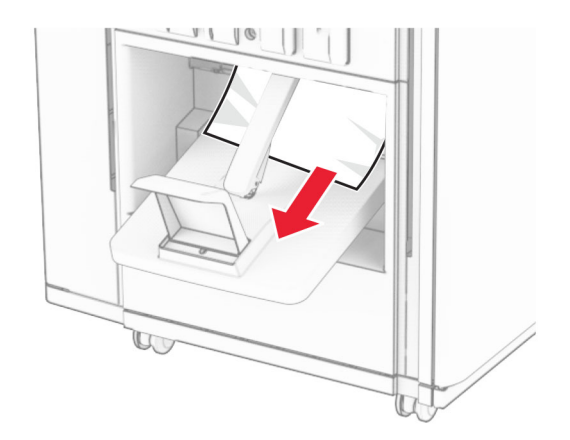

### **2** Відкрийте дверцята H.

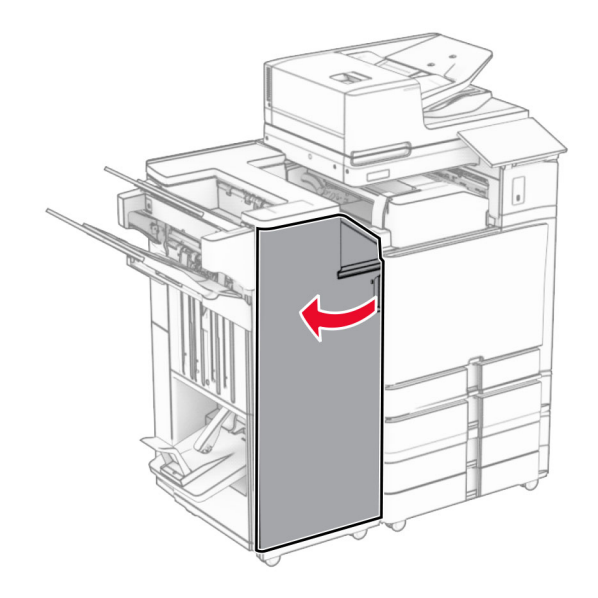

**3** Поверніть ручки R6, R11 і R10 за годинниковою стрілкою.

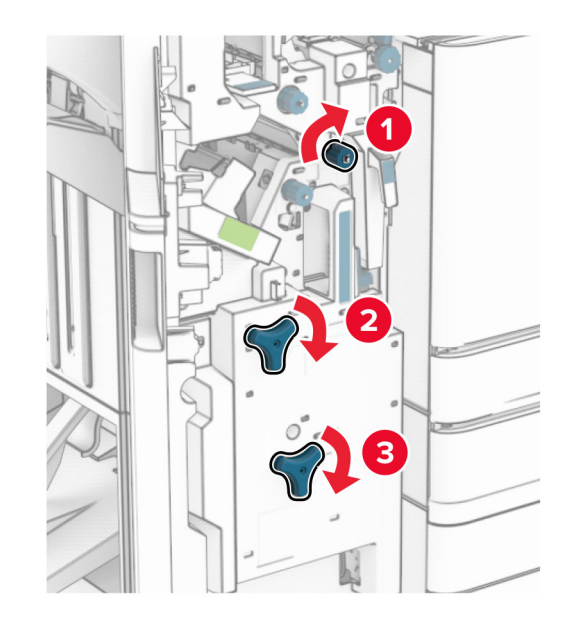

**4** Витягніть пристрій для виготовлення буклетів.

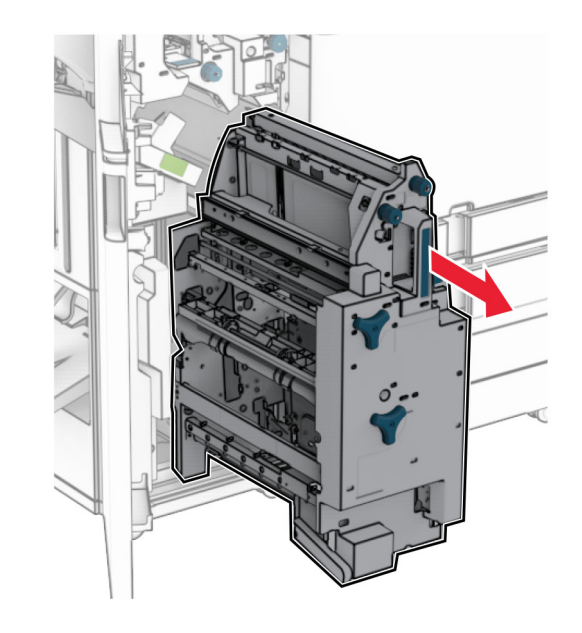

- **5** Видаліть зім'ятий папір.
- **Примітка.** Переконайтеся, що всі фрагменти паперу видалено.

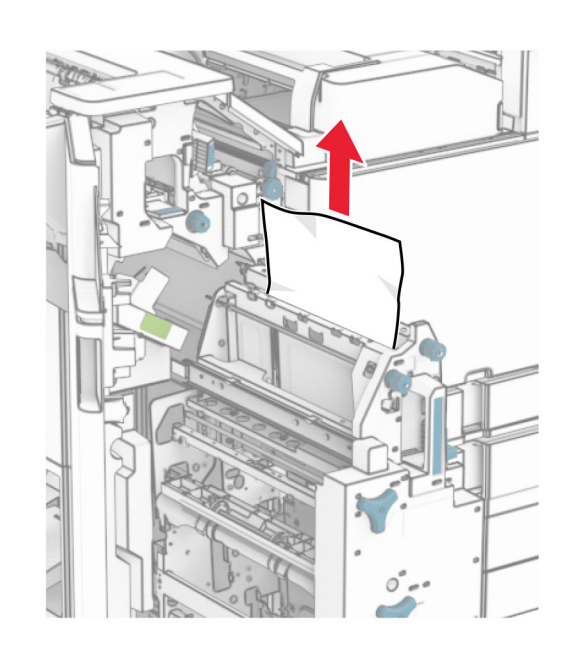

**6** Поверніть ручку R9 проти годинникової стрілки до упору.

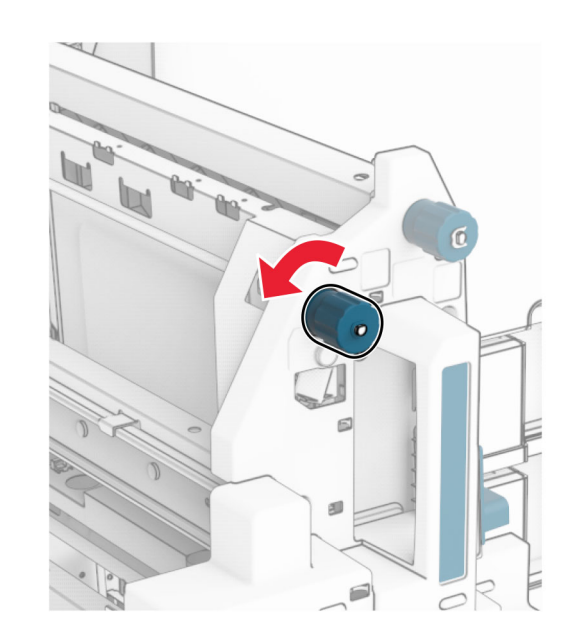

### **7** Відкрийте дверцята R8.

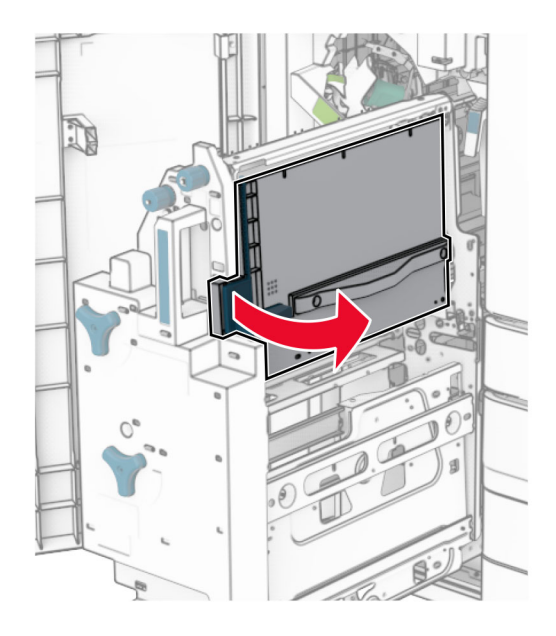

**8** Видаліть зім'ятий папір.

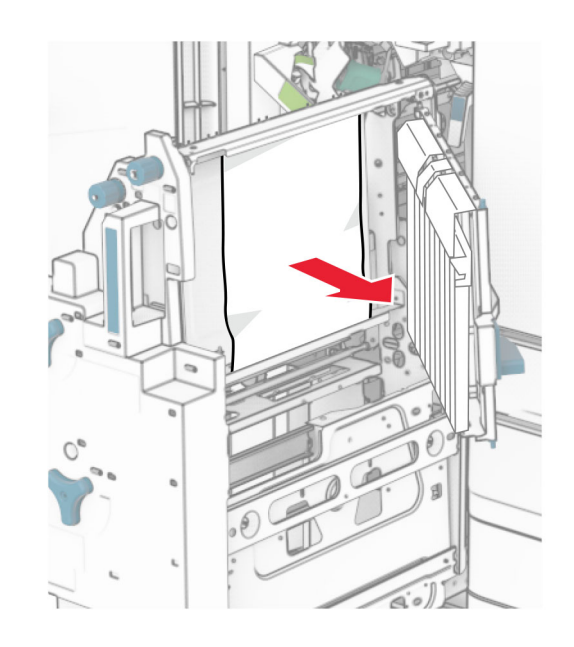

- **9** Закрийте дверцята R8.
- **10** Поверніть брошурувальник у фінішер-брошурувальник.
- **11** Закрийте дверцята H.